日本食品成分表 購入者特典

# スマート栄養計算 Ver.9.1

[☞ インストールマニュアル](#page-1-0)

[☞ 利用マニュアル](#page-4-0)

[☞ 主な質問・回答](#page-28-0)

**[☞【参考】Excelのショートカット](#page-46-0)** 

[☞ 動作環境など](#page-47-0)

医歯薬出版株式会社

# インストールマニュアル

### 【重 要】

<span id="page-1-0"></span>これまでのバージョンで「ユーザー食品・ユーザー献立」を使用されている場合は、かならず「ユーザー食 品・ユーザー献立の出力」でバックアップファイルを書き出してからバージョンアップしてください. \*バックアップファイルがない場合,データの復元は技術的に不可能であるため,当社でも対応できません. [Ver.7.1\(23 ページ\)](https://www.ishiyaku.co.jp/seibunhyo/download/manual/7.1/manual.pdf)

# 【インストール手順】 ([動画での手順](https://www.ishiyaku.co.jp/seibunhyo/player.aspx?vid=01))

① Web サイトからダウンロードした「SmartEiyoKeisan 9.1 (.zip)」ファイルを 「C ドライブ」 に移動します.  $C$ ドライブの表示は、ローカルディスク(C:),OS(C:),

Windows (C:), ボリューム (C:) などで表示されていま す.

②「SmartEiyoKeisan9.1(.zip)」ファイルを展開(解凍) します.

展開せずにインストール操作はできません.先にファイ ルを展開してからインストールしてください.

\* WinZip, ExpressZip の「お試し期間が過ぎました」 などのメッセージが表示されて,うまく展開できな い場合は,[36 ページの Q14](#page-35-0) をご覧ください.

# ③展開(解凍)したフォルダの中の「インストール(.xlsb)」

### をダブルクリックします

\*インストール画面の前に Excel の起動画面が表示され ます.

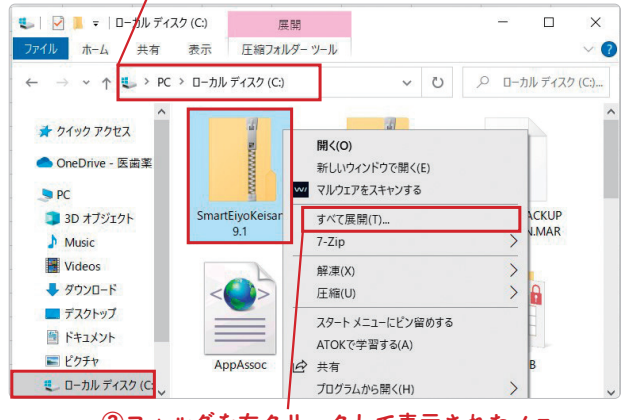

① SmartEiyoKeisan9.1(.zip) を「C ドライブ」に移動します.

②フォルダを右クリックして表示されたメニュー より 「 すべて展開」や「 解凍 」 を選択します. 展開先はそのままで 「OK」 をクリックします.

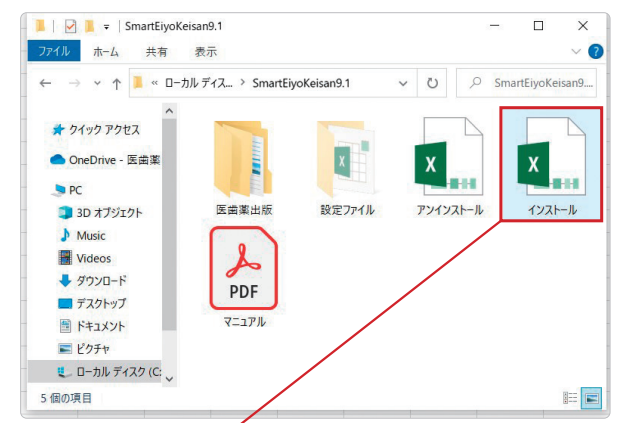

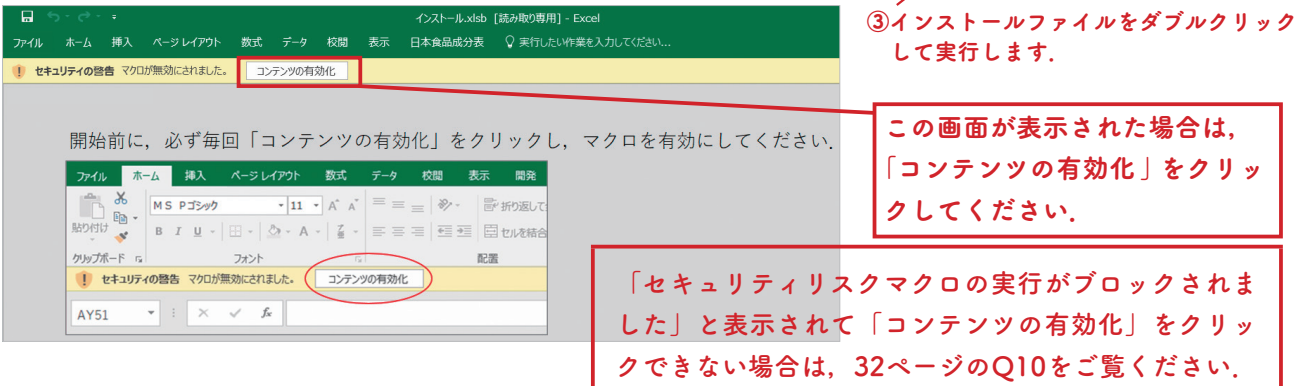

### ④インストーラー(下の画面)が開きますので,「インストール」をクリックします.

インストールが完了するとウィンドウが開きますので「OK」をクリックして画面を閉じてください. 「Smart Eiyokeisan 9.1」のフォルダもそのまま閉じてください.

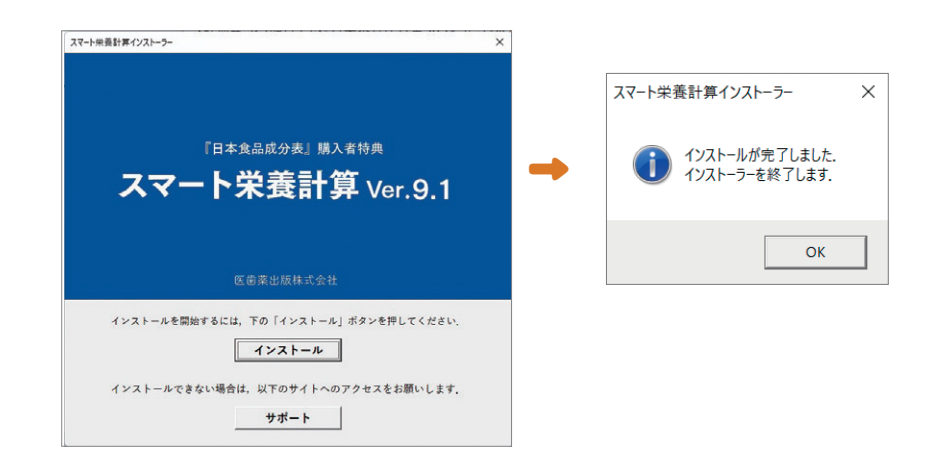

⑤ Excel を起動して,画面の上部のメニューに「日本食品成分表」メニューが追加されていれば,インストールは 完了です.5 ページからの「利用マニュアル」で使用方法をご確認ください.

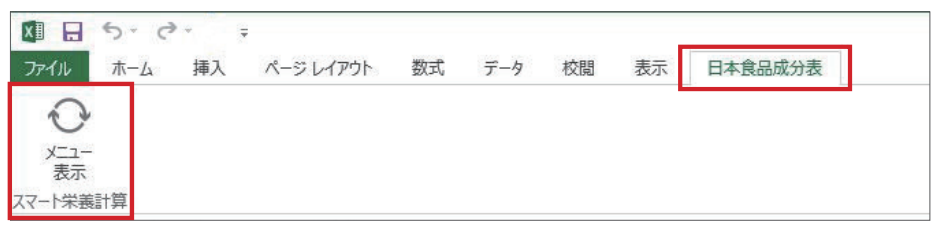

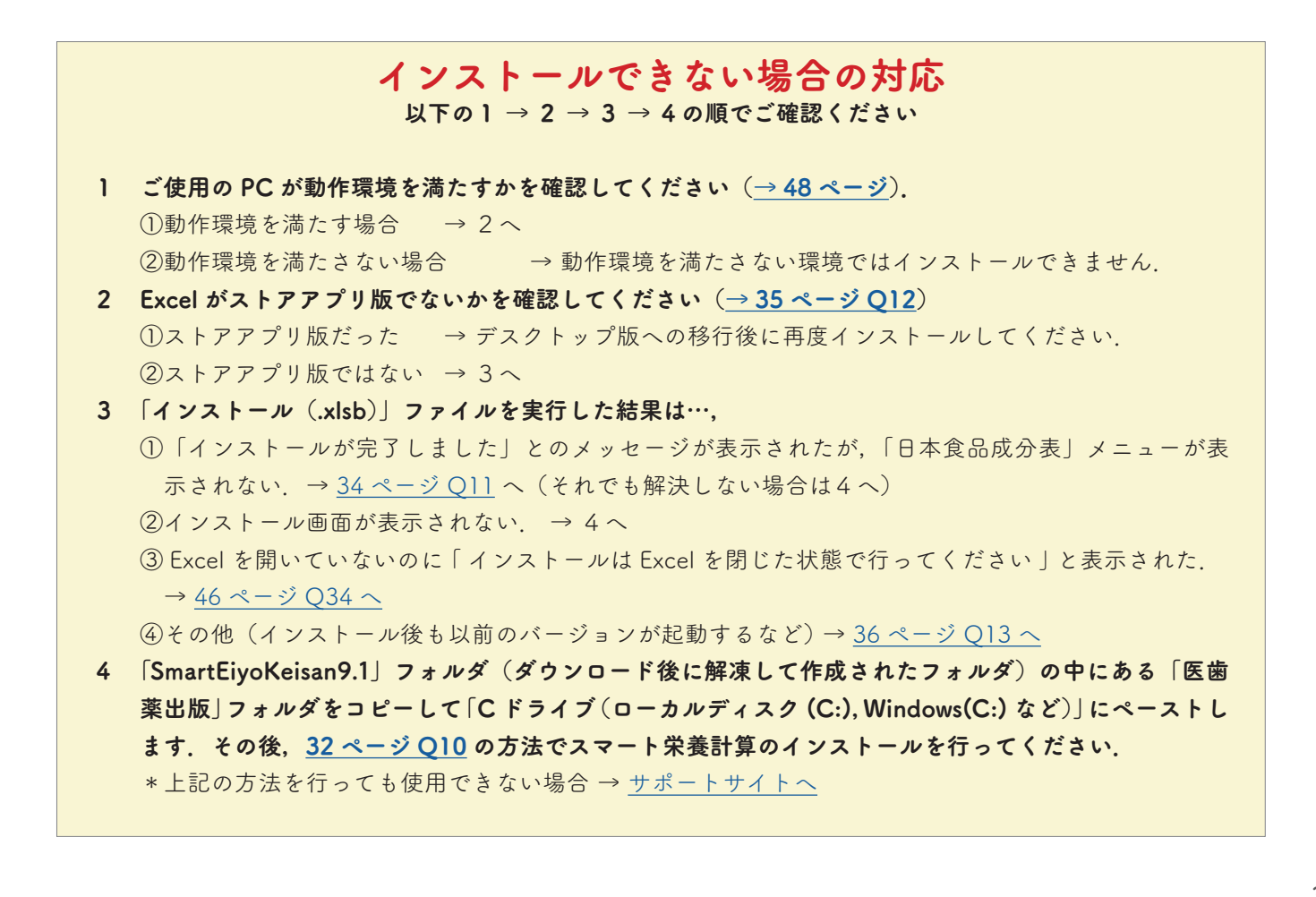

# 各機能の目次

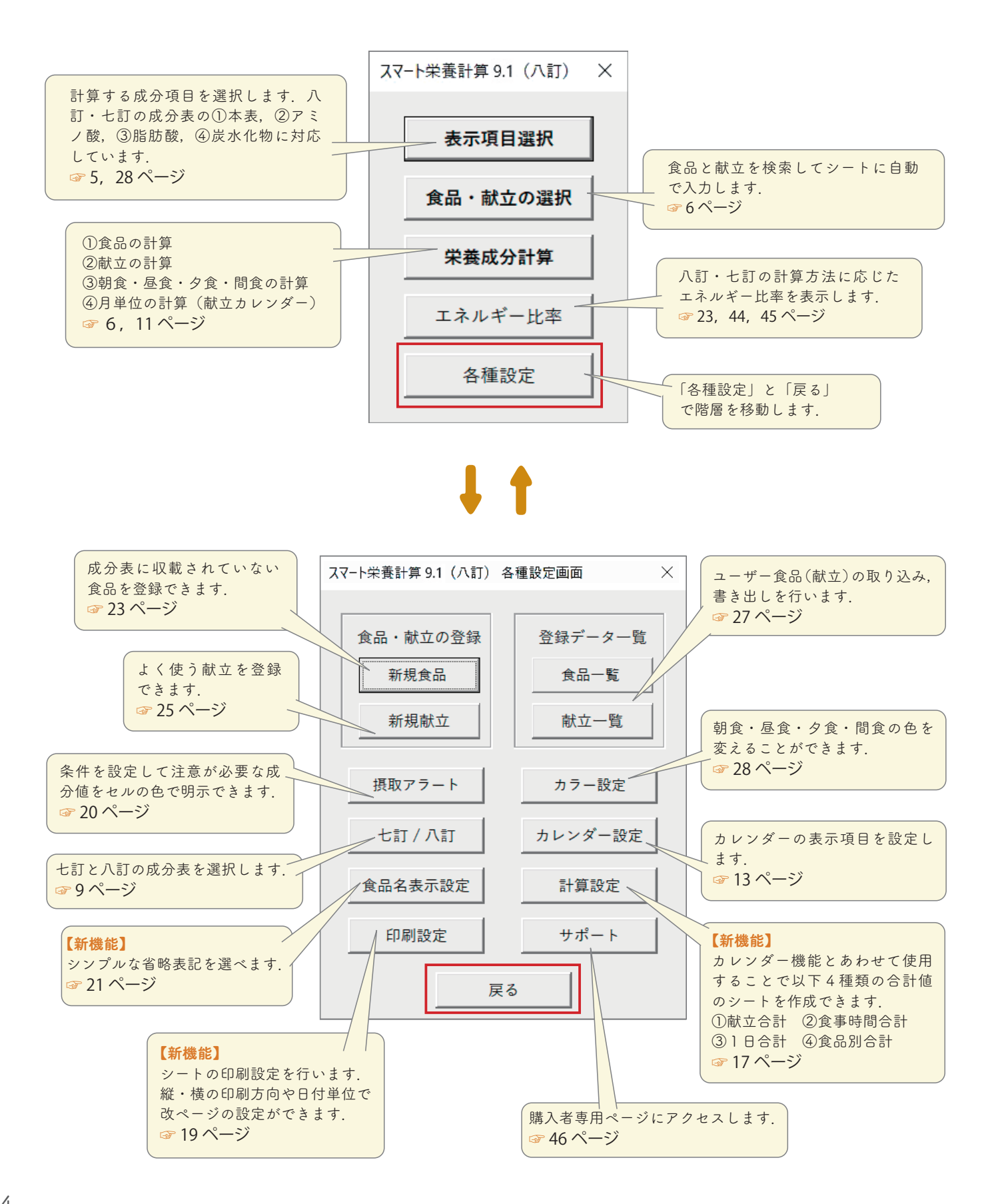

# 利用マニュアル

<span id="page-4-0"></span>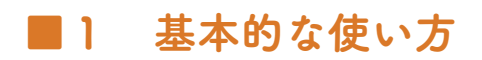

# ❶ 起 動

Excel を起動して,空白のブックを開きます.

スマート栄養計算は,Excel のブックでリボンメニュー「日本食品成分表」を選び,「メニュー表示」ボタン をクリックして起動します.表示された「コマンドバー」にある各種のボタンをクリックすることで操作します.

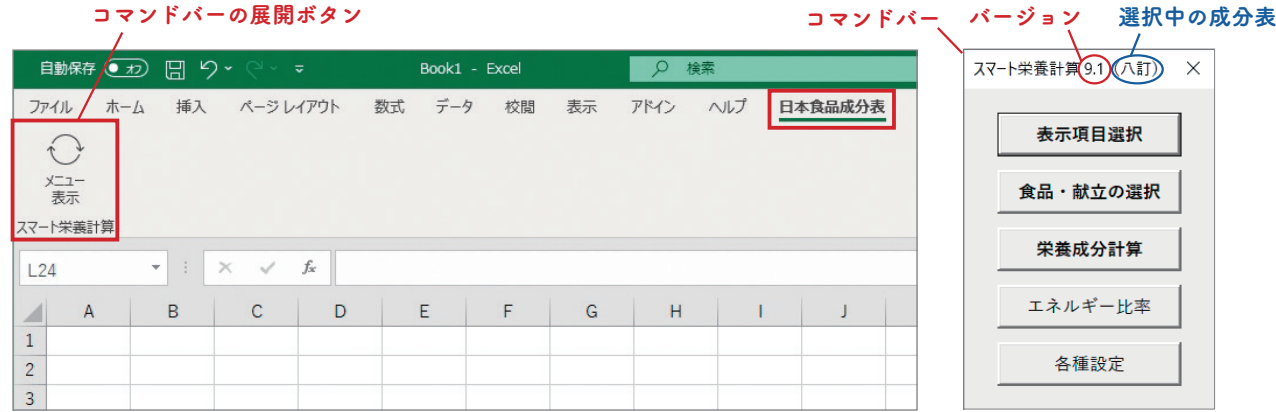

コマンドバーは,キーボードの以下のキーを押して表示することもできます. 「Ctrl(コントロール)」キー+「Shift(シフト)」キー+「C」キー

# ■ 表示項目の選択

1)「コマンドバー」の「表示項目選択」ボタンをクリックして、別ウィンドウを表示します.

2)計算する成分項目を選択し,「OK」をクリックします.

3)「栄養計算用早見表」の成分項目は設定にあらかじめ登録されています. 呼び出して使うことができます.

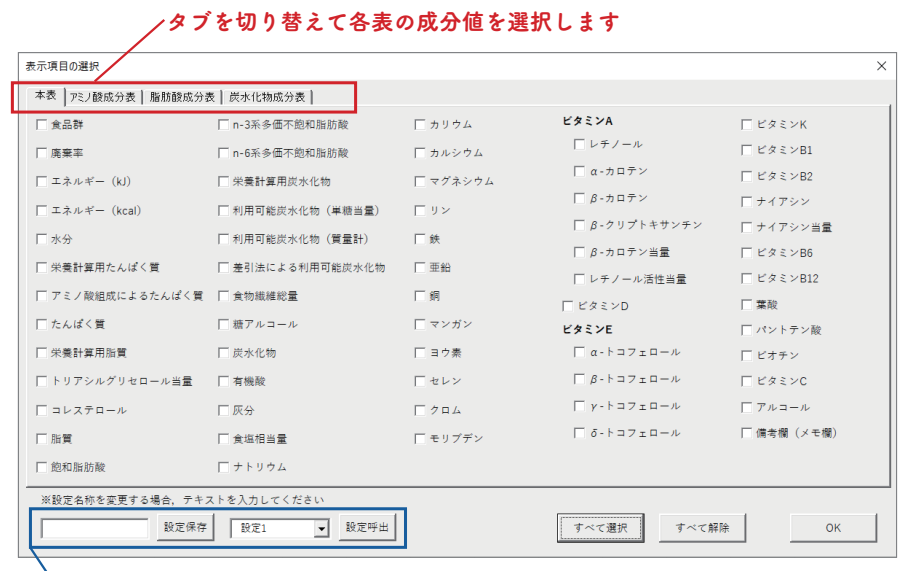

、<br>└よく使う表示項目の設定を登録して呼び出すことができます ([☞ 28 ページ](#page-27-0))

# ● 食品・献立の選択

- 1)「コマンドバー」の「食品・献立の選択」 ボタンをクリックします.
- 2)「食品・献立の選択」ウィンドウが表示さ れますので(右図),【食品・献立検索】の 入力欄に食品名または食品番号を入力し, Enter キーを押してください. 献立も検索 対象にする際は「献立名・献立の使用食材 も検索」にチェックを入れてください(献 立・献立番号については [25 ページ](#page-24-0)を参照).

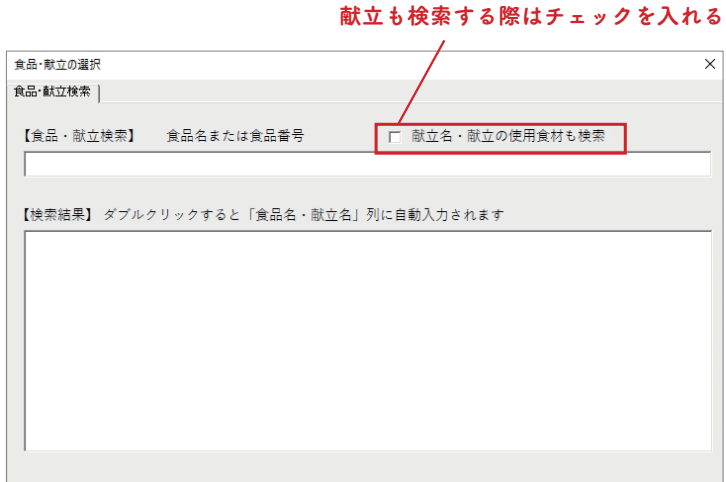

3)検索の結果が,【検索結果】に表示されま

すので,目的の食品・献立をダブルクリックしてください.すると,シートの「食品番号」「食品名」列に 自動で入力されます(献立の場合は,「献立名」「食品番号」「食品名」「重量」が入力されます).

### 【食品名の追加・削除について】

 途中の行に食品名を追加する場合や,登録した食品名を削除する場合は,行単位で追加・削除を行ってくださ い.セル単位で追加・削除すると,正しく計算できない場合があります.

### 【検索について】

 ≪食品名・献立名での検索≫ 食品名・献立名での検索では,「検索ボックスに入力された文字列を含む食品名・ 献立名」と,スマート栄養計算に内蔵されている「別名リスト」による検索結果が表示されます.

例)「うめ」で検索⇒「うめ」「そう・め ・ん」「水稲めし」など.

※「水稲めし」は別名リスト「すいとうめし」による結果.

 ≪番号での検索≫ 検索ボックスに任意の数字を入力しても食品番号・献立番号から検索された食品・献立が 表示されます.

# ■ 重量の入力

食品名の入力完了後,「重量(g)」列に重量を入力します. ※「重量(g)」のみ,セルの色が黄色になっています. ※重量(g)が入力されていない食品は,計算時にエラーメッ セージが表示されます.

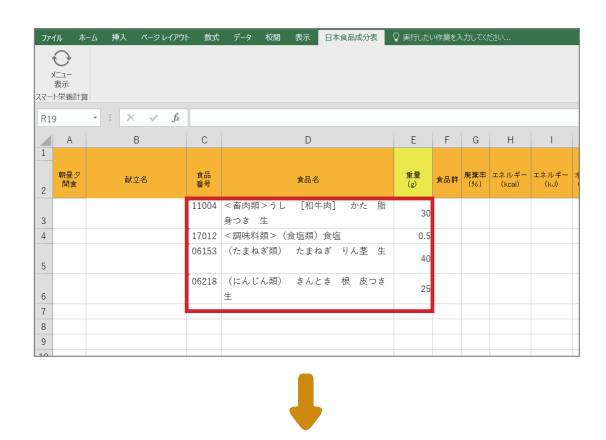

# ❺ 栄養成分の計算

スマート栄養計算では,以下の 4 種類の栄養計算ができ ます. ①食品別の計算 ②献立別の計算 ③食事時間別(朝食・昼食・夕食・間食)の計算 ④1か月ごとの計算

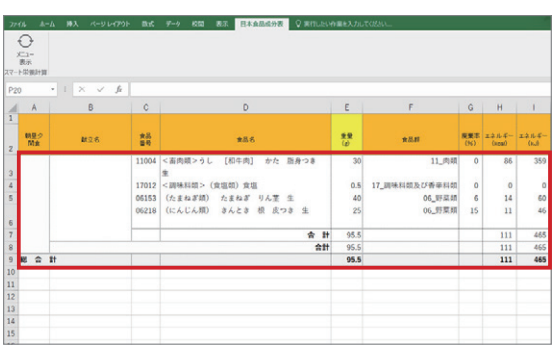

### ①食品別の計算

食品名と重量の入力完了後,コマンドバーの「栄養成分計算」ボタンをクリックすると,入力内容に対応した 成分値とその合計値が表示されます.

※罫線は自動で設定されます.

※計算時に「目盛線」がオフになります(目盛線は,Excel メニュー「表示→目盛線」のチェックボックスを オンにすることで表示できますが,再計算時にはオフになります).

## ②献立名別の計算

献立名を入力して「栄養成分計算」ボタンをクリックすると,献立名が入力されている箇所で合計値が分割さ れて計算されます. 献立名を追加 献立名ごとの合計値が計算されます

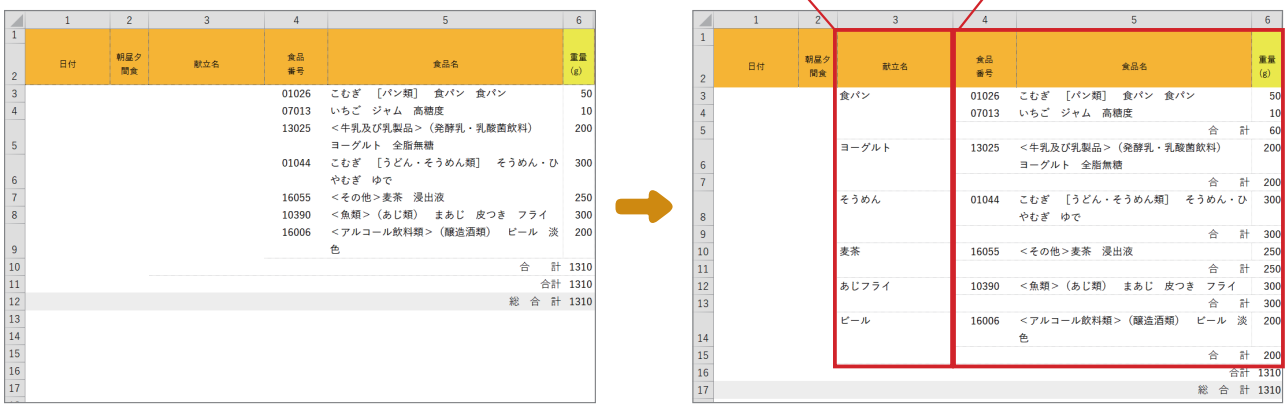

### ③食事時間別(朝食・昼食・夕食・間食)の計算

「朝昼夕間食」列に食事時間を選択して入力すると,食事時間別の合計値が計算されます.

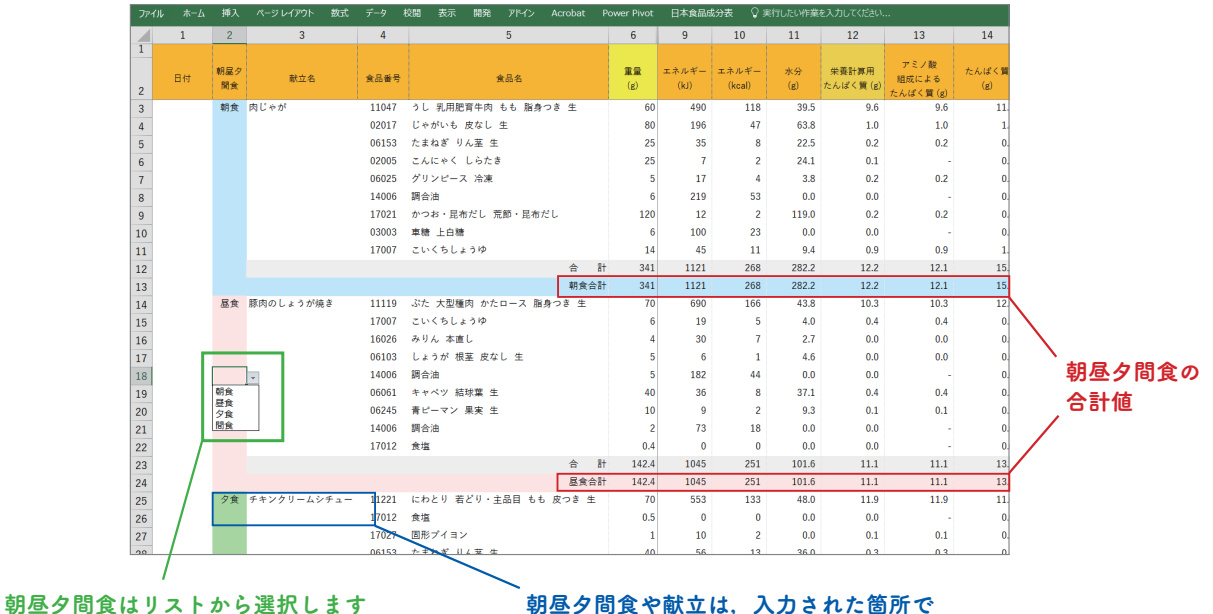

(任意の文字列は入力できません)

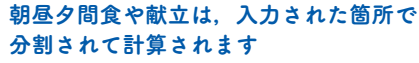

# ④1か月ごとの計算(献立カレンダー)

「日付」列の日付を入力して計算すると,1日の合計値である「1日合計」が計算され,「献立」シートと「カ レンダー」シートが自動的に作成されます.合計値の集計機能もできます.

\*献立カレンダーについては [11 ページ,](#page-10-0) 合計値の集計機能については [17 ページを](#page-16-0)参照.

# 【参考:食品番号をシートに入力して計算する】

「食品・献立の選択」ボタンを用いる方法以外にも, 以下の方法で食品名を検索し,表示することができます. 【手順】

- ①「表示項目選択」ボタンをクリッ クして表示列を設定します.
- ②「食品番号」列に食品番号を入 力します.
- ③「栄養成分計算」ボタンをクリッ クすると,食品名が表示されま す.
	- ※食品番号の入力時に,「重量 (g)」列にも入力しておけば「栄 養成分計算」が一度に行えま す.

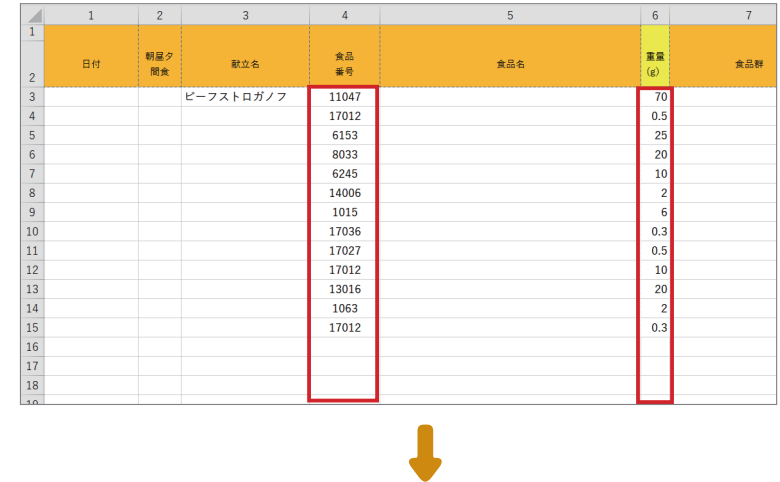

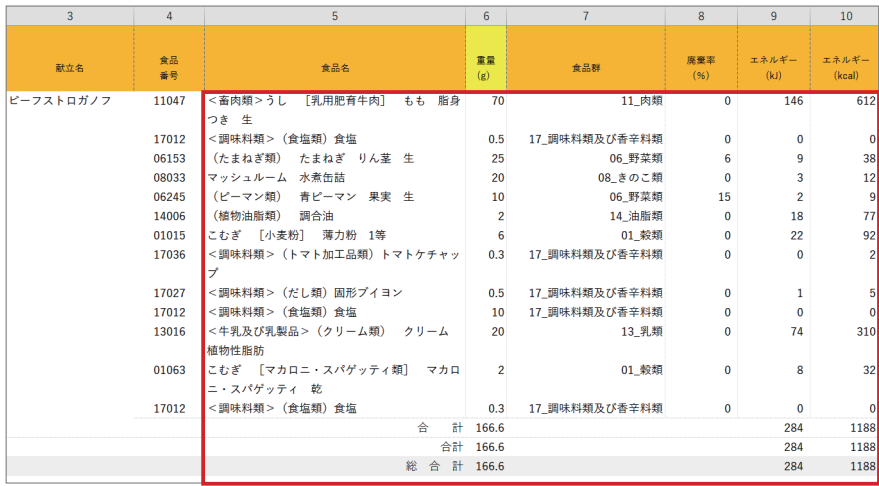

## 【参考:行の追加】

 栄養成分計算後に食品を追加する場合,右クリックメニューの「行の追加(スマート栄養計算)」から追加す ることができます.

※食品の追加・削除は行単位で行ってください.

※コマンドが表示されない場合は, 42 ページの Q25 を参照してください.

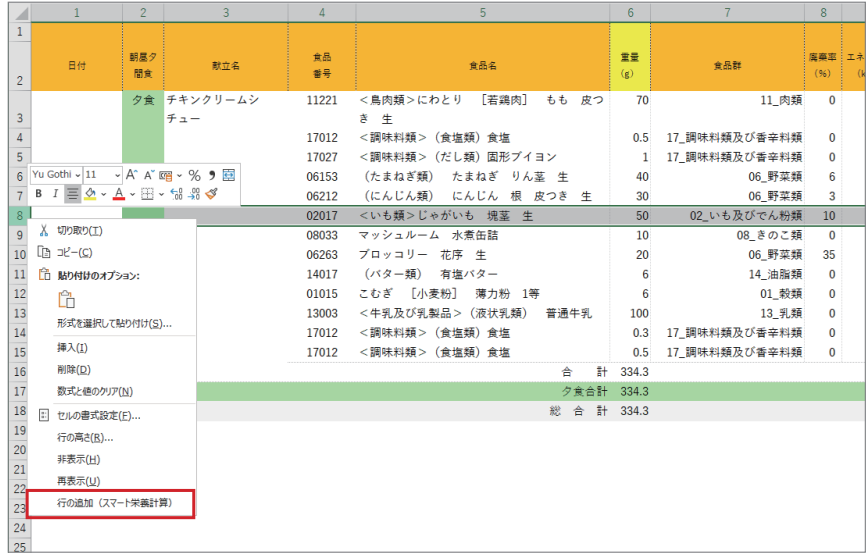

# ■2 各種機能の紹介

# ■ 七訂/八訂の切り替え

計算に使用する成分表を七訂と八訂から選択して計算することができます.

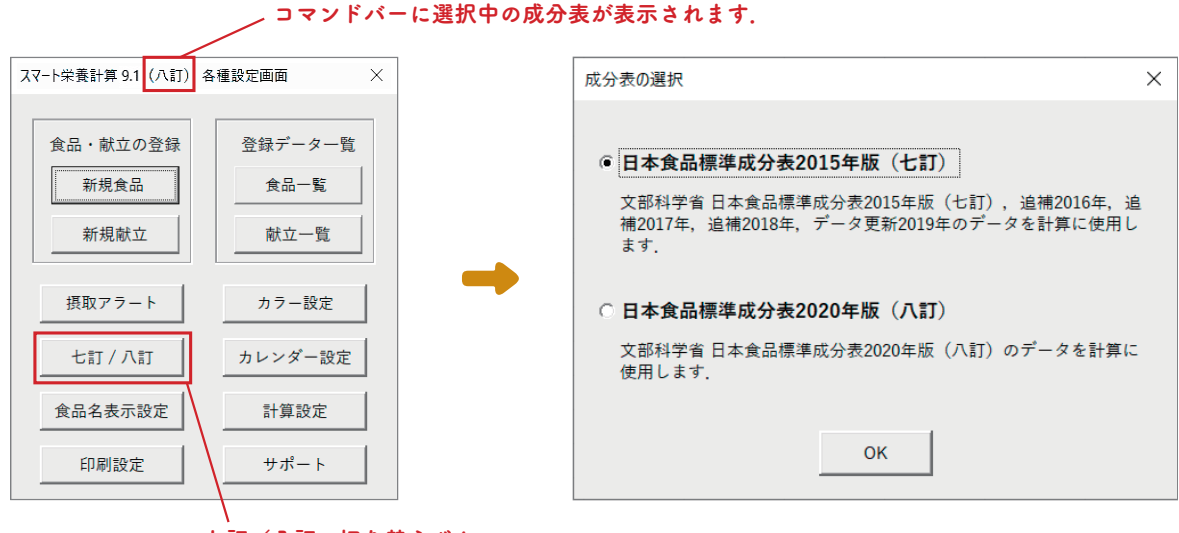

七訂/八訂の切り替えボタン

#### 八訂の栄養計算に必要な栄養計算用たんぱく質,栄養計算用脂質,栄養計算用炭水化物が表示され ます(七訂選択時は非表示になります)  $\lambda$  $\lambda$

七訂/八訂をかんたんに切り替えて計算できます!

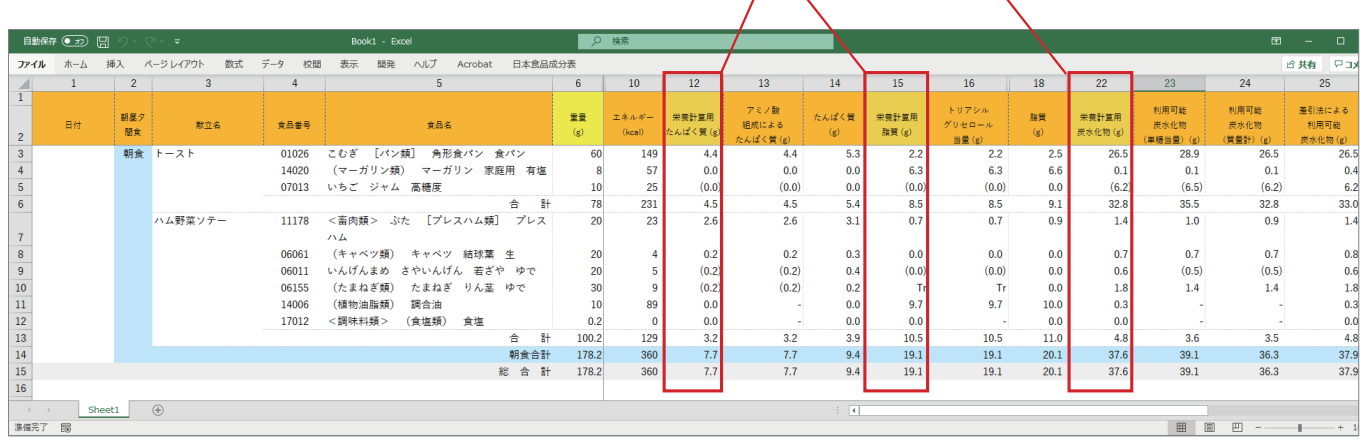

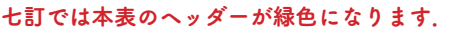

#### $\overline{\bullet}$ i o ページレイアウト 校開 表示 開発 日本食品成分表 脚 数式  $\vec{r}-\vec{r}$  $\wedge \forall f$  Acrobat ☆ 共有  $\pi - L$  $\overline{16}$  $\overline{2}$ アミノ酸<br>組成による 。<br>利用可能 -<br>利用可能 差引法による<br>- 利用可能 食物織<br>総量 朝星夕<br>- 開金  $\frac{\mathbb{R} \mathbb{R}}{(g)}$  $\mathbb{E} \hat{\mathbb{R}} \wedge \mathbb{R}^2$ 。<br>たんぱく質 脂質<br>(a) 糖アルゴ  $\overline{B}$ ·<br>默立名  $6848$  $\pm 8.2$  $\frac{2}{3}$ ベツ191<br>鎮当<del>居</del>) ∾.....<br>⊭= -<br>こむぎ [パン類] 食パン 食パン<br>(マーガリン類) ソフトタイプマーガ  $\frac{1}{100}$ 01026  $F = 7$  $\overline{15}$  $\begin{array}{r} 2.5 \\ 6.6 \end{array}$  $\frac{150}{62}$  $0.0$  $0.3$  $rac{6.2}{6.3}$  $0.3$  $6.3$ <br>(0.0)  $\begin{array}{c} 4 \\ 5 \\ 6 \end{array}$ リン 家庭用 07013 いちご ジャム 高糖度  $(0.0)$  $0.0$  $(0.0)$  $0.0$  $(6.5)$  $0.1$  $\overline{10}$  $26$  $\frac{243}{24}$  $\frac{(0.5)}{35.5}$  $\frac{2.7}{(0.0)}$  $34.2$ <br>0.8  $4.5$ <br>2.5  $\frac{6}{3.1}$  $\begin{array}{c} 9.1 \\ 0.9 \end{array}$  $0.0$  $0.0$  $\overline{0.0}$  $\frac{78}{20}$  $\frac{8.5}{0.7}$ ハム野菜ソテー 11178  $\frac{7}{8}$ レスハム レスハム<br>(キャベツ類) キャベツ 結球葉 生<br>いんげんまめ さやいんげん 若ざや 06061  $20$  $\overline{\phantom{a}}$  $0.2$  $0.3$  $0<sup>0</sup>$  $0<sup>0</sup>$  $0.7$  $0<sup>a</sup>$  $\frac{1}{1}$ 06011  $\frac{1}{20}$  $(0.2)$  $0.4$  $(0.0)$  $0.0$  $(0.5)$  $0.5$  $\overline{9}$ ・・、<br>(たまねぎ類) たまねぎ りん茎 ゆ  $(0.2)$  $0.2$  $(Tr)$  $0.0$  $1.4$  $0.5$ 06155  $30$  $\overline{9}$  $^{2.2}$  $\begin{array}{r} 10 \\ \hline 11 \\ 12 \\ 13 \\ \hline 14 \\ 15 \\ \hline \end{array}$ で<br>(植物油脂類) 調合油<br><調味料類>(食塩類)食塩 14006  $\overline{92}$  $9.7$  $10.0$  $0.0$  $0.0$  $\overline{0}$  $0.0$ 17012  $0.2$  $0.0$  $0.0$  $(0.0)$  $\triangleq$  $\overline{z}$  $100.2$ 135  $3.1$  $3.9$  $10.5$  $11.0$  $3.6$  $0.0$  $0.0$  $1.4$  $0<sup>o</sup>$  $\overline{5}$ 朝食合計  $1782$  $\frac{100}{378}$  $\overline{a}$  $191$  $\frac{1}{20}$  $391$  $0<sub>0</sub>$  $0.0$  $\frac{1}{39}$ 総合計 178.2 378  $7.6$ 19.1  $20.1$  $39.1$  $4.0$ 39.3

### 【ご注意】

①ユーザー食品(→ [24 ページ](#page-23-0))・ユーザー献立(→ [25 ページ](#page-24-0))との関係

スマート栄養計算は,食品番号と重量を使って計算します.どちらの成分表を元に作成したかを明確にした い場合は,ユーザーメモの使用や食品名(献立名)の命名などで区別してください.

### $(2)$ ューザー献立との関係 $(-\rightarrow 25 \leq -\frac{1}{2})$

ユーザー献立の作成時には,選択中の成分表から食品が検索されます(八訂にしかない食品を使ってユーザー 献立を作成する場合は,事前に八訂の成分表を選択しておく必要があります).

ユーザー献立は,七訂/八訂のいずれでも計算可能です.

## $(3)$ エネルギー比率との関係 $(-)$  [23 ページ](#page-22-0))

エネルギー比率の計算方法は七訂/八訂で異なります. スマート栄養計算では、選択中の成分表に沿った方 法で計算されます (エネルギー比率の計算方法については, 44 ページの Q27, 45 [ページの Q28](#page-44-0) を参照).

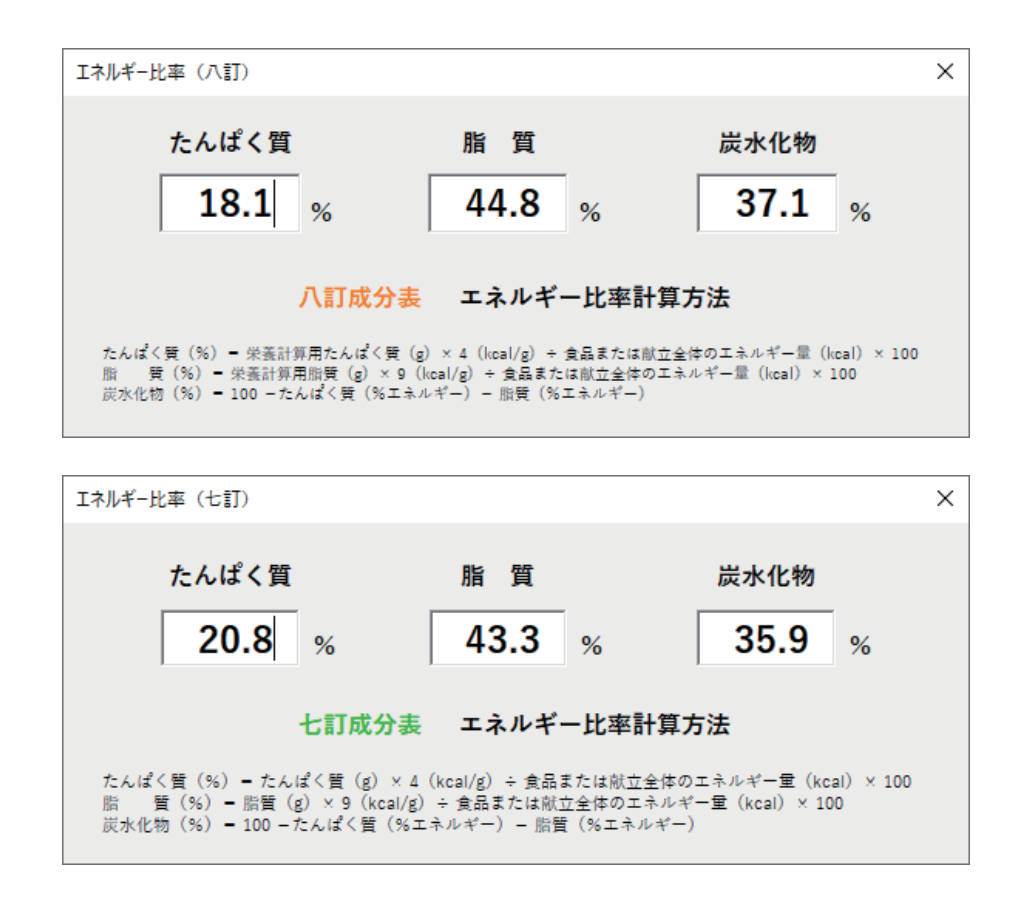

### ④七訂成分表については,以下の修正を加えています.

・「18調理加工食品類」は,八訂成分表に沿って「18調理済み流通食品類」としています.

・七訂成分表から八訂成分表に改訂された際に削除された以下の 5 食品については収載していません.

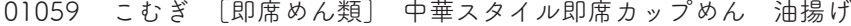

- 01166 穀類混合品 五穀
- 04107 やぶまめ 生
- 18013 ハンバーグ 冷凍
- 18017 コロッケ クリームタイプ フライ済み 冷凍

# ⑤七訂/八訂を切り替えるとヘッダー部分の色は変わりますが再計算はされません.変更後は再度『栄養成分 計算』ボタンで計算を行い,選択した成分表での計算結果にしてください.

# <span id="page-10-0"></span>■ 献立カレンダー

 「日付」列に日付を入力して栄養成分計算を行うと,入力した日付に対応する「献立」シートと「カレンダー」 シートが自動で作成されます.

「献立」シートと「カレンダー」シートは 1 対 1 で結びついており,「献立」シートで計算された内容が「カ レンダー」シートに反映されます.

## 【手順】

- ① A 列の「日付」列に日付を入力します.
	- ・日付の入力のある右のセルには,「朝食,昼食,夕食,間食」のいずれかの食事時間の設定が必要です.
	- ・「献立名」列の入力は必須ではありませんが,献立名が入力されていない場合,カレンダーには何も表示 されません(1 日の合計値は表示されます).
- ②コマンドバーから「栄養成分計算」をクリックします.
- ③「日付」列に入力した年月の献立シートとカレンダーシートが作成されます.
	- ・入力した元のシートは計算されずにそのまま残ります. ・献立シートとカレンダーシートが作成されると右図の メッセージが表示されます.
	- ・献立シートとカレンダーシートのタブの色は,月ごと に自動的に設定されます.

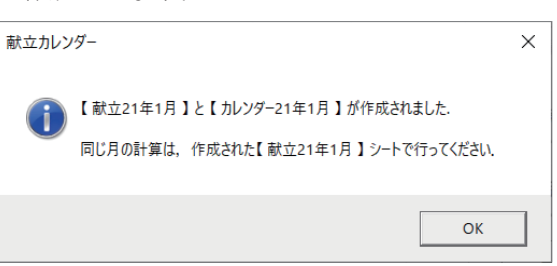

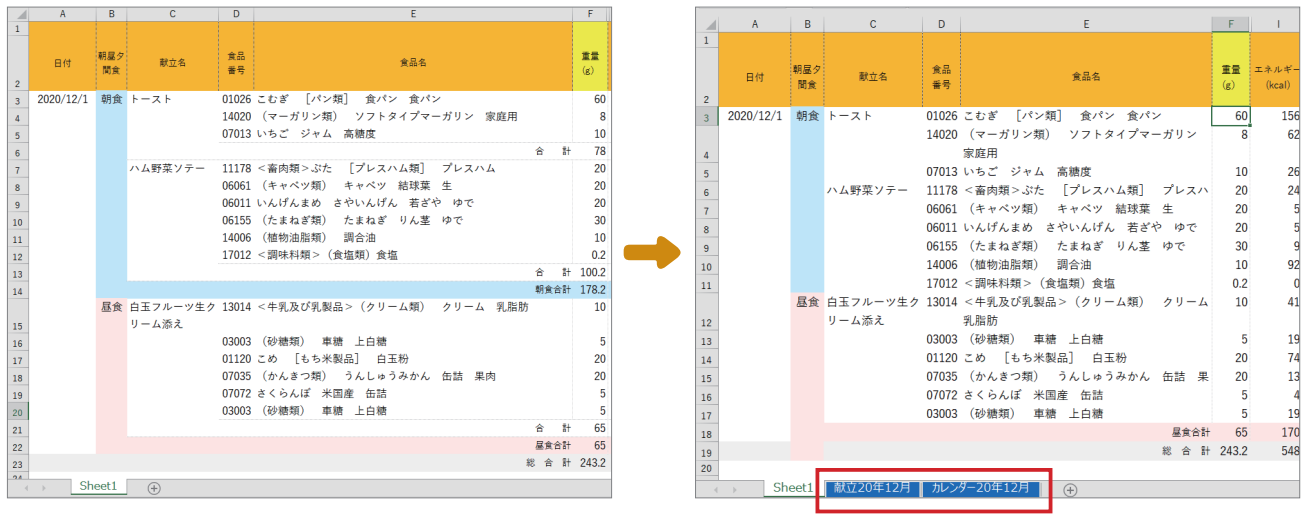

## 【ご注意】

①日付列の日付(年と月)が統一されていないと,献立シートとカレンダーシートは作成されません.

②献立シートを削除した場合,カレンダーシートから献立シートを復元することはできません(カレンダーシー トを削除した場合は,献立シートの栄養計算を再度行うことで再作成できます).

- ③献立シート,カレンダーシートともシート名を変更すると計算できなくなります(シートの色は変更しても 計算可能です).
- ④献立シートが複数あっても,計算されるのは選択中の献立シートと対応するカレンダーシートだけです(献 立カレンダー機能に限らず計算されるのは選択中のシートのみです).

### 1) 献立シート

- ・1 か月分の献立を表示するシートです.
- ・1 日の成分値の合計が「1 日合計」として計算されます.
- ・再計算の際は,月初から月末の順にシート内のデータが並び変わります.
- ・ 「日付」列に同じ日付がある場合は,データの統合を尋ねるメッセージが表示されます(同じ日付の献立 が複数箇所にある場合,統合して計算します).

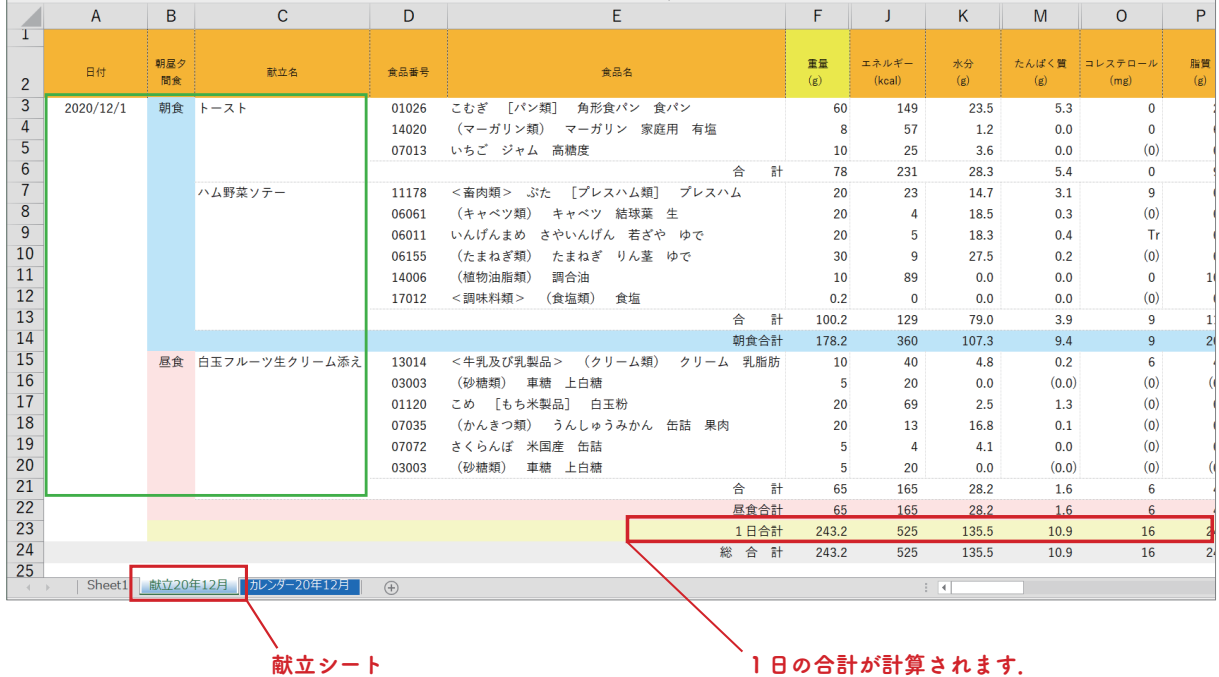

2)カレンダーシート

献立シートで計算された内容がカレンダー形式で一覧表示されるシートです.

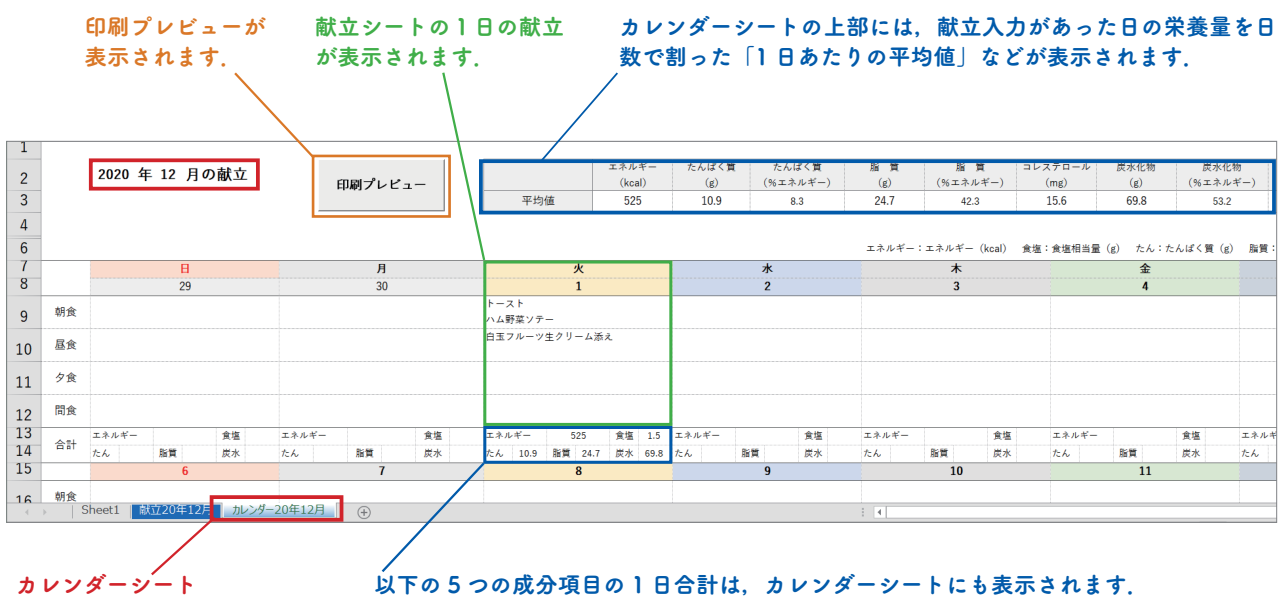

### ①エネルギー(kcal),②食塩相当量,③たんぱく質,④脂質,⑤炭水化物

# 【ご注意】

カレンダーシートの左上のタイトル(○年○月の献立の箇所)や曜日,日付,1日合計,平均値のセルなどを 編集すると献立シートの内容を正確に表示できなくなりますのでご注意ください(カレンダーシートが正しく 表示されなくなってしまったら,そのカレンダーシートを削除して献立シートから計算を行ってカレンダーを 再作成してください).

### <span id="page-12-0"></span>3)カレンダーの表示設定

各種設定画面の「カレンダー設定」を使ってカレンダーシートの必 要な箇所だけを表示することが可能です. この機能を使って、以下のようなカレンダーを作成することができ

ます.

- ・1 週間だけのカレンダー(2 週間のカレンダーなども可能)
- ・朝食(昼食,夕食,間食)だけのカレンダー
- ・1 日合計を非表示にしたカレンダー
- ・献立ごとの改行をスペースにして表示したカレンダー

### 【カレンダー表示設定の例】

カレンダーシートの表示は,初期状態では献立ごとに改行されて表示されています.朝食,昼食,夕食,間 食も献立の表示がなくてもすべて表示されます.

初期状態のまま「印刷プレビュー」ボタンをクリックして,下図のように余白が多くなる場合は,「カレンダー 設定」を使って調整すると余白を生じさせずに印刷することができます.

### カレンダーの献立は初期状態では献立ごとに改行されて表示されます. 「印刷プレビュー」をクリックすると朝食,昼食,夕食,間食が同じページに表示されます(週をひとまと まりとして表示します).

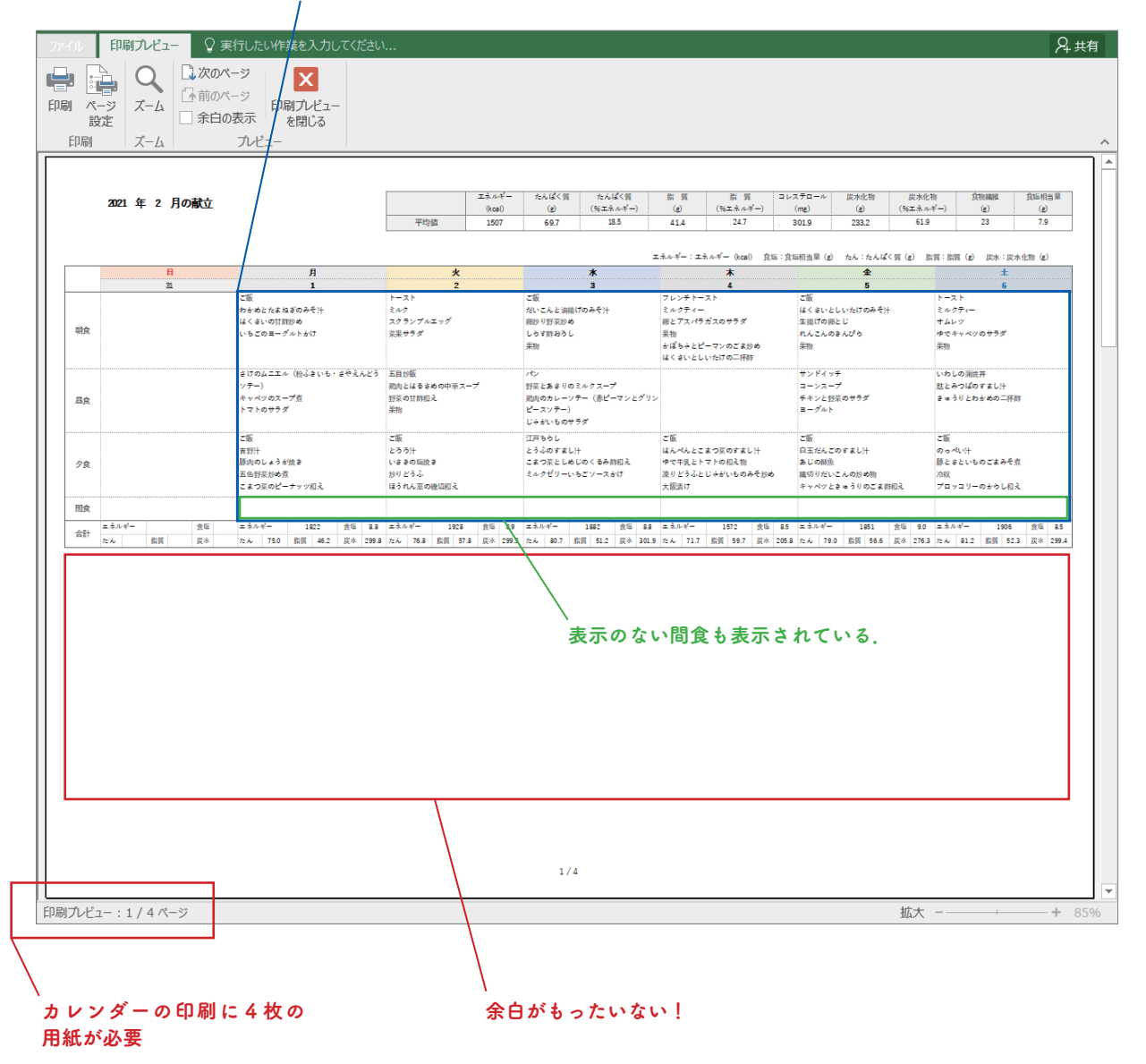

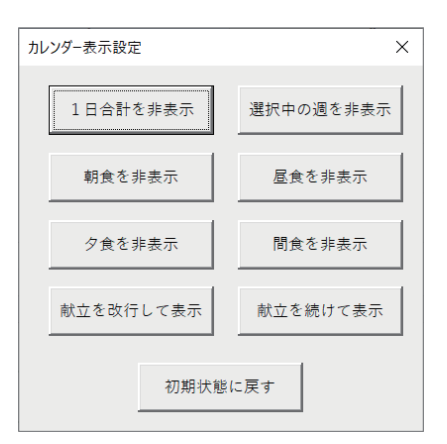

# 【手順(設定の一例)】 ①印刷プレビューで望むよう な結果になっていない場合 は,印刷プレビューを閉じ ます.

- ②各種設定画面から「カレン ダー設定」をクリックしま す.
- ③「献立を続けて表示」「間 食を非表示」「1 日合計を 非表示」をクリックします. ④再度「印刷プレビュー」を
- クリックしたのが,右の図 の状態になります.

| <b>FDRI</b><br>EDRI | ユ次のページ<br>「不前のページ<br>ページ<br>ズーム<br>余白の表示<br>設定<br>ズーム                                | 印刷ブレドュー<br>を閉じる<br>プレビュー                                                                                                    |                                           |                                                                                                    |                                                                                |                                                                                                    |                                             |
|---------------------|--------------------------------------------------------------------------------------|----------------------------------------------------------------------------------------------------|-------------------------------------------|----------------------------------------------------------------------------------------------------|--------------------------------------------------------------------------------|----------------------------------------------------------------------------------------------------|---------------------------------------------|
|                     | 2021 年 2 月の献立                                                                        |                                                                                                    | 74.4<br>Googl)<br>平均值<br>1507             | たんぱく質<br>たんぱく質<br>$(56.32 + 4.46 - )$<br>$\circledcirc$<br>18.5<br>697                             | 世界<br>世界<br>$(56.33, 4.4^{2}-)$<br>$\omega$<br>247<br>A3A                      | コレステロール<br>世来化師<br>世界を始<br>$(962.3.4.42-)$<br>(m <sub>0</sub> )<br>$\circ$<br>61.9<br>3019<br>233.2 | 合物理解<br>官运机实营<br>(a)<br>$\circ$<br>22<br>79 |
|                     | $\mathbf{H}$<br>$\overline{\mathbf{z}}$                                              | я<br>$\mathbf{1}$                                                                                                    | $\mathbf{r}$<br>$\overline{2}$            |                                                                                                    |                                                                                | $\triangle$                                                                                         | .                                           |
| 胡食                  |                                                                                      | ご飯 わかめとたまねぎのみそ汁 はくさいの トースト ミルク スクランプルエッグ<br>甘酸性的 いちごのヨーグルトをけ                                                                                                    | ■最サラダ                                     | こ版 だいこんと法則げのみそ汁 親炒り フレンチトースト ミルクティー 卵とア ご飯 はくさいとしいたけのみそ汁 生福 トースト ミルクティー オムレツ ゆで<br>野菜共の しらす数をろし 基数 | ピーマンのごまがめ はくさいとしいたけ<br>の二杯数                                                    | スパラガスのサラダ 果物 かぼちゃと けの割とじ れんこんのきんぴら 果物 キャペツのサラダ 果物                                                   |                                             |
| 昼食                  |                                                                                      | さけのムニエル (松ふさいも・さやえんどう 五目対版 飛肉とはるさめの中田スープ パン 野菜とあさりのミルクスープ 和利<br>ソテー) キャベツのスープ煮 トマトのサラ 野菜の甘酢和え 来物                                                                                                    |                                           | のカレーソテー(素ピーマンとグリンピー<br>スソテー) じゅがいものサラダ                                                             |                                                                                | サンドイッチ コーンスープ チキンと野 いわしの面接井 就とみつばのすまし汁<br>石のサラダ コーグルト                                               | ネットリとわかめの二杯数                                |
| 冷食                  |                                                                                      | ご飯 吉野汁 顔向のしょうが向き 五色野菜 ご飯 とうう汁 いききの場向き おりど 江戸ちらし とうふのすまし汁 こまつ菜 ご飯 はんぺんとこまつ菜のすまし汁 ゆ ご飯 白玉だんこのすまし汁 あじの結合 ご飯 のっぺい汁 顔とさといものごまみ<br>おめ者 こまつ菜のピーナッツ相え                                                                                                    | 3.2. ほうれん市の時間約3                           | もごソースかけ                                                                                            | じゃかいものみそかめ 大阪漬け                                                                | としめじのくるみ時相え ミルクゼリーい で牛乳とトマトの相え物 凍りどうふと 編切りだいこんの炒め物 キャベツときゅ そ煮 冷奴 プロッコリーのからし相え<br>うりのごま時相え           |                                             |
|                     |                                                                                      | $\overline{\mathbf{z}}$                                                                                                    | $\sim$                                    | $\overline{10}$                                                                                    | $\mathbf{n}$                                                                   | $\mathbf{r}$                                                                                        | $\overline{\mathbb{R}}$                     |
| <b>ARG:</b>         | 相え マカロニグラタン にんじんとレー<br>ズンのサラダ さつまいもとりんごの車ね<br>煮 ご飯 茶碗茶し きすの表回指げ い<br>かとかぶの含め者 はくさいあさ |                                                                                                    |                                           | 二杯数 ローグルトゼリー                                                                                       | みつばのすまし汁 だいこんときゅうりの 相え パナナミルク とうふとひき肉の薄<br>くず煮 カリフラワーの三杯酢 りんごの<br>コンポートヨーグルトかけ |                                                                                                    |                                             |
| 品合                  |                                                                                      | 煮込み肉うどん さつまいもの煮物 交易なま 全がゆ はくさいのスープ 生さけのムニ<br>エーヨーグルト                                                                                                    | エル (にんじんグラッセ・ゆでプロッコ<br>リー) ポテトサラダ オレンジゼリー |                                                                                                    |                                                                                | 三分がゆ ほうれん王のボタージュ ひう おもゆ コーンボタージュスープ ひうめ<br>めのムース パパロア                                               | のすり流し汁 ジュース                                 |
| 夕食                  |                                                                                      | 全水中 かき玉汁 さわうの石茶添し かぶの 全水中 生然とかいわれ茶のすまし汁 牛 全水中 且だくさんのみそ汁 たいの画身 五分水中 かぶのみそ汁 かれいのおうし 三分水中 安也あし じゃがいもとグリン ミルクくず湯 みそスープ とうふのすり<br>そぼろ数 はくさいの抽筒相え                                                                                                    | め煮 ほうれん至のピーナッツ相え 花とはくさいのおひたし              | 肉のつけ焼き 生排げとさやいんげんの合い焼き 揚げさといものやずあんかけ 买の 救 じゃがいもの自我 ほうれん巫のごま ピースの悪ごし ジュース ヨーグルト …流し汁 じゃがいものスープ      | an a                                                                           |                                                                                                    |                                             |
|                     | u                                                                                    | $\mathbf{B}$                                                                                                    | $\mathbf{K}$                              | $\overline{u}$                                                                                     | $\mathbf{R}$                                                                   | $\mathbf{B}$                                                                                        | $\mathbf{v}$                                |
| <b>1961</b>         | 物 たちのから揚げ なすの点物 果物 チンゲン菜の炒め煮 ヨーグルト                                                   | トースト ミルク 大豆と明のサラダ 果 まご飯 かぶのみそ汁 かますのひと悩故き シセン ミルク 単ごもり刷 きゅうりのサーバン ミルク 自至と敵向のスープ者                                                                                                    | ラダ 出版                                     | <b>INV 494 EM</b>                                                                                  | かけ きゅうりのしょうが知え 検索ミル ドエッグ グリーンサラダ 果物<br>o Em renosciano de los<br>煮びたし ヨーグルト    | すいとん とうふとこんにゃくの振りみそ コーンフレークス レモンティー ポーチ パン ミルクティー ツナとプロッコリー                                         | のサラダ 足物                                     |
| 日合                  |                                                                                      | パン コンソメスイユ サムレツのあさりク まご飯 総肉の辛味噌 焼きさつまいも パセリご飯 レタスとハムのスープ 膝と<br>リームソースかけ (プロッコリーソテー) カ こよつ菜のナムル キャベツときゅうりの レ肉の開始さ言ソース (粉ふさいも) ご<br>リフラワーとトマトのサラダ フルーツかん 出席満げ                                                                                                    |                                           | <b>ぼうのサラダ 足加</b>                                                                                   |                                                                                | あさりと野菜の雑炊、鶏ささ身の満落し ご飯 牛肉の御川風 とうふとザーサイの<br>だいこんとわかめの相え物 フルーツかん しょうが酢相え キャペツの巻き漬け                     |                                             |
| 夕食                  | <b>INC</b>                                                                           | ご飯 うどとしいたけのみそ汁 肉じゃが かやくご飯 とうろこんぶのすまし汁 とうふ ご飯 たまねぎとわかめのみそ汁 かじき ご飯 さやえんどうと熟のみそ汁 たいと ご飯 あさり汁 えびの鬼殺院き さとい ご飯 さのこ汁 帆立貝のしょうが流き 一支ご飯 かじきと野菜の豆原最妙め かぼ<br>ひじきの機制相え、こまつ茶と美術のおひ 入りつくね焼き じゃかいもの織切り炒め は の織卵り焼き (かぶのあちゃら漬け) な 根菜の煮物 否味冷阪 きゅうりとこん ちとかぶのカレー煮 レタスとわかめの とうふと野菜の薄くず煮 蒸しなすの用え ちゃのミルク煮 ほうれん茶のおひたし<br>くさいとわかめのからし相え 果物 | めこどうふ 焼きなす                                | にゅくのザーサイ用え                                                                                         | しょうが酢粒え いちごのふわふわゼリー 物                                                          |                                                                                                    | 生物                                          |
|                     |                                                                                      |                                                                                                    |                                           |                                                                                                    |                                                                                |                                                                                                    |                                             |

2 ページで収まるようになった.

# 【ご注意】

カレンダーシートの 1 日合計やシート上部の平均値の値は,「カレンダー設定」によって項目を非表示にし ても再計算はされません(カレンダーシートは献立シートにある献立の計算結果を表示しています).献立 が表示されている行を非表示にする際はご注意ください.

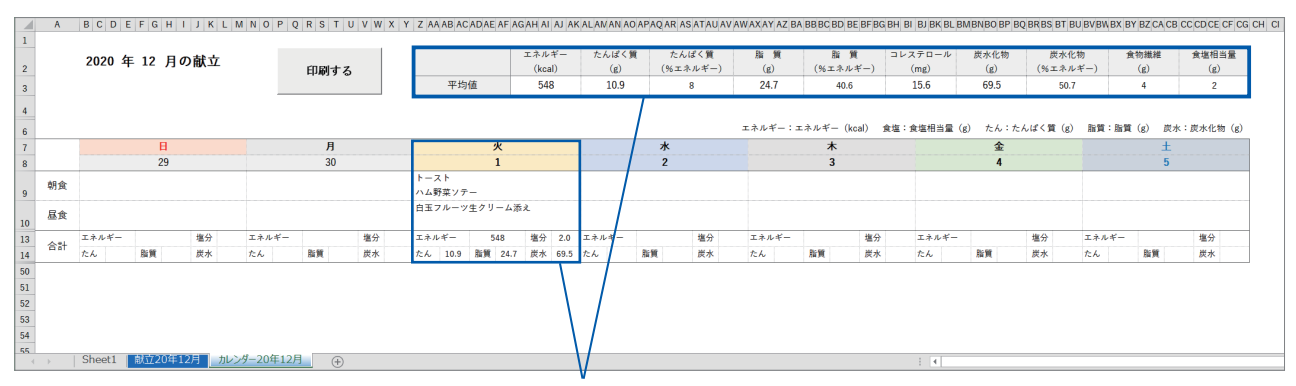

昼食を非表示にしても 1 日合計や平均値は変わりません. ※表示と数値を合わせる場合は,献立シートから昼食の献立を削除して再計算します.

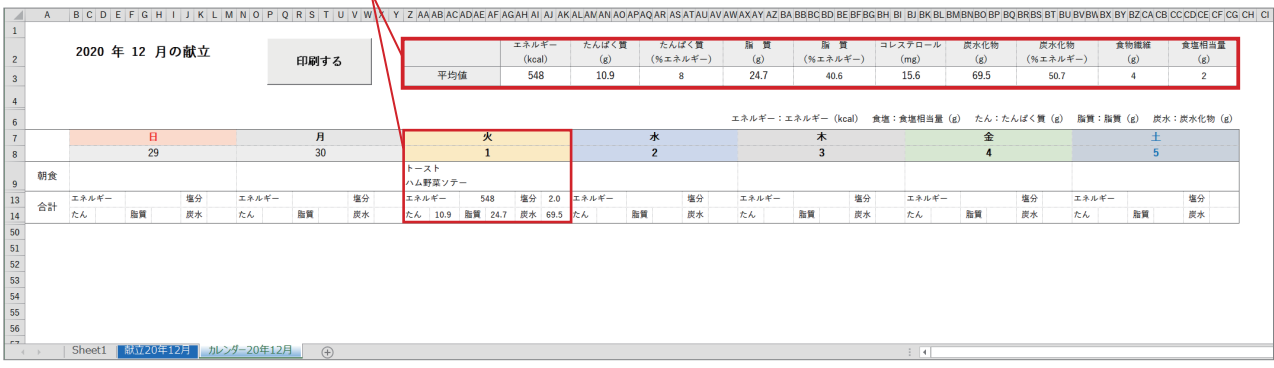

### <span id="page-14-0"></span>4)カレンダーの印刷

①カレンダーシート上部の「印刷プレビュー」ボタンをクリックすると,印刷プレビューが表示されます. ②印刷プレビューで印刷の仕上がりを確認して,印刷プレビュー画面にある「印刷」ボタンで印刷します.

# 【ご注意】

①「印刷プレビュー」ボタンをクリックしただけでは印刷されません.

- ②「印刷プレビュー」では曜日の表示がページの上部に固定され,朝食・昼食・夕食・間食の途中で改ペー ジにならないように設定されます.
- ③印刷の環境はご使用の環境によって異なりますので,当社では印刷に関するお問い合わせには対応いたし かねますことをご了承ください.

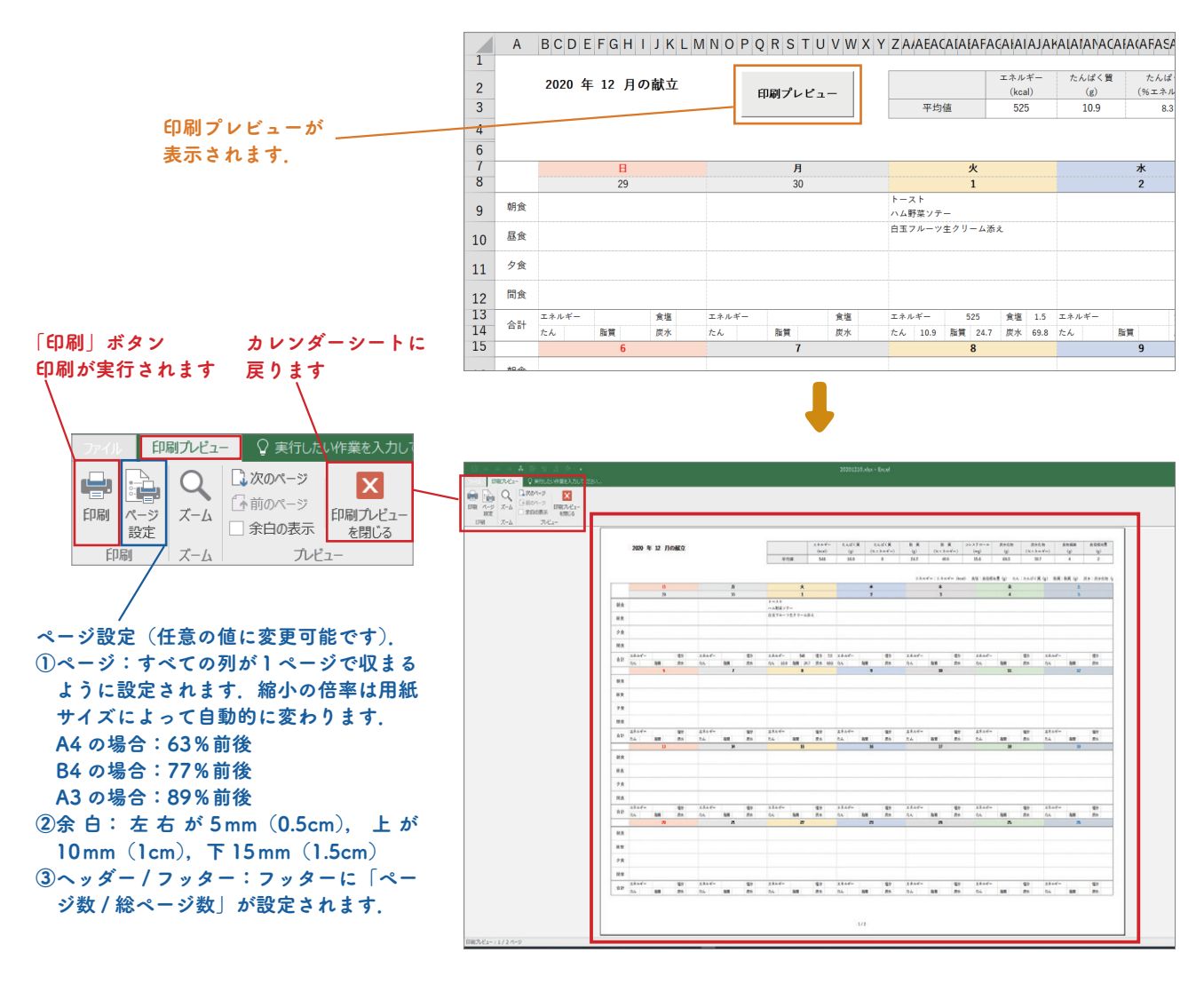

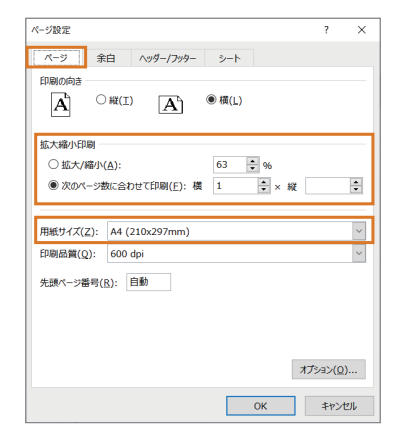

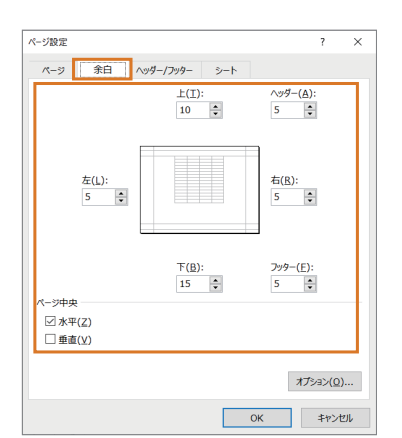

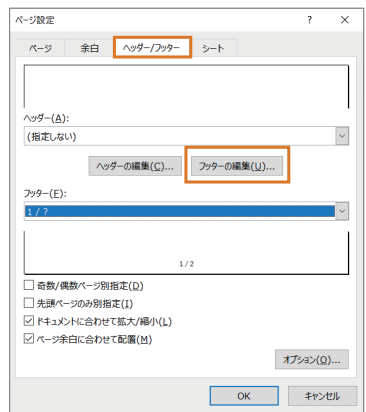

# 5) 献立カレンダーの分岐

献立カレンダーでは計算が実行されたときのシートの状況によって結果が異なります. 以下は,計算を行ったときのシートの状況別の結果になります.

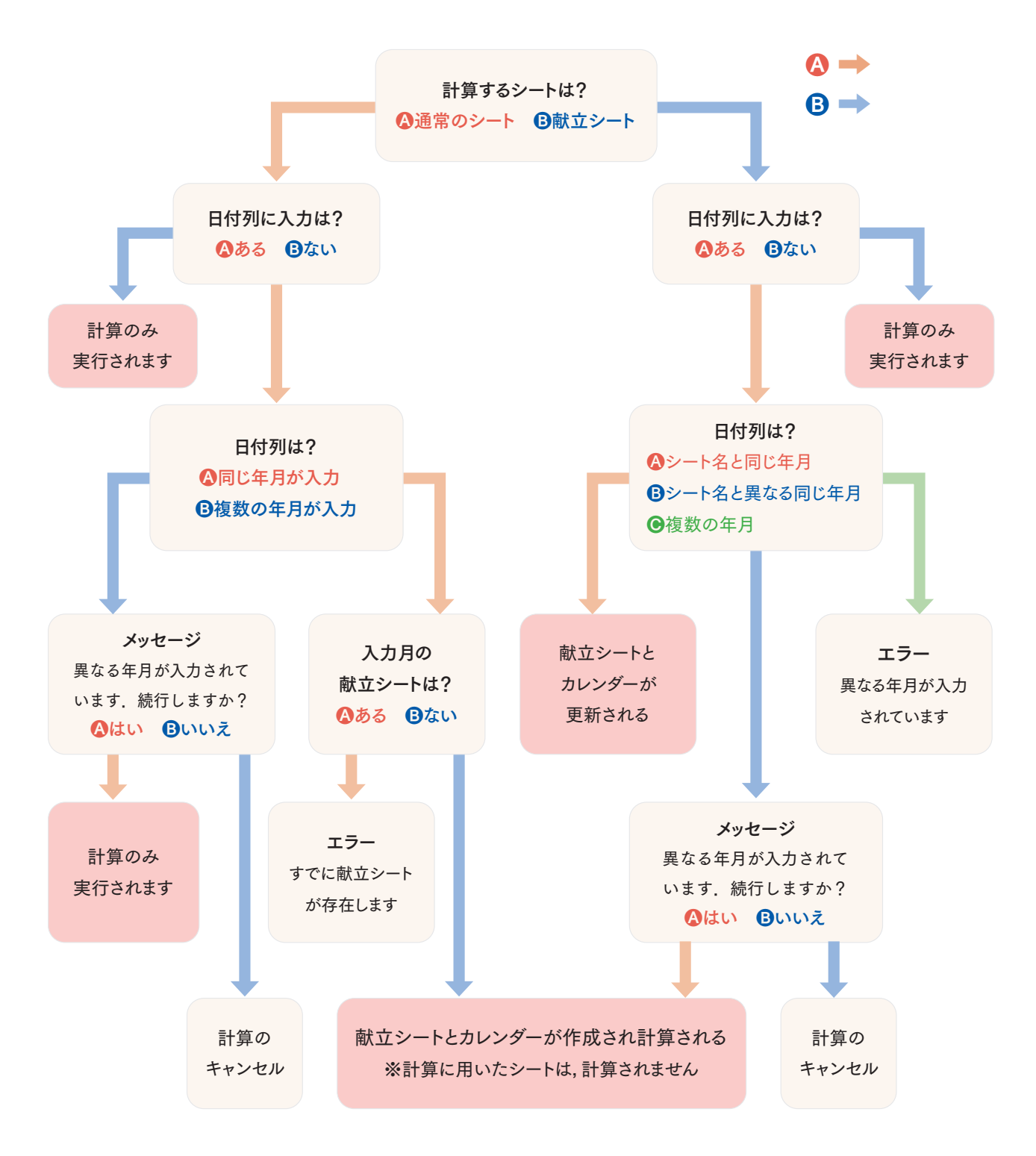

# <span id="page-16-0"></span>❸ 合計値の計算

4 種類の合計値(①献立合計,②食事時間合計,③ 1日合計, 4食品別合計) の一覧を作成することが できます.

# 【ご注意】

 合計値の一覧を作成するには,日付列に入力した うえで計算を行う必要があります(献立カレンダー (→ [11 ページ](#page-10-0))と一緒に使用する機能です).

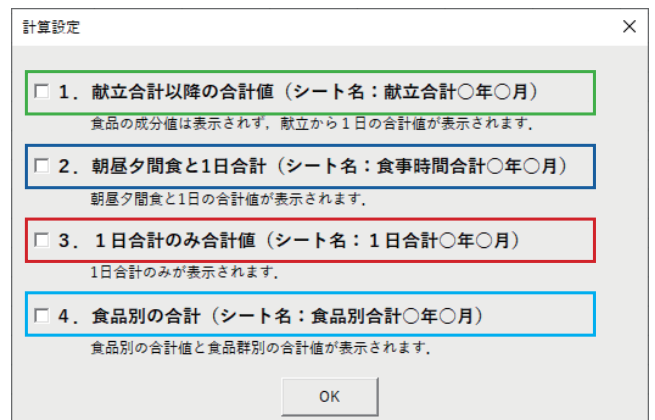

# 1)献立合計

「献立合計」シートは,献立に使用している食品の明細を省略して集計したシートです.

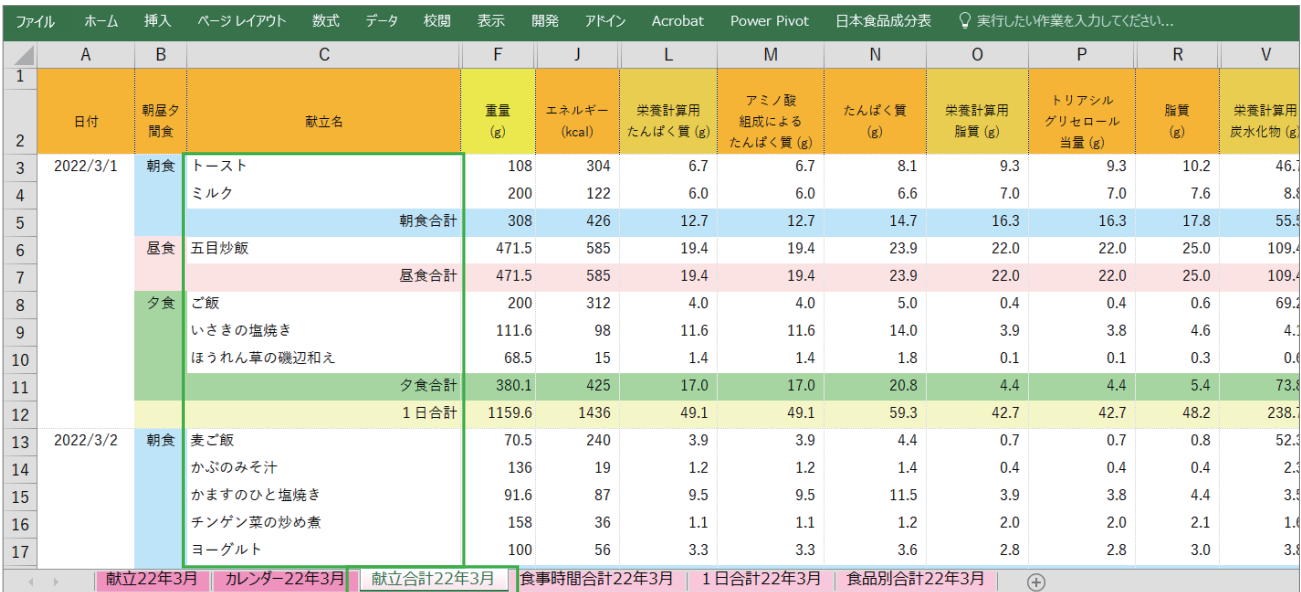

# 2)食事時間合計

「食事時間合計」シートは、朝食・昼食・夕食・間食と1日の合計値を集計したシートです.

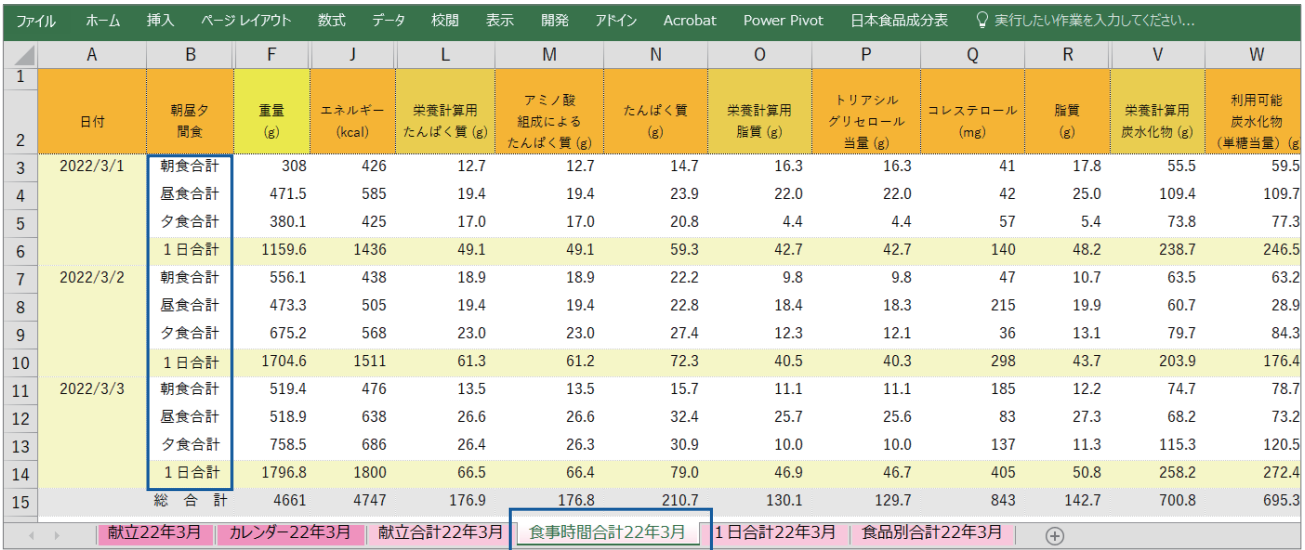

# 3)1日合計

「1日合計」シートは、該当の月の1日の合計値を集計したシートです.

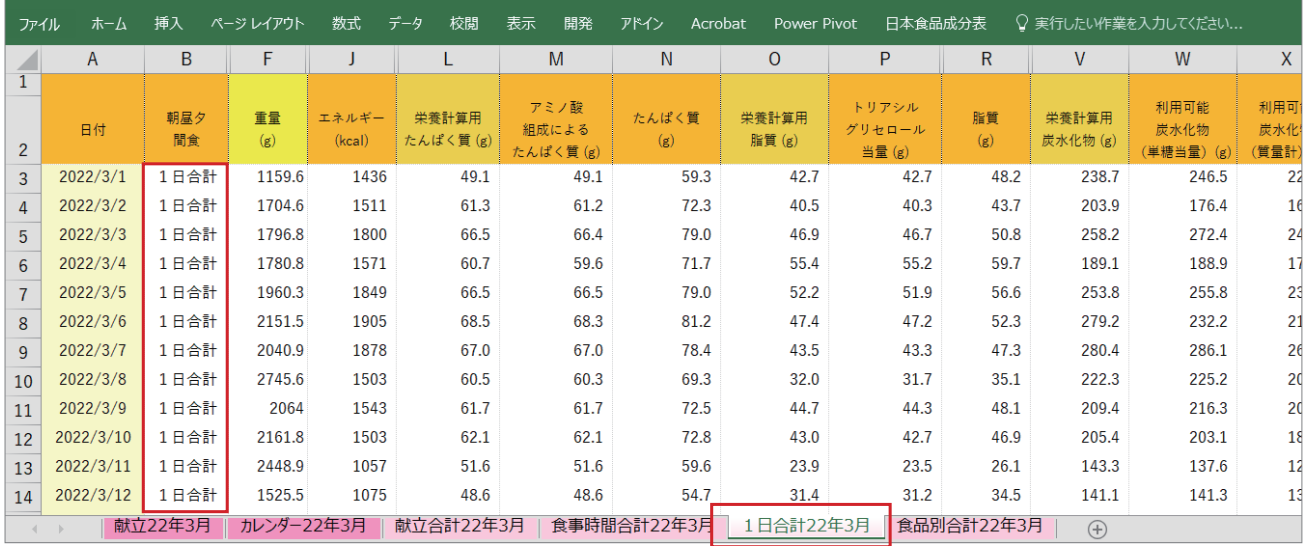

# 4)食品別合計

「食品別合計」シートは、該当の月で使用した食品を食品ごとに集計したシートです. 画面左の Excel のグループ化機能を使って,①食品群別の合計,②食品別の合計,③食品別合計の詳細の 3 階 層で表示できます.

### 食品別合計はグループ化されて集計されます. オレンジ枠の数字:①食品群別の合計,②食品別の合計, ③食品別合計の詳細を一度に設定できます

# 各行の+と-をクリックするとグループ化された行の表示 / 非表示が切り替わります.

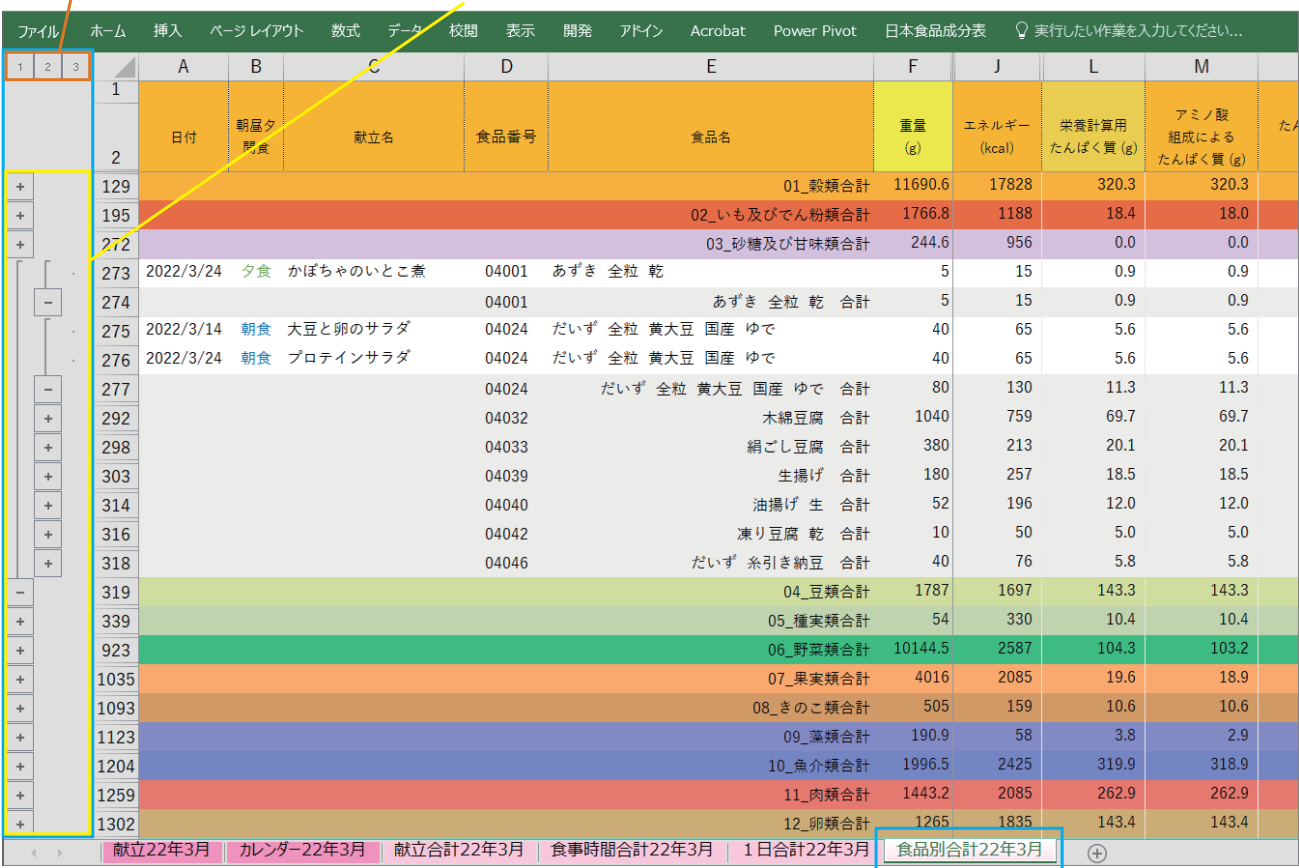

# 4 印刷設定

シート印刷時の設定を行う機能です.通常の Excel では できない複数のシートへの一括設定などが可能です.

### 【ご注意】

・「印刷設定」だけでは思うようにシートを印刷できな い場合もあります. 以下の【印刷のポイント】も参考 のうえ,ご自身で設定をお願いします.

・再計算した場合,設定した印刷設定はクリアされます.

【印刷のポイント】

 1)「表示項目選択」で印刷に必要な成分値だけに絞っ て表示する.

\*不要な列も表示させると、プリントの枚数が多く なる, 見づらくなるなどのデメリットが生じます.

2)必要に応じて「すべての列を1ページに印刷」を「ON」

にします.

「すべての列を 1 ページに印刷」を「ON」にすると,表示中の成分値の数に関係なく,すべての列が 1 ペー ジに収まるように自動的に設定されます.A4 サイズでの出力の場合,目安として倍率が 60%以下になる と,出力した文字が小さくなりすぎて見づらくなってきます.

「すべての列を 1 ページに印刷」を「ON」にしたまま倍率を上げるには,①表示する成分項目を減らす, ②食品名や献立名の列幅を縮める(列幅を縮めて 1 行で表示されなくなった場合は行の高さを変更する, などで対応します.

> 「すべての列を 1 ページに印刷」が選択されている場合,拡大 / 縮小はグレーアウトの状態で数値を 変更することができません(すべての列が 1 ページに印刷できる倍率が自動的に設定されるため). また,表示列を減らすなどの操作を行ってもすぐに「拡大 / 縮小」の数値は変更されません(一度, 印刷プレビューを行うと更新されます).

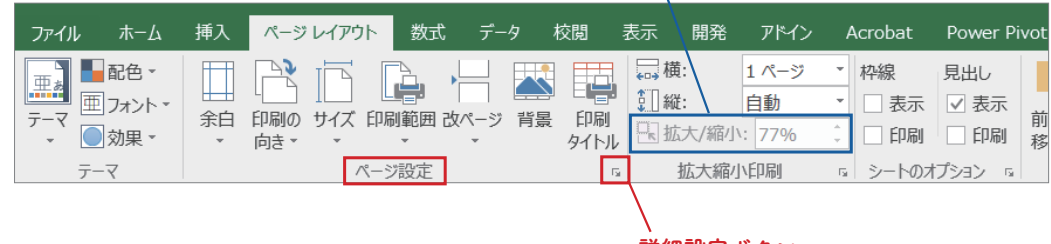

詳細設定ボタン

- 3)余白,フッター・ヘッダー,タイトル行・タイトル列は計算時に自動で設定されます. 変更したい場合は, Excel の機能にある「ヘッダーとフッター」や「ページレイアウト(詳細設定)→ページ設定」「印刷プレビュー →ページ設定」などで変更できます.
- 4)変更した設定は,「設定」ボタンをクリックして反映させてから,「印刷プレビュー」ボタンで確認できます.

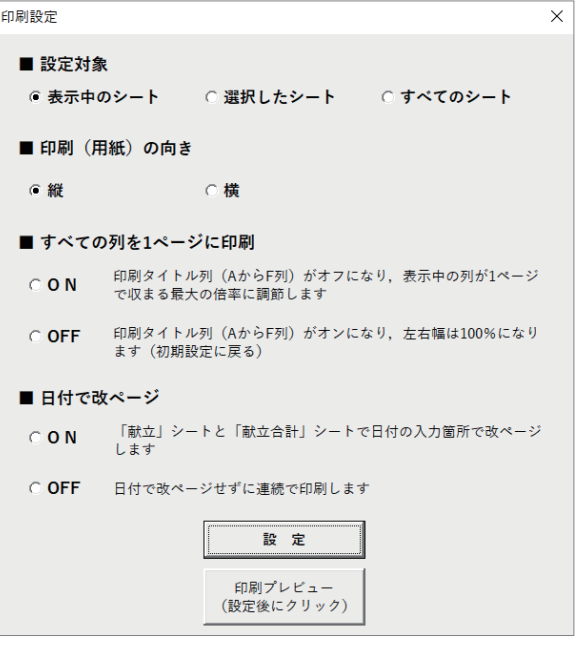

# 5 摂取アラート

エネルギーや栄養成分について摂取量に注意が必要な場合,条件を設定して計算結果を目立たせることができ ます.

各種設定画面の「摂取アラート」で設定可能な対象セルは,以下の箇所になります.

- ・平均値:カレンダーシートの上部にある摂取量の平均値を対象にします.
- 1日合計: 献立シートの1日合計行とカレンダーシートの1日合計セルを対象にします. カレンダーシー トが対象になるのは,八訂成分表では①エネルギー(kcal),②食塩相当量(食塩),③栄養計算用たんぱく 質,④栄養計算用脂質,⑤栄養計算用炭水化物,七訂成分表では①エネルギー(kcal),②食塩相当量(食塩), ③たんぱく質,④脂質,⑤炭水化物が選択された場合になります.
- ・朝昼夕間食:献立シートの朝食合計,昼食合計,夕食合計,間食合計を対象にします.
- ・献立:献立シートの献立の合計行を対象にします.

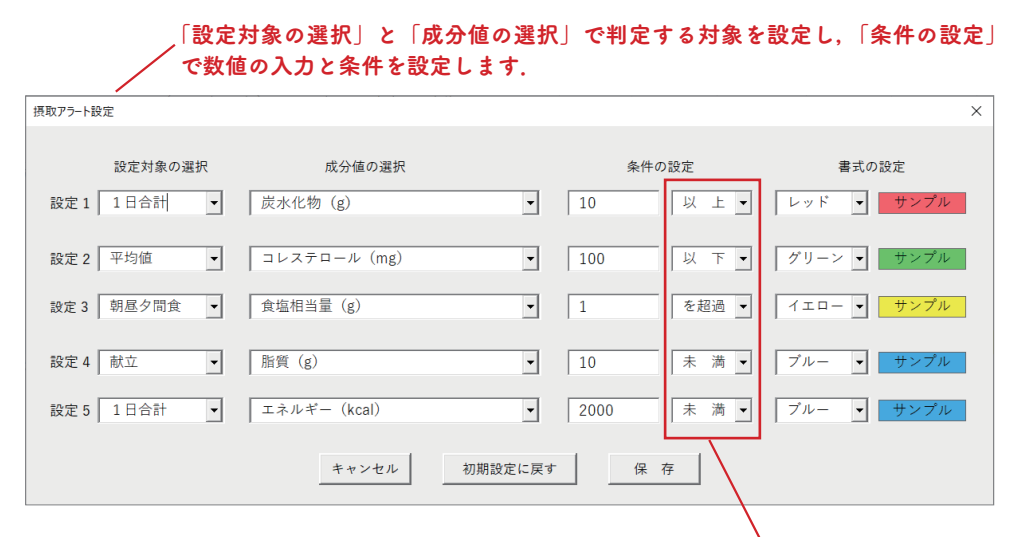

「以上」「以下」は,入力した数値を含む. 「を超過」「未満」は,入力した数値を含まない.

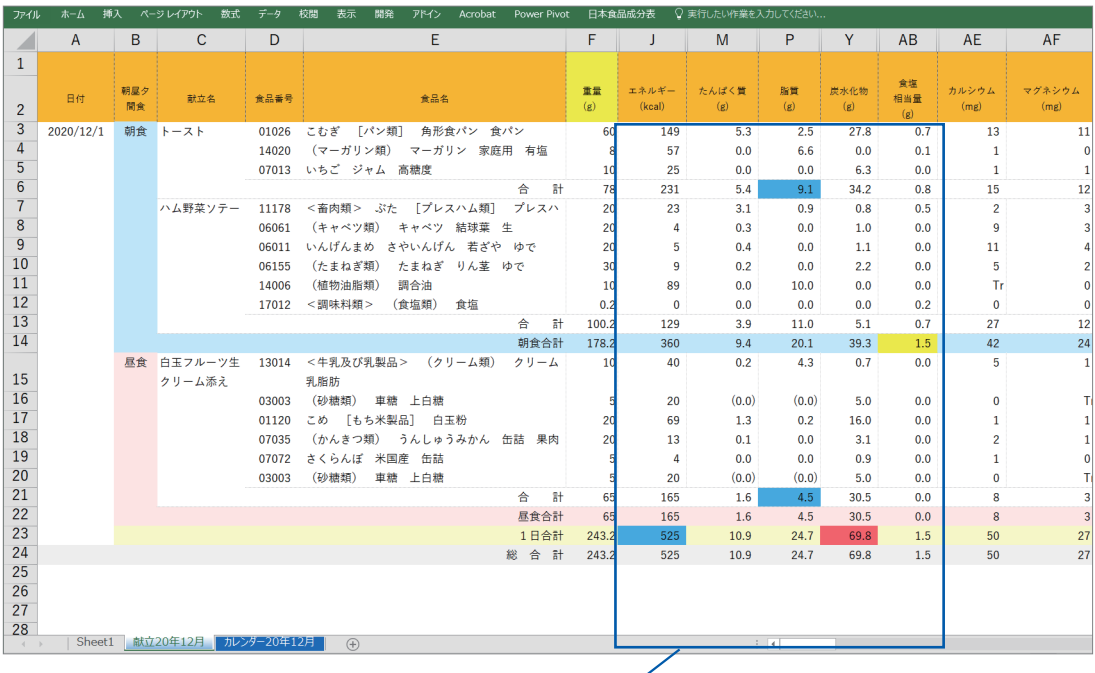

設定画面の条件に適合すると,セルが 設定した色になります.

### 「設定対象の選択」で平均値を選んだ場合は,カレンダーシート上部の 平均値欄が対象になります

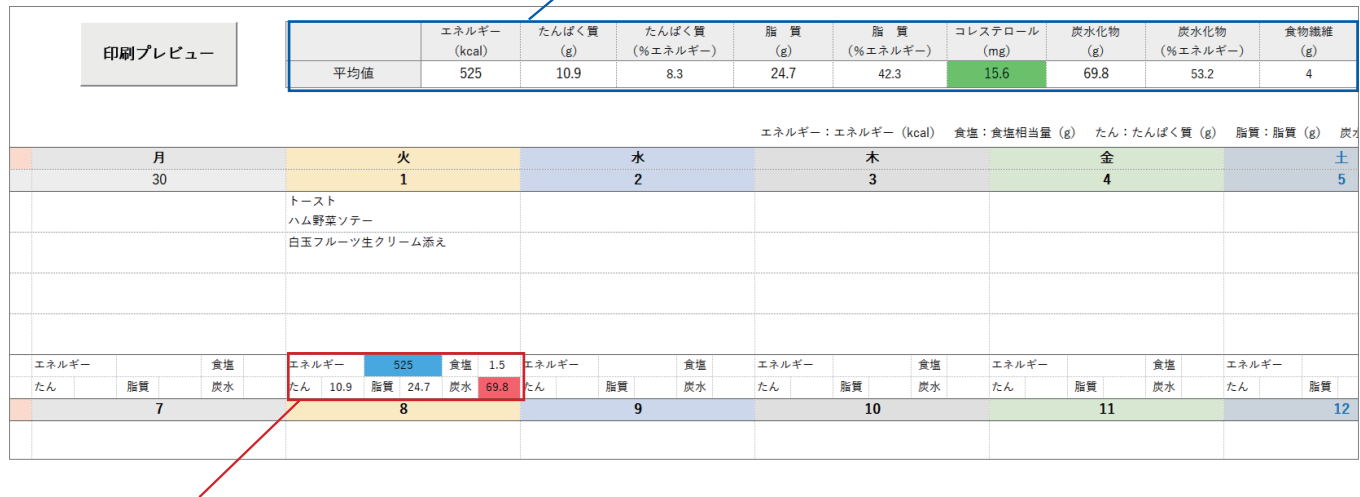

「設定対象の選択」で1日合計を選び,「成分値の選択」で,八訂成分表では①エネルギー(kcal),②食塩相当量, ③栄養計算用たんぱく質,④栄養計算用脂質,⑤栄養計算用炭水化物,七訂成分表では①エネルギー(kcal),②食 塩相当量,③たんぱく質,④脂質,⑤炭水化物が選択されたときには,カレンダーの 1 日合計も判定の対象になります.

# ❻ 食品名表示設定

食品名の表記方法を 2 種類から選んで表示できます. ①文部科学省「日本食品標準成分表」の食品名表記 ②かんたん省略表記:文部科学省「日本食品標準成分表」の 食品名表記をもとに作成した短い表記

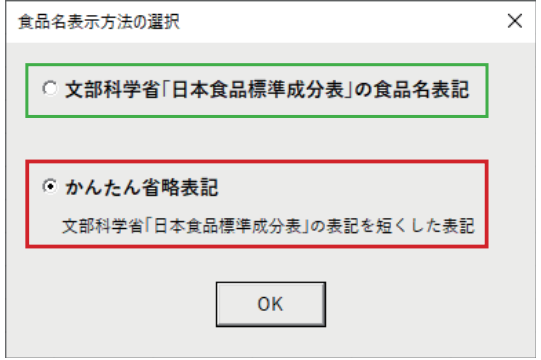

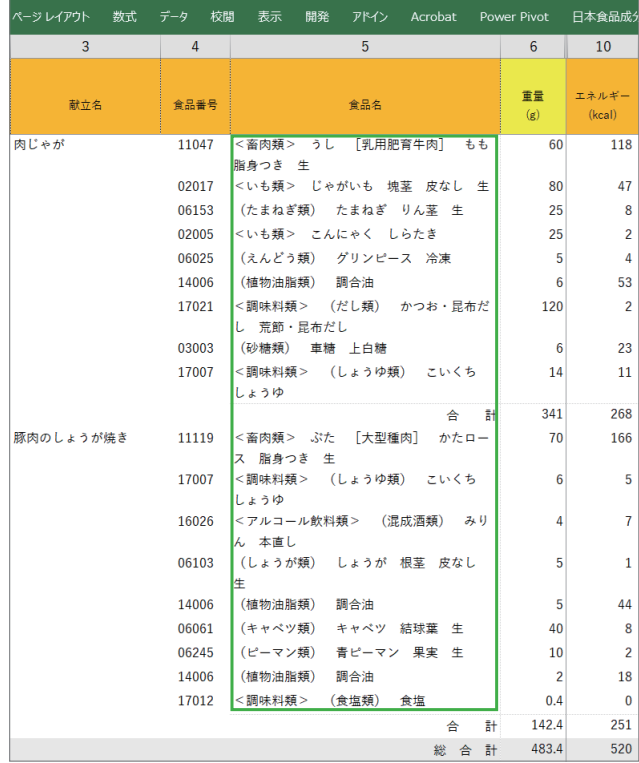

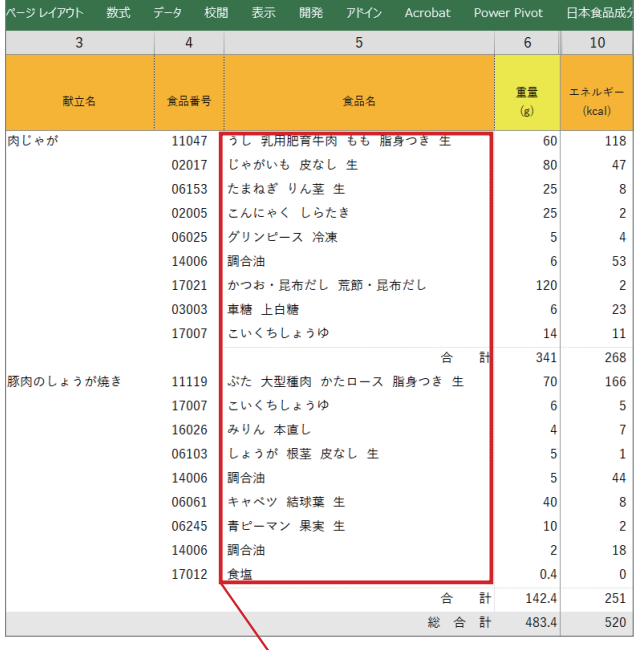

食品名が短く表示がシンプルで見やすい プリントアウトも枚数が少なくてすみます

# <span id="page-21-0"></span>■ 以前のバージョンのデータをコピーして計算する

これまでのバージョン(Ver.7.0 以降)で計算されたデータがある場合,新しいシートにデータをコピーして 新しいバージョンの形式で計算することができます.Ver.8.0 でのデータはそのまま使用できます.

- 【手 順】 ①これまでのバージョンで計算されたデータをコピーをして,コピーしたデータを開きます. ②コマンドバーの「栄養成分計算」ボタンをクリックすると Ver.9 の形式で再計算されてシート が上書きされます.
- 【ご注意】 これまでのデータが「7.0 以降の形式で日付列に入力があるデータの場合」は,新しいシートに 日付列から重量列をコピーした状態で複製が完了します.その後,計算して献立シートとカレン ダーを作成する場合は,以前のバージョンの献立シートとカレンダーを削除してから再計算して ください.

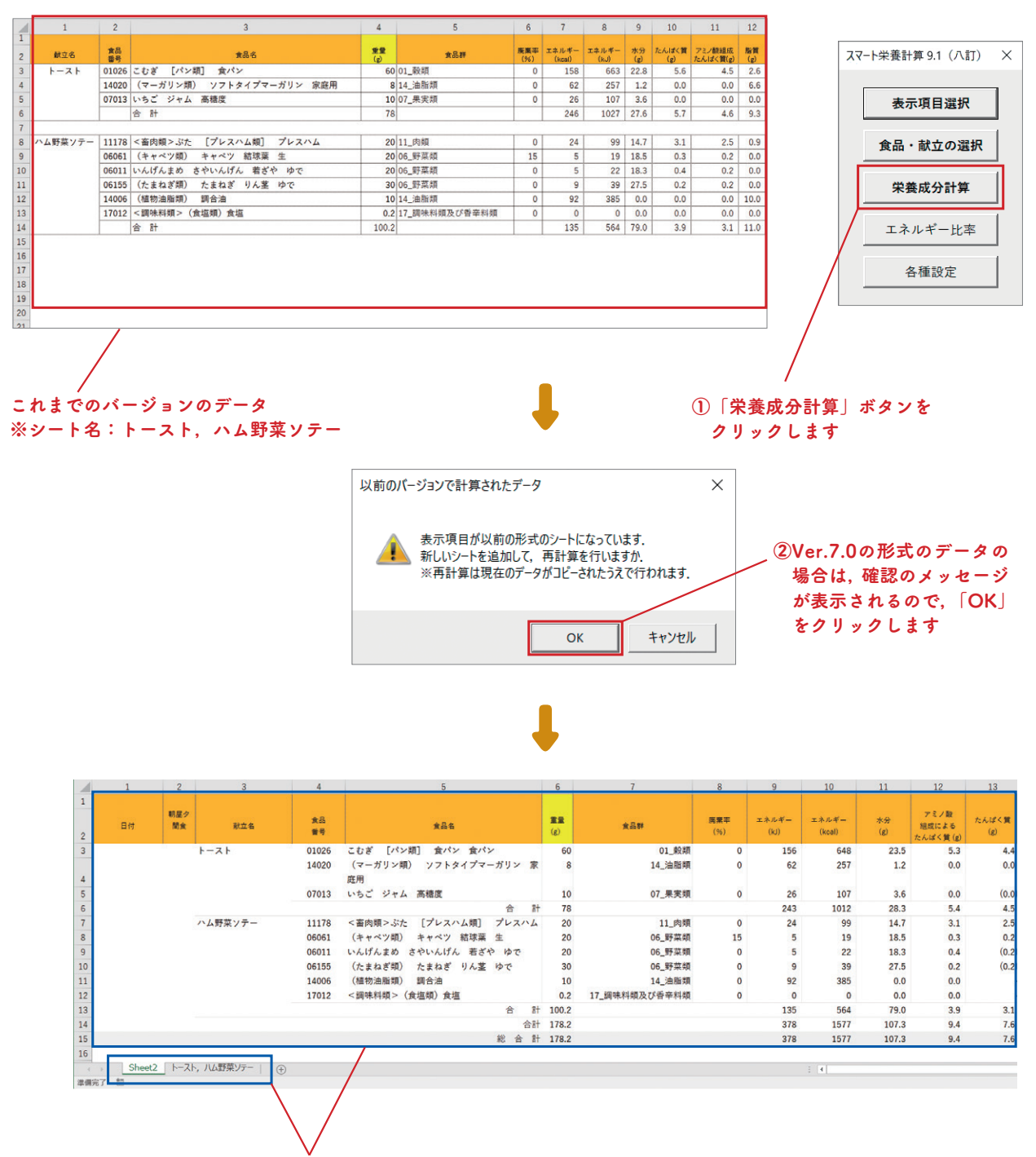

3以前のデータが Ver.7.0 形式の場合は,新しいシートにこれまでのデータがコピーされて計算されます. ※ これまでのデータはそのまま残ります.

④データが Ver.7.1 形式以降の場合は,新しいシートは作成されず,Ver.9.1形式で計算されて同じシートが上書きされます. ※新しく計算されたシートには、八訂本表の全成分項目が表示されます.

# <span id="page-22-0"></span>❽ エネルギー比率の計算

コマンドバーの「エネルギー比率」ボタンをクリックすると,シート上の食品の「合計」に対し,そのエネル ギー比率を計算できます.選択するセルに応じて,以下の4種類のエネルギー比率の計算が可能です.

- ①「献立(食品)」合計値のエネルギー比率
- ②「朝食,昼食,夕食,間食」合計値のエネルギー比率(合計行を選択して計算します)
- ③「総合計」合計値のエネルギー比率(合計行を選択して計算します)
- ④「1日合計」のエネルギー比率(合計行を選択して計算します)

※合計行以外を選択した場合,計算に用いた合計値のセルにカーソルが移動します(1 食品でのエネルギー 比率の計算には対応していません).

※複数の合計行を選択している場合,計算に用いられるのは,左上の合計行になります. ※七訂/八訂の成分表に沿った計算方法で計算します.

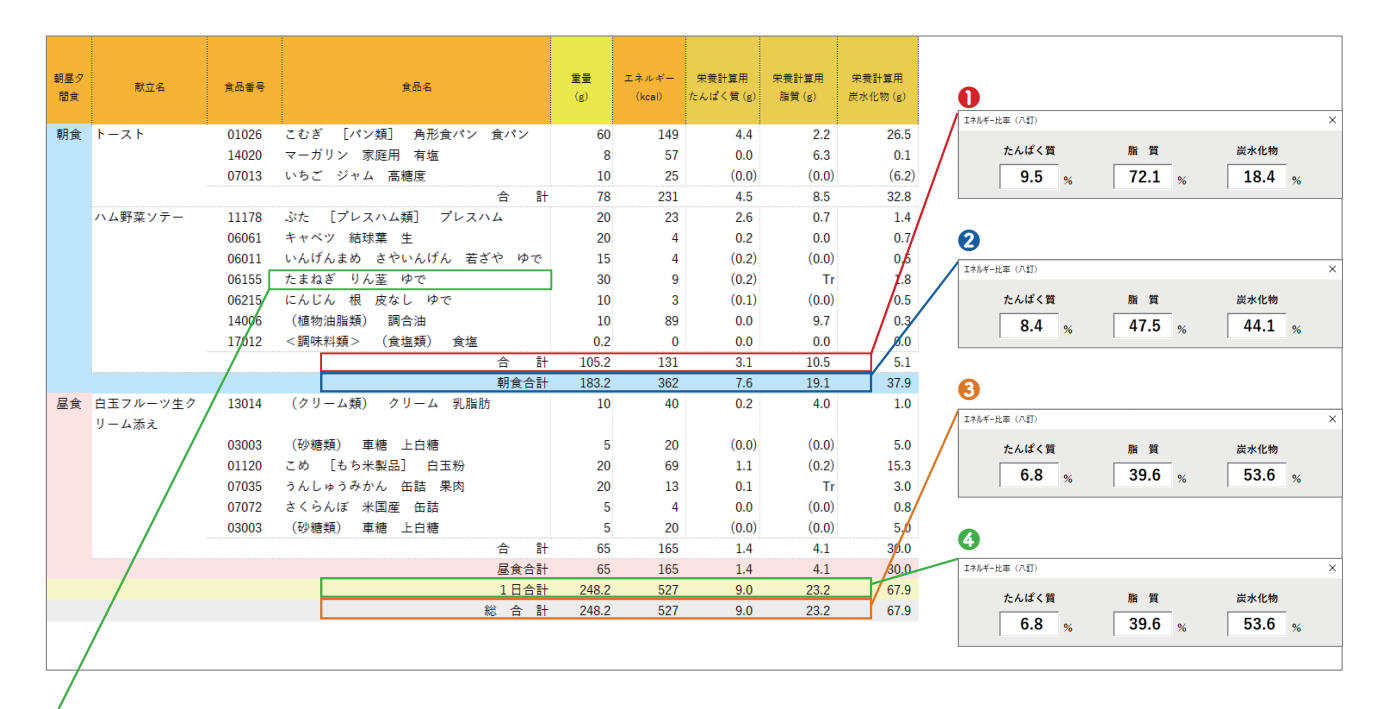

合計行以外を選択している場合,計算に用いているセル(赤枠のセル)に移動します.

# ❾ 食品を登録して利用する(ユーザー食品機能)

スマート栄養計算では,ユーザーが食品を登録して利用することができます.

【手順】

①各種設定画面の「新規食品」をクリックすると,「食品登録」のウィンドウが開きますので,登録する食 品の「食品名」,その食品の可食部重量,成分値を入力してください.

※食品登録時の可食部重量 (g) を入力してください(初期設定では 100g になっています).可食部 100g 当たりの成分値に換算した値でデータが登録されます.一部の項目だけの入力でも登録可能です.

※ユーザーメモはメモ欄として, 登録した食品の登録日, 商品名などの記録にご使用ください... なお, ユー ザーメモの内容は栄養計算時には入力されません(「表示項目設定」ウィンドウで選択できる「備考欄(メ モ欄)」とは異なりますのご注意ください).

※登録できるのは本表の成分値に限ります(アミノ酸・脂肪酸・炭水化物の各成分値は登録できません). ②新規食品の入力完了後,「登録」ボタンをクリックすると,「ユーザー食品」として登録が完了します.

<span id="page-23-0"></span>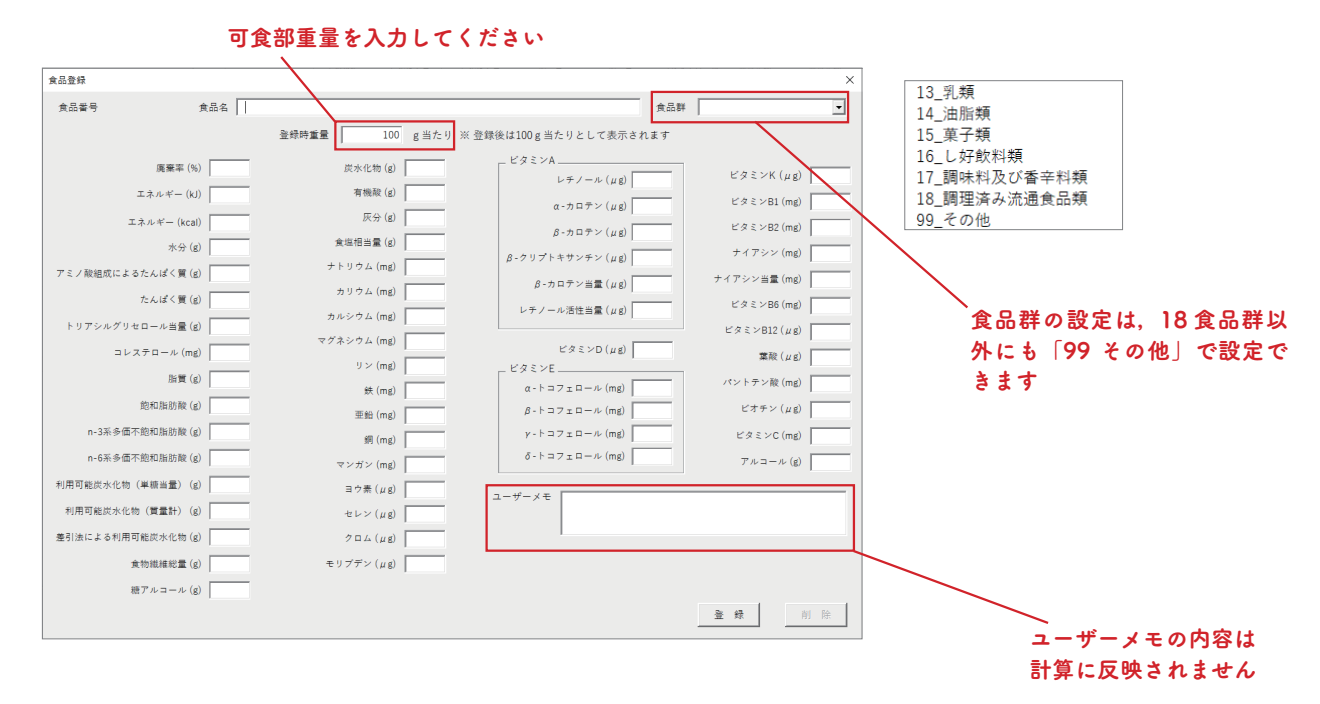

### 【重要:ユーザー食品とシステム食品】

- ・ユーザー食品の一覧は,各種設定画面の「食品一覧」をクリックすると確認できます.
- ・ユーザー食品には,「U(ユーザー)+ 6 桁の数字」という規則で番号が割り当てられます.
- ・登録したユーザー食品を編集したい場合は,「食品一覧」をク リックし,編集したいユーザー食品をダブルクリックして,「食 品登録 | ウィンドウを開きます. 編集後 「登録」 ボタンをクリッ クすれば内容が更新されます.
- ·食品番号が S から始まる食品はシステム食品です. システム食 品は、別売書誌の特典データでの提供となります ([49 ページ\)](#page-48-0).
- ・ユーザー食品の登録時に七訂/八訂のいずれを元にして作成し たかを明確にしたい場合は,食品名の命名やユーザーメモの使 用で区別してください.
- ・八訂成分表の栄養計算用たんぱく質,栄養計算用脂質,栄養計 算用炭水化物は登録できません.
- 合具二臂  $\ddot{\phantom{0}}$ 食品名または食品番号を入力 U000001 ノンオイルフレンチドレッシ: ユーザー食品には, 「U + 6 桁の数字」の ID が自動的にふられます 食品データの取り込み 食品データの出力
- ③「ユーザー食品」は成分表の食品と同じように「食品・献立の 選択」ウィンドウで検索したり,食品番号から直接検索するこ とができます.

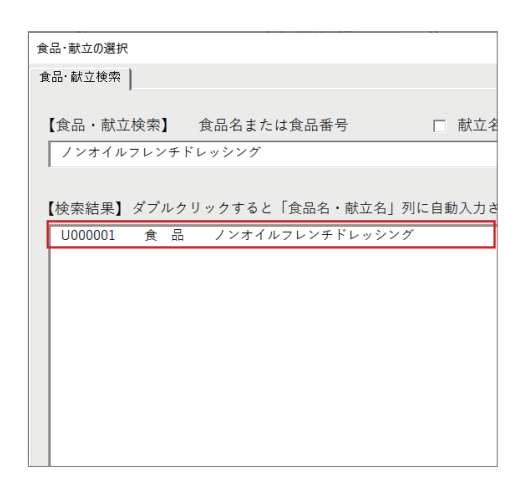

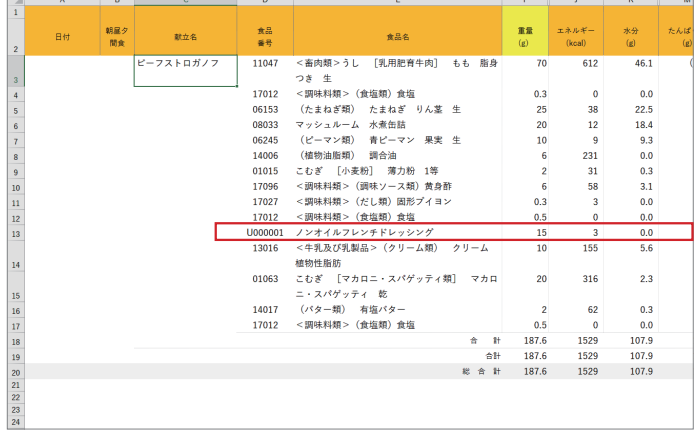

# <span id="page-24-0"></span>❿ 献立を登録して利用する(ユーザー献立機能)

スマート栄養計算では,ユーザー自身が献立を登録して利用することができます. ※シート上に入力した献立からもユーザー献立を登録できます(→26ページ).

#### 【手順】

①各種設定画面の「新規献立」をクリックし,登録する「献立名」を入力してください.

②献立に使用する食品を入力します.「食品選択」ボタンから開く検索画面で検索して(食品番号欄に食品 番号を入力し,Enter を押すことでも検索が可能です),重量を入力します.

③「明細追加」ボタンをクリックすると,下の欄に食品が追加されます.

※食品の変更は変更する食品を選択し,新しい食品で②の作業を行って,「明細更新」をクリックします.

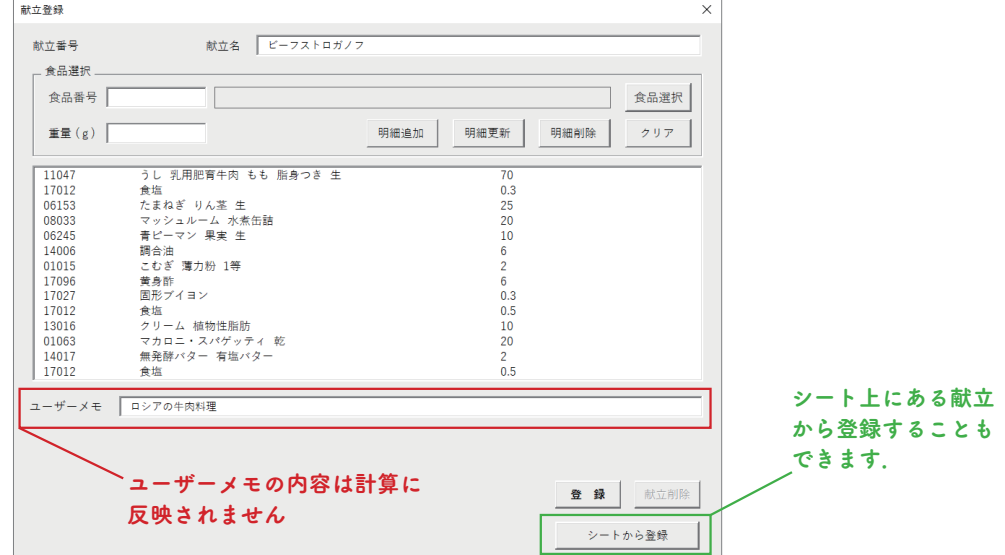

④新規献立の入力完了後,「登録」ボタンをクリックすると,「ユーザー献立」として登録が完了します.

### 【重要:ユーザー献立とシステム献立】

- ・ユーザー献立の一覧は,各種設定画面の「献立一覧」をクリックすると確認できます.
- ・ユーザー献立には,「KU + 6 桁の数字」という規則で献立番号が割り当てられます.
- ・ユーザー献立を編集する場合は,「献立一覧」をクリックし,編集したいユーザー献立をダブルクリッ クして「献立登録」ウィンドウを開きます.編集後「登録」ボタンをクリックすれば内容が更新されます.
- ·SU01 から始まる献立番号は,あらかじめ登録されている献立 (システム献立) になります.
- ・システム献立を別売書誌の特典データから追加登録することが可能です(→ [49 ページ\)](#page-48-0).
- ・ユーザー献立の登録時に七訂/八訂のいずれを元にして作成したかを明確にしたい場合は,食品名の命 名やユーザーメモの使用で区別してください.
- ⑤登録した「ユーザー献立」は,「食品・献立の選択」ウィンドウで献立名や献立番号,使用食材から検索 することができます. 該当の検索結果をダブルクリックすると,一度に献立の内容が自動入力されます.

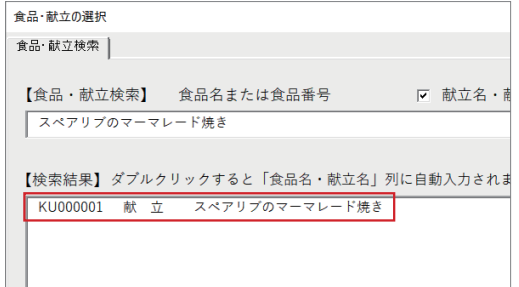

| $\epsilon$ |           |          |                           |           |
|------------|-----------|----------|---------------------------|-----------|
| 朝昼夕<br>間食  | 献立名       | 食品<br>番号 | 食品名                       | 重量<br>(g) |
|            | スペアリプのマーマ | 11129    | <畜肉類>ぶた 「大型種肉] ばら 脂身つき 生  | 80        |
|            | レード焼き     |          |                           |           |
|            |           | 17007    | <調味料類> (しょうゆ類) こいくちしょうゆ   |           |
|            |           | 07046    | (かんきつ類) オレンジ バレンシア マーマレード |           |
|            |           |          | 高糖度                       |           |
|            |           | 06153    | (たまねぎ類) たまねぎ りん茎 生        | 5         |
|            |           | 02017    | <いも類>じゃがいも 塊茎 生           | 60        |
|            |           | 17012    | <調味料類> (食塩類) 食塩           | 0.3       |
|            |           | 06183    | (トマト類) 赤色ミニトマト 果実 生       | 20        |
|            |           |          |                           |           |

献立に使用する食品が一度に入力されます

### <span id="page-25-0"></span>【シート上の献立からのユーザー献立の登録】

 作成した献立がシート上にある場合,右クリックメニューまたは「シートから登録」ボタン(前ページの緑枠 のボタン)でユーザー献立に登録することができます.

### 【重要】

- ・ご使用の PC 環境によっては, 右クリックメニューの「献立追加」が表示されないことがあります. 表 示されない場合は,「シートから登録」ボタンを使用してください.
- ・これまでのバージョン(Ver.7.0 ~ 7.1)で作成したデータの場合は,22 [ページ](#page-21-0)の方法で Ver.9 のデー タ形式にしてから操作してください.これまでのバージョンのままデータを操作した場合,スマート栄 養計算 Ver.9 形式以外のデータと判定され,以下のエラーが表示されます.

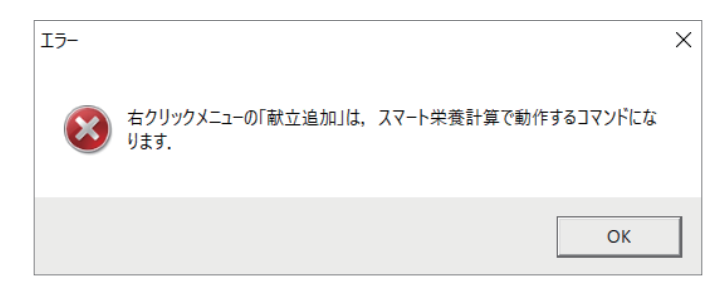

### 【手順】

①献立名が入力されているセルを選択します

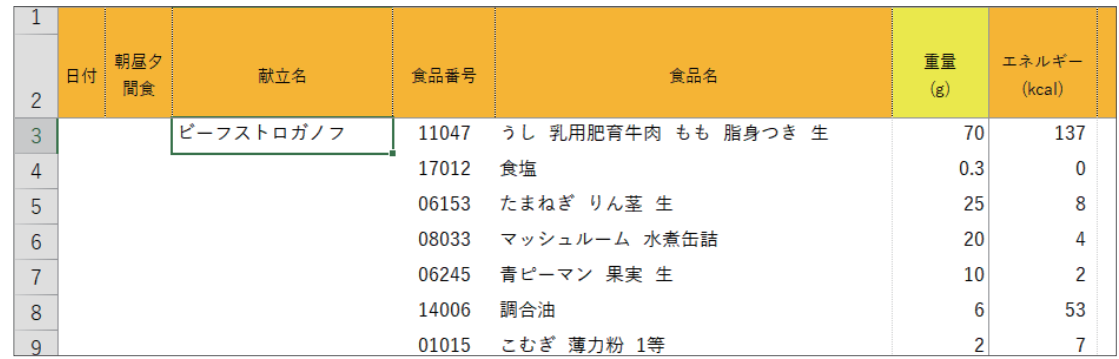

②右クリックメニューから「献立追加」を選ぶ,または献立登録ウィンドウを開いておき「シートから登録」 ボタン(前ページの緑枠のボタン)をクリックします

③献立の内容がコピーされた状態となっていますので,「登録」ボタンをクリックして登録します

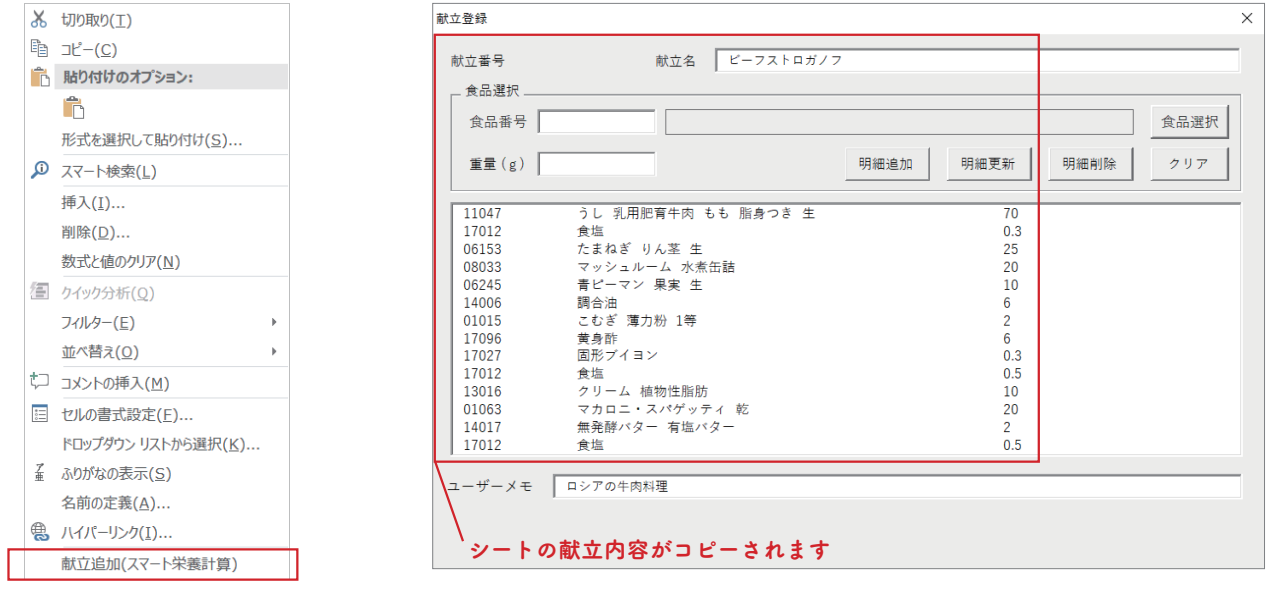

# ⓫ ユーザー食品・ユーザー献立を別の PC と共有する

追加したユーザー食品やユーザー献立は,ファイルに出力(書き出し)し,別の PC へ取り込むことが可能です. 【重要】

・ユーザー食品(献立)の出力・取り込みは,同一人の使用する 2 台の PC での利用に限ります(学校と自 宅,職場と自宅など).

\*ただし,同じ職場,大学の授業などで書き出したユーザー食品(献立)を共有することは可能です.

・2 台の PC でスマート栄養計算を利用している場合,それぞれの PC でユーザー食品(献立)を登録して いると,一方のユーザー食品(献立)を取り込む際に食品番号(献立番号)が重複することにより,もう 一方の食品(献立)のデータを上書きしてしまう可能性があります.こうしたことを防ぐために,2 台の PC でスマート栄養計算を使用される場合は,ユーザー食品(献立)を登録する PC を決めておくことを おすすめします.

【手順】

### 1) ユーザー食品(献立)の書き出し(出力)

- ①「食品(献立)一覧」をクリックします.
- ②「食品(献立)データの出力」をクリックします.
- ③出力する食品(献立)データの保存先を指定します.

※出力されるファイル名は,「食品(献立)ファイル (.csv)」(CSV 形式) になります.

※ CSV 形式とは、テキストデータをカンマ(.)で区切った形式のファイルです.

2) ユーザー食品(献立)データの取り込み

事前に,1)の手順で出力した食品(献立)ファイルを PC に保存しておきます.

- ①「食品(献立)一覧」をクリックします.
- ②「食品(献立)データの取り込み」をクリックします.
- ③「食品(献立)データの取り込み」というメッセージが表示されますので,問題がなければ「はい」を選 びます.

④取り込む食品(献立)データのファイル名を指定してデータを取り込みます.

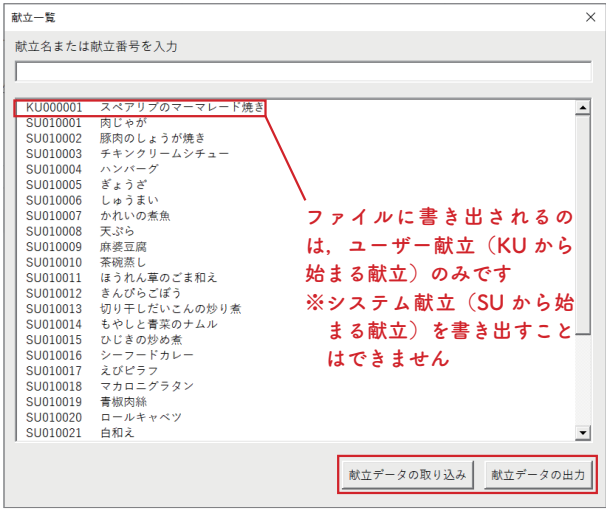

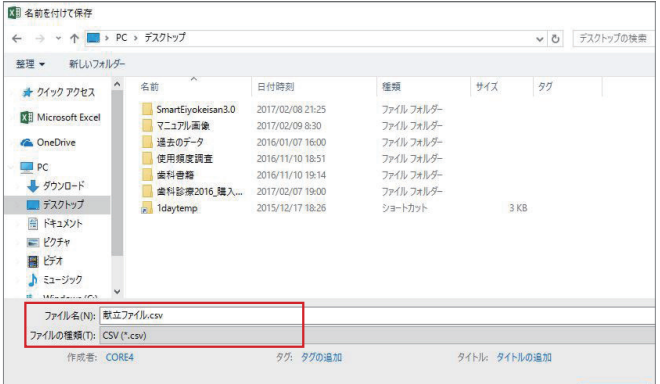

# <span id="page-27-0"></span>12 表示項目の登録と呼び出し

よく使う表示項目のパターンを登録しておき,呼び出すことができます.

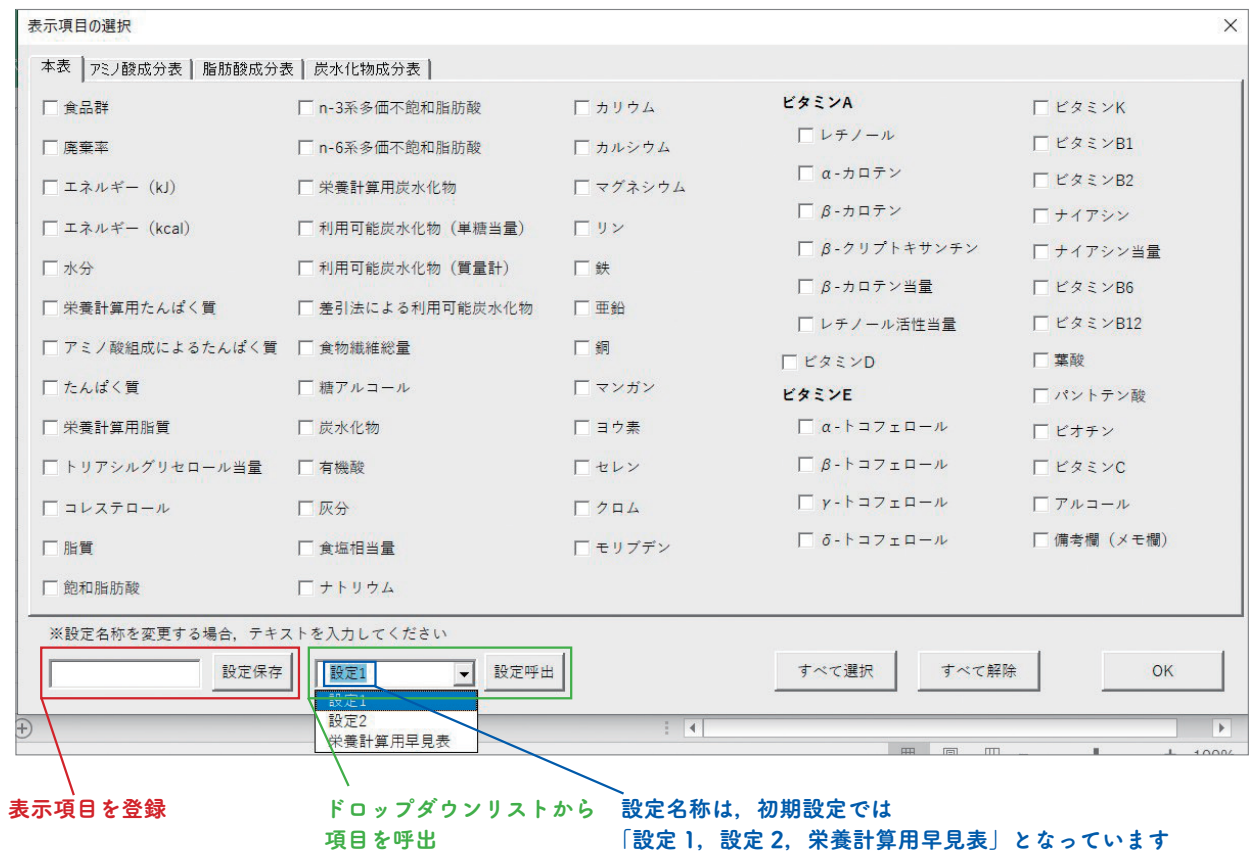

#### 1)表示項目の登録

①「表示項目の選択」ウィンドウで登録したい表示項目を選択します.本表・アミノ酸成分表・脂肪酸成 分表・炭水化物成分表の項目を組み合わせることが可能です. ②ドロップダウンリストから登録する設定名称(設定 1 または設定 2)を選択します.

③表示させたい設定名称を「設定保存」ボタン左の空欄に入力し保存します.

④「栄養計算用早見表」の初期設定には,上書き保存はできません.

※登録する表示項目の組み合わせや設定名称は,何回でも変更できます.

### 2)登録した設定項目を呼び出す

①ドロップダウンリストから呼び出す登録名を選択します. ②「設定呼出」ボタンをクリックし呼び出します.

# ■ カラー設定

朝食,昼食,夕食,間食を表す色は,栄養成分計算を行ったときに自動 的に変わるようになっています.この色は各種設定画面の「カラー設定」 ボタンで変更できます.

※用意されている以外の色に変更することも可能ですが,再計算時には 「カラー設定」で設定されている色に上書きされます.

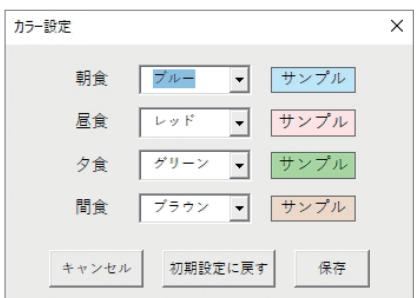

# 主な質問・回答

# <span id="page-28-0"></span>■ ダウンロード, メールについて

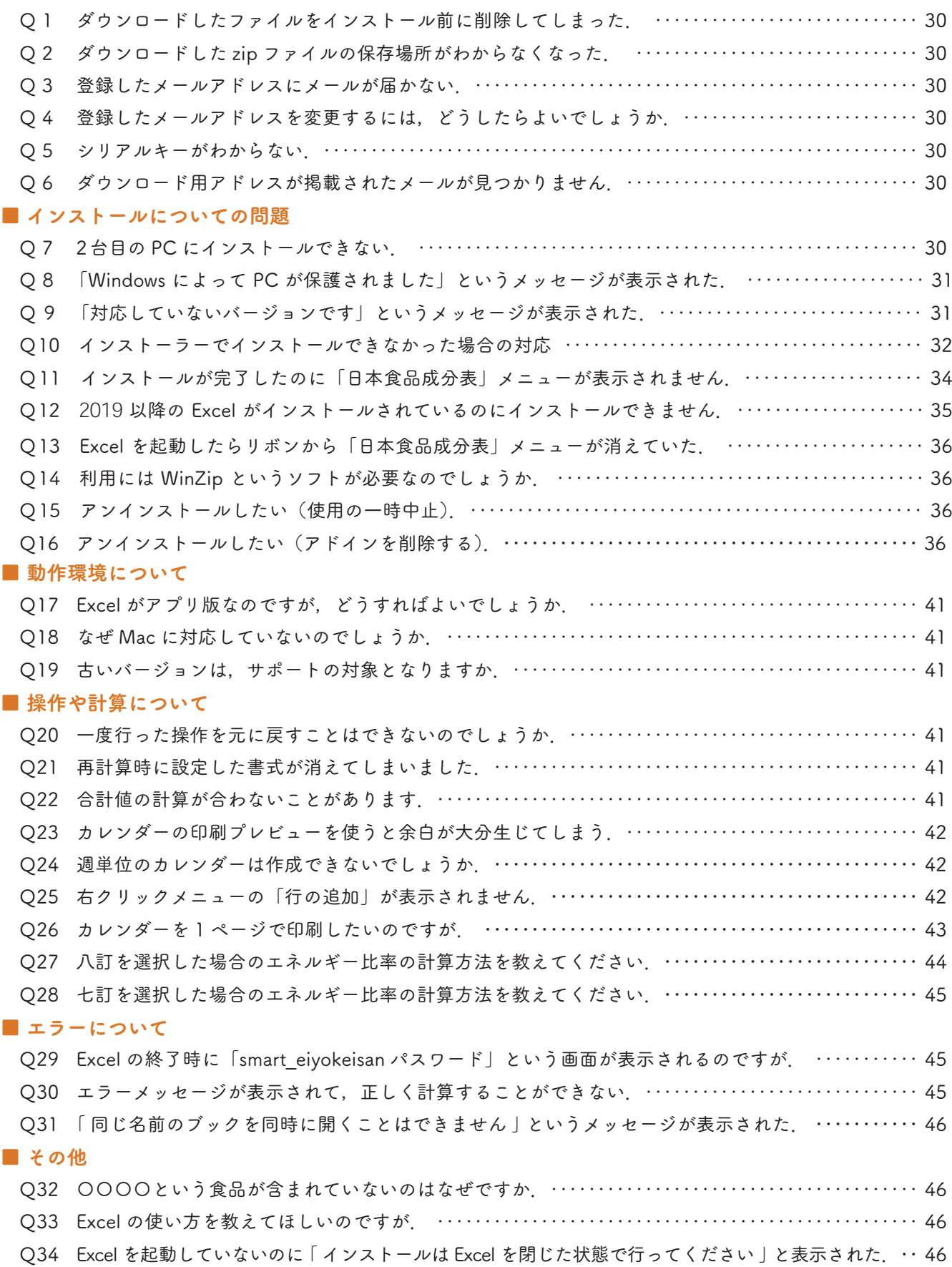

### ■ ダウンロード, メールについて

- Q 1 ダウンロードしたファイルをインストール前に削除してしまった.
- A1 購入者特典サイトにアクセスして,再度登録フォームからお手続きください.
- Q 2 ダウンロードした zip ファイルの保存場所がわからなくなってしまった.
- A 2 zip ファイルの場所がわからなくなってしまった場合は,再度,登録フォームからお手続きのうえダウンロー ドを行ってください.保存先は,ダウンロードフォルダやデスクトップなどわかりやすい場所をお選びくだ さい.

#### Q3 登録したメールアドレスにメールが届かない.

などでご確認ください.

- A 3 登録したメールアドレスに当社からのメールが届かない場合は、以下の2点をご確認ください. ①メールの自動振り分け機能によって当社からのメールが「迷惑メール」フォルダ等に振り分けられていな いでしょうか.メールソフトの検索機能等を用いて「日本食品成分表」「スマート栄養計算」「医歯薬出版」
	- ②ご登録のメールアドレスが間違っていなかったかをご確認ください. 登録時に間違ったアドレスを入力してしまった場合,当社からのメールは届きません.①の迷惑メール等 のフォルダにもない場合,メールアドレスを間違って登録したことが考えられますので,再度ご確認のう え,登録をお願いします.

上記①, ②のいずれにも該当しない場合は、[サポートサイト](https://www.ishiyaku.co.jp/seibunhyo/faq.aspx)よりお問い合わせください.

#### Q 4 登録したメールアドレスを変更するには,どうしたらよいでしょうか.

A 4 登録時のメールアドレスから別のメールアドレスに変更したい場合は,[サポートサイト](https://www.ishiyaku.co.jp/seibunhyo/faq.aspx)よりお問い合わせく ださい.

 お問い合わせの際は,①ご登録のメールアドレス,②書籍の最終ページに掲載されているシリアルキー,③ 変更するメールアドレスをご連絡くださいますようお願いいたします.

### Q 5 シリアルキーがわからない.

A 5 シリアルキーは,書籍の最終ページに掲載されています.

#### Q 6 確認コードが掲載されたメールが見つかりません.

A 6 Q3 をご確認ください.

#### ■ インストールについての問題

#### **O 7 2 台目の PC にインストールできない.**

A 7 2台目の PC にインストールする際は、登録フォームから、初回 (1回目)ご登録時と同じメールアドレス· シリアルキーを入力してお手続きください.別のメールアドレスを入力すると,「このシリアルキーはすで に使用されています」とのメッセージが表示されます).

### Q 8 「Windows によって PC が保護されました」というメッセージが表示された.

- A 8 PC 環境によっては,スマート栄養計算が「PC に問題が起こる可能性のあるアプリ」と認識され, WindowsSmartScreen(下図)が表示されることがあります.この場合,以下の手順に沿って , インストー ルをお願いします.
	- ① WindowsSmartScreen の「詳細情報」をクリックします.
	- ②「実行」ボタンが表示されますので,クリックします.
	- ③インストーラーが起動しますので,[2 ページの](#page-1-0)手順に沿ってインストールします.

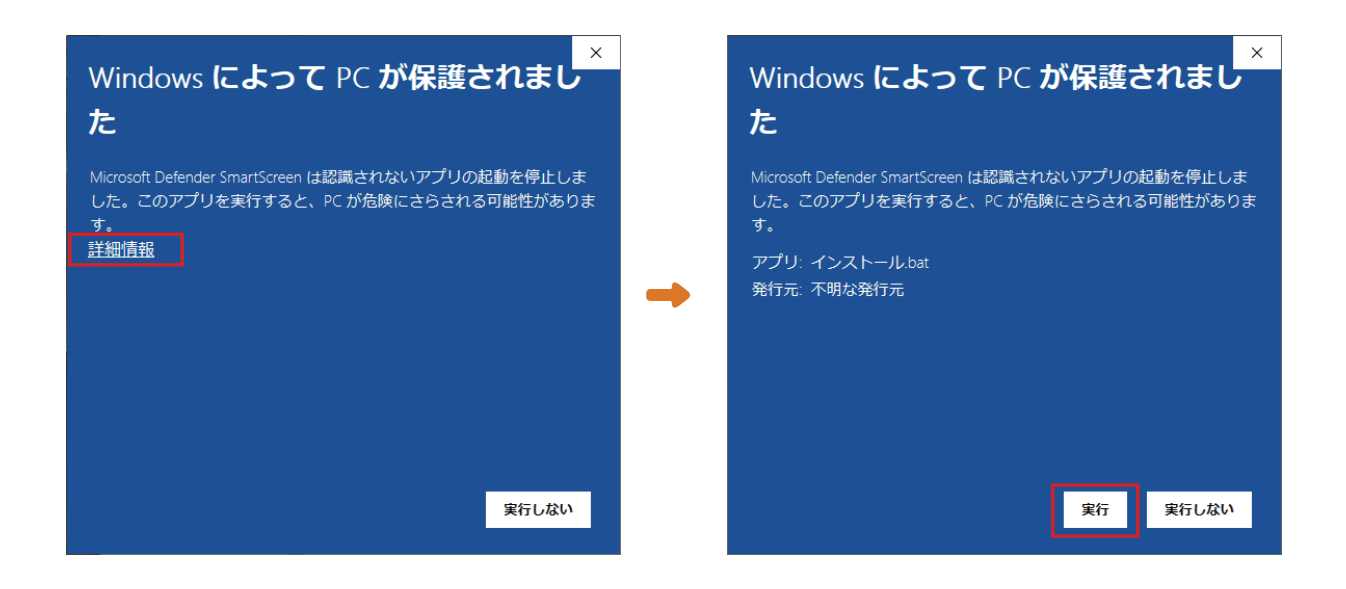

### Q 9 「対応していないバージョンです」というメッセージが表示された.

A 9 以下の手順でご使用の Excel のバージョンを確認して、[48 ページの](#page-47-0)スマート栄養計算の動作環境をご確認 ください. Excel のバージョンが動作環境を満たしていてもインストールできない場合は、お使いの Excel がストアアプリ版の可能性がございます.ストアアプリ版のExcelの対応についてはQ12をご確認ください.

# 【手順】

① Excel を起動し,「アカウント」を選びます(またはメニューの「ファイル→アカウント」を選びます). ②画面の「Excel のバージョン情報」をクリックします.表示されたウィンドウの上部に Excel のバージョ ンが表示されます.

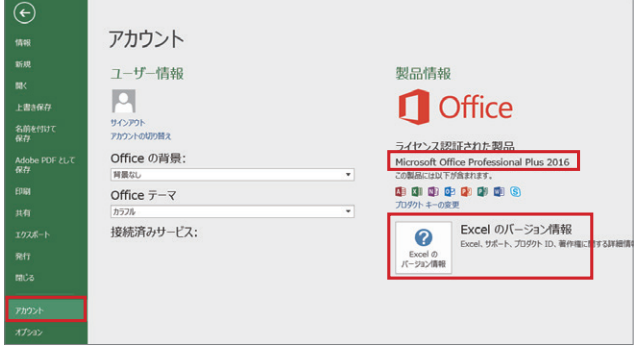

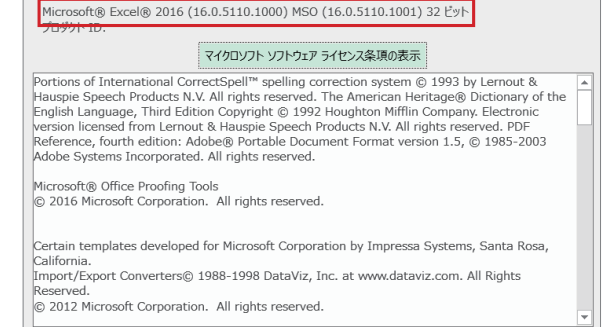

#### <span id="page-31-0"></span>Q10 インストーラーでインストールできなかった場合の対応

A10 スマート栄養計算のプログラムファイルが,何らかの理由で所定のフォルダにアクセスできない場合がござ います.この場合は,以下の手順でスマート栄養計算をインストールしてください.

### 【前準備】

 「SmartEiyoKeisan9.1」フォルダ(ダウンロード 後に解凍して作成されたフォルダ)の中にある 「医歯薬出版」フォルダをコピーして「C ドライ ブ」へペーストします.

\* C ドライブの名称は環境によって異なります.  $\Box - \Box \nu$ ディスク (C:), Windows (C:), ボリューム(C:)などの名称になります.

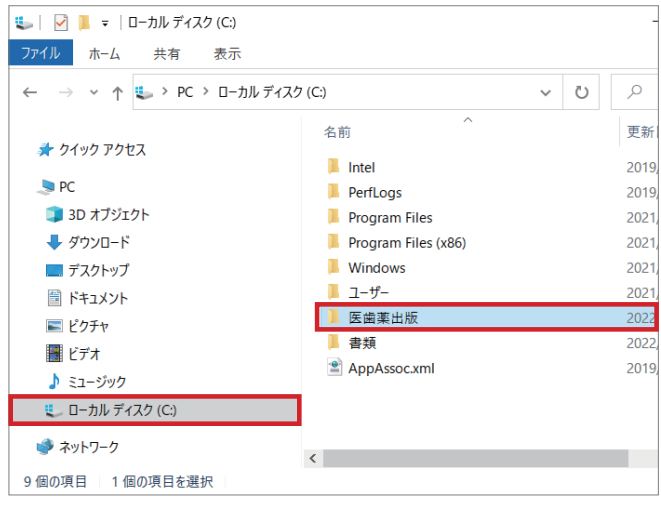

【手順】

① Excel を起動し,「オプション」を選びます(またはメニューの「ファイル→オプション」を選びます). ②ウィンドウの左側から「トラストセンター(もしくはセキュリティセンター)」を選択し,画面の右にあ る「トラストセンターの設定(もしくはセキュリティセンターの設定)」を選びます.

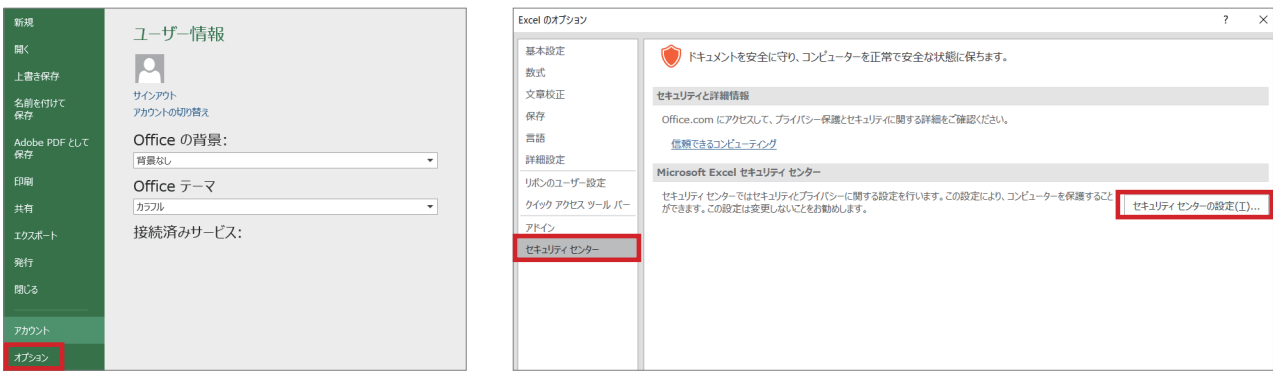

③ウィンドウの左側から「信頼できる場所」を選び,右下にある「新しい場所の追加」を選びます. ④ウィンドウの右にある「参照」を選びます.

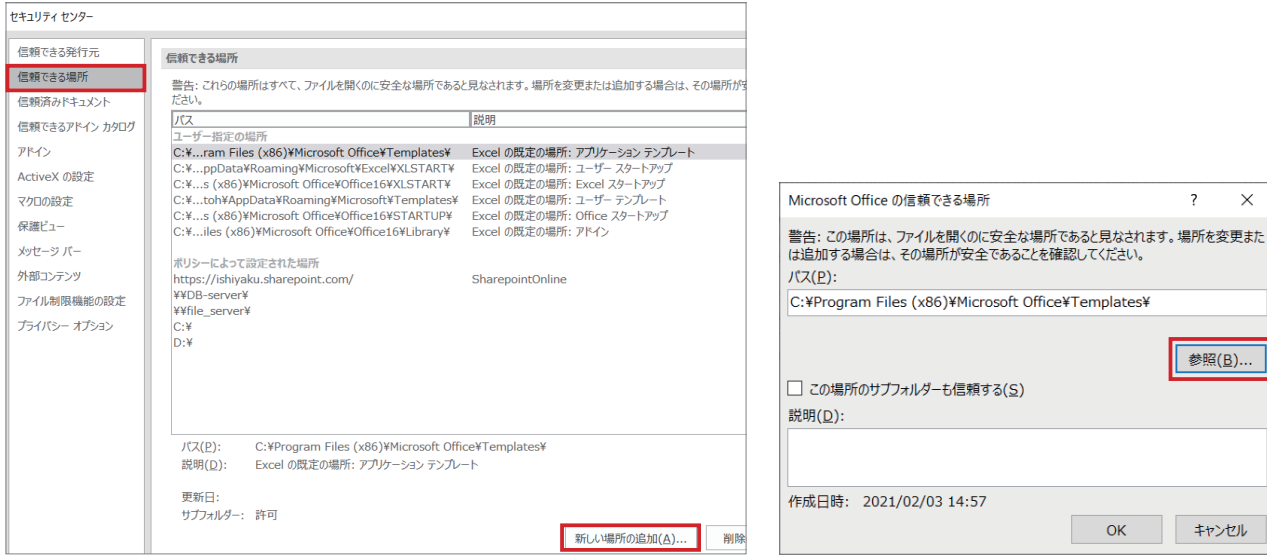

⑤「参照」ウィンドウで「C ド ライブ→医歯薬出版→スマー ト栄養計算」を選び,「OK」 を選びます.

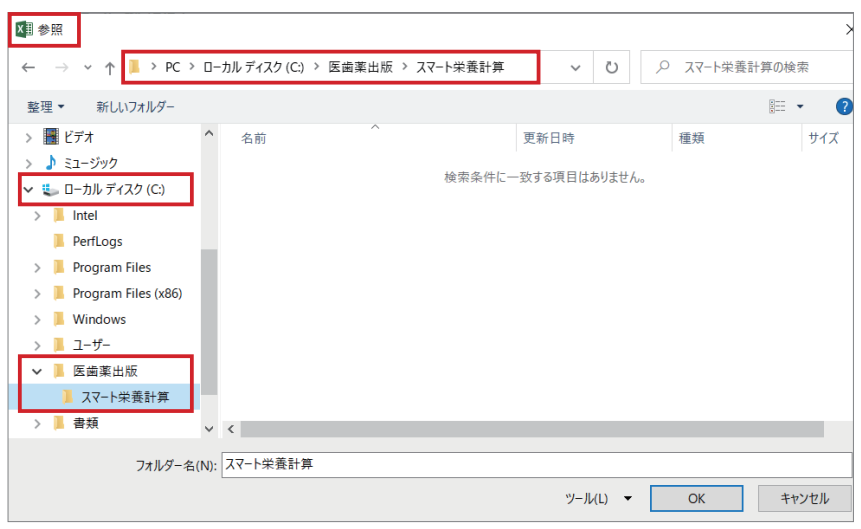

⑥開いているウィンドウを「OK」ボタンで閉じ,「トラストセンター(もしくはセキュリティセンター)」 のウィンドウも「OK」で閉じます.

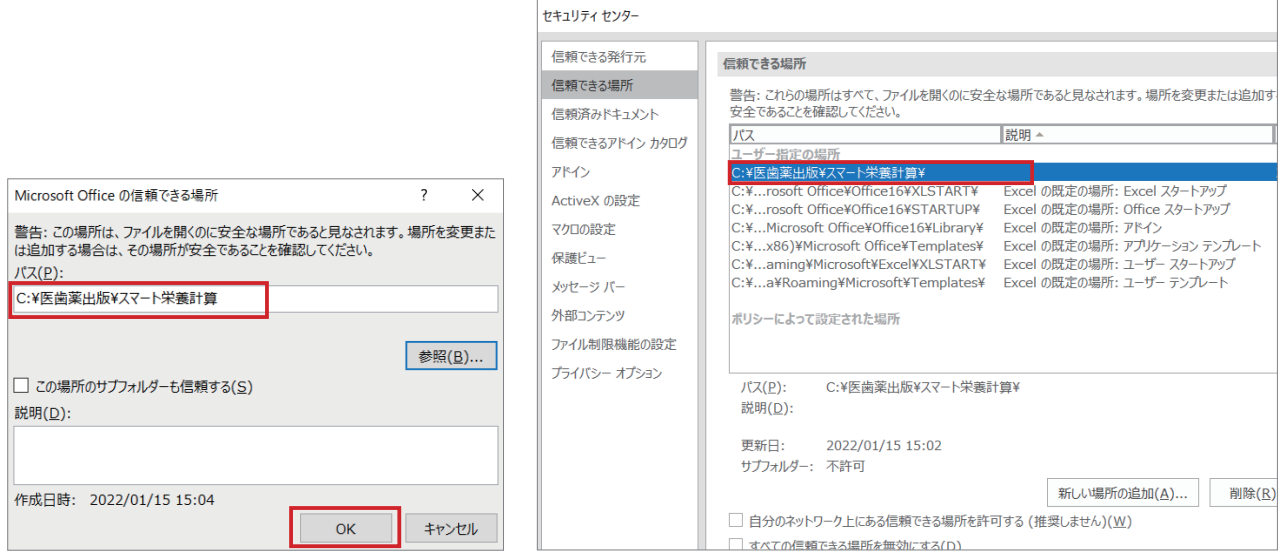

- ⑦「Excel のオプション」ウィンドウの左側から「アドイン」を選び,ウィンドウ中央の下にある「設定」 を選びます.
- ⑧「アドイン」というウィンドウが開きますので,「参照」を選びます.

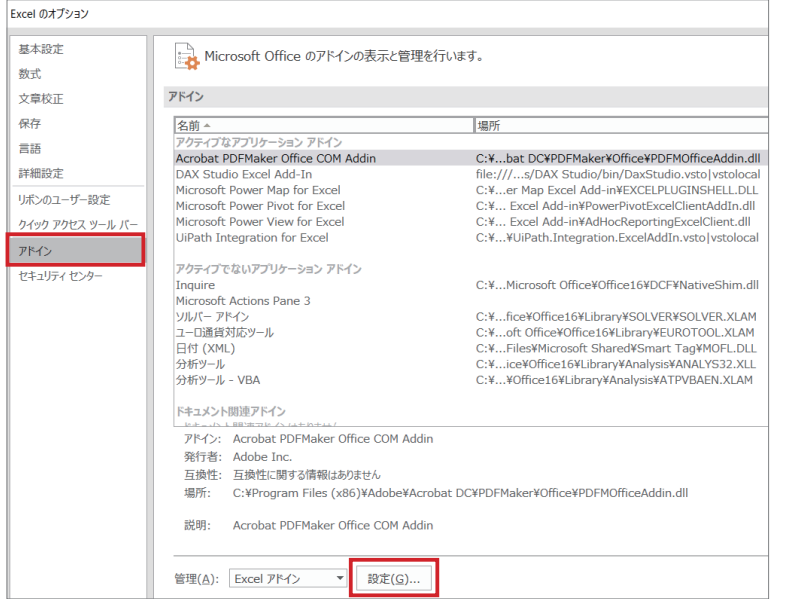

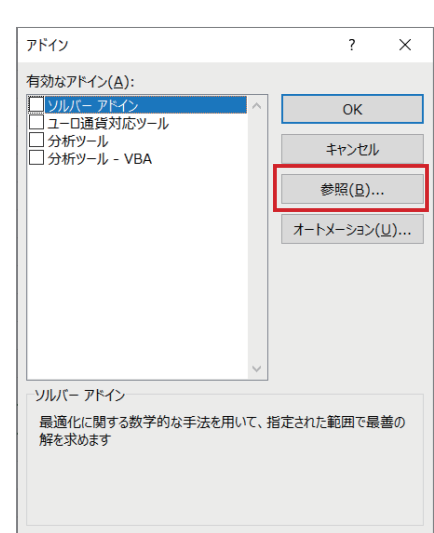

<span id="page-33-0"></span>⑨開いたウィンドウで「C ドライブ→医歯薬出版→スマート栄養計算」に移動して,「SmartEiyoKeisan (.xlam)」を選択して,「OK」をクリックします.

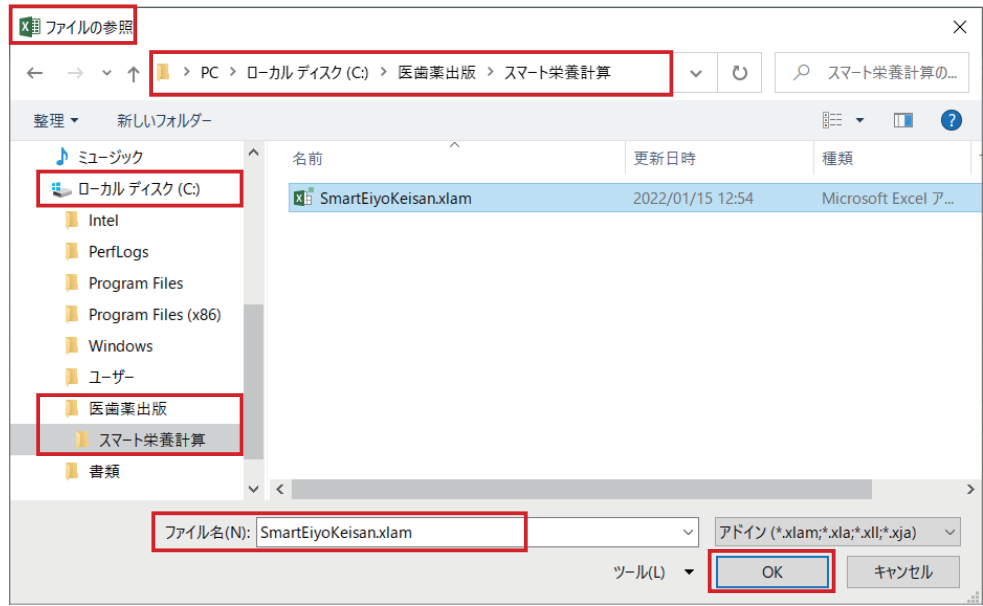

⑩「アドイン」ウィンドウに戻りますので,「SmartEiyoKeisan」にチェックがついていることを確認して,「OK」 ボタンでウィンドウを閉じます.

⑪ツールバーに「日本食品成分表」というメニューが追加されればインストールが完了しています.

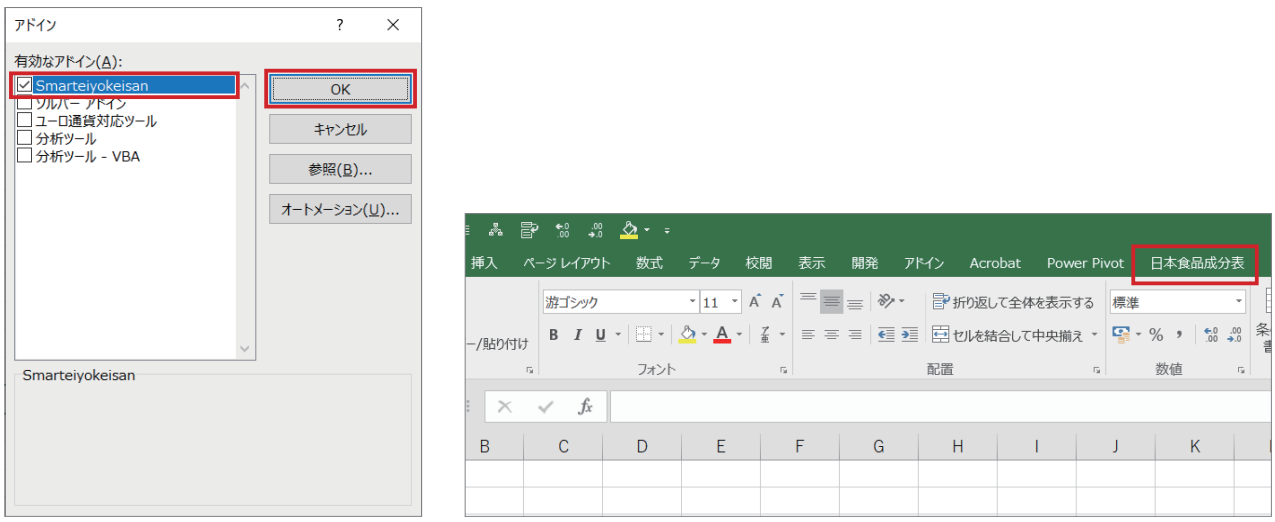

### Q11 インストール (バージョンアップ) が完了したのに「日本食品成分表」メニューが表示されない.

A11 以下の手順でスマート栄養計算が Excel に読み込まれているかをご確認ください.

## 【手順】

- ① Excel を起動して,「ファイル」→「オプション」から「Excel のオプション」画面を開きます.
- ②「Excel のオプション」画面の左側から「アドイン」を選択して,画面下の「設定」をクリックします.
- ③「アドイン」ウィンドウの中の「SmartEiyoKeisan」の左にチェックが入っていなければ,チェックを入 れて「OK」ボタンをクリックします. チェックがついているのに, メニューが表示されない場合は, 一 度チェックを外して「OK」をクリックし,再度「アドイン」ウィンドウを開いて,チェックをつけてく ださい.
- ④「Excel のオプション」ウィンドウを「OK」をクリックして閉じます.

<span id="page-34-0"></span>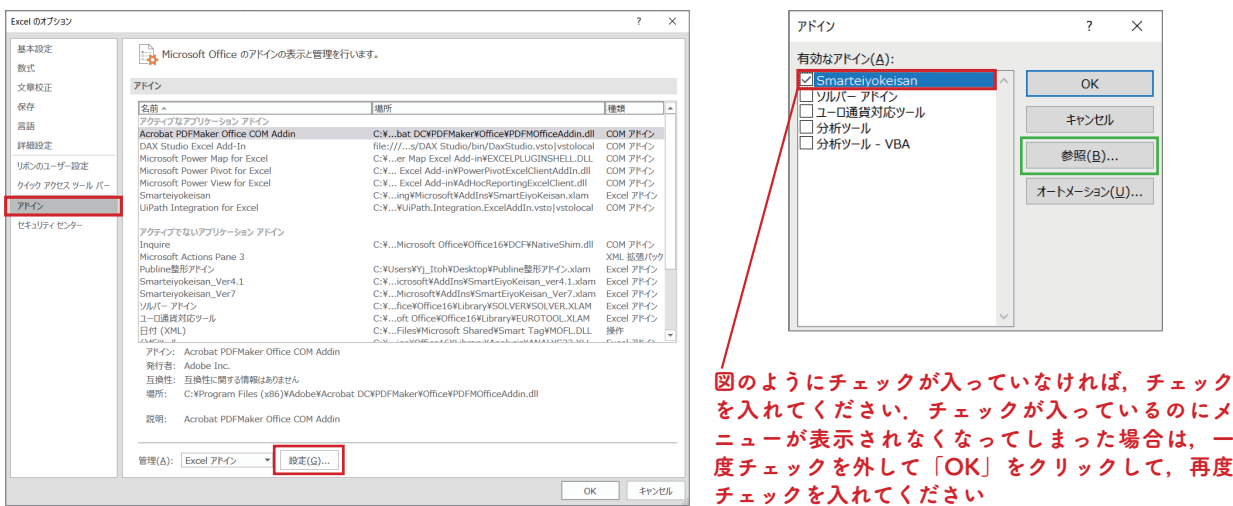

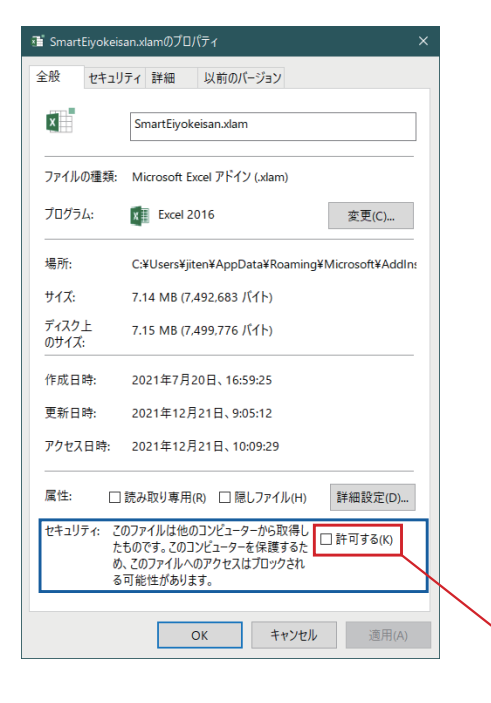

⑤上記④までの操作を行ってもメニューに「日本食品成分表」 が表示されない場合は,上記の①,②の操作から「アドイン」 ウィンドウを開き,「参照」ボタンをクリックします(上の 緑枠のボタン).

⑥開いたウィンドウにある「SmartEiyoKeisan(.xlam)」を右 クリックして,メニューから「プロパティ」を選択します. \*開いたウィンドウに SmartEiyoKeisan (.xlam) がない場 合は、O16 の手順でファイルの場所を確認して、保存先 のフォルダを開き, SmartEivoKeisan ファイルを右クリッ クして「プロパティ」を選択します.

⑦「プロパティ」ウィンドウ内の「セキュリティ」に左の画 像のテキストが表示されていたら,「許可する」にチェック を入れて,OK で閉じます.

セキュリティに図のテキストが表示されていたら,「許可する」 にチェックを入れて,「OK」をクリックします.

### Q12 2019以降の Excel がインストールされているのにインストールできません.

- A12 Excel にはストアアプリ版とデスクトップ版があり,2019 以降の Excel を使用中なのにインストールできな い場合は,ご使用の Excel がストアアプリ版であることが考えられます.以下の手順でご使用の Excel のバー ジョンを確認し,ストアアプリ版の場合は,デスクトップ版への入れ替えをお願いします.
	- ① Excel を起動し,「アカウント」を選びます(またはメニューの「ファイル→アカウント」を選びます).
	- ② Excel のバージョン情報に「Microsoftストア(または MicrosoftStore)」と表示されていれば,ストア アプリ版の Excel になります.

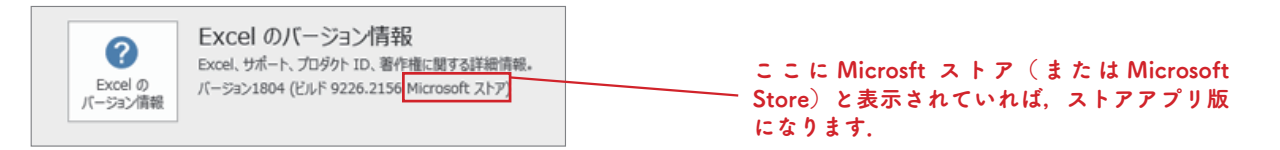

ストアアプリ版からデスクトップ版への入れ替えに関しては、下記のマイクロソフト社の Web サイト等を ご参照ください(なお,デスクトップ版への入れ替えは,弊社へのお問い合わせの対象外となります).

[→ストアアプリ版からデスクトップ版への入れ替え\(](https://sway.cloud.microsoft/6F1HiYK1QpOW8M28)マイクロソフト社 Web サイト).

※上記サイトの中ほどの「<参考> デスクトップ版 Office として再インストールする」に従って操作します.

### <span id="page-35-0"></span>Q 13 Excel を起動したらリボンから「日本食品成分表」メニューが消えていた.

- A13 Q11 に沿って,スマート栄養計算の状態を確認し,チェックが外れていれば,チェックを入れてください. Q11 の操作を行ってもメニューが表示されない場合は,以下の手順で再インストールを行います. 【手順】
	- ①ユーザー食品,ユーザー献立を使用している場合は,「C ドライブ→医歯薬出版→スマート栄養計算」 にある「食品 (.xslx)」「献立 (.xslx)」ファイルをデスクトップなどに退避してください.
	-
	- ②Q16 の手順でアンインストール(アドインの削除)を実行します.
	- ③PC を再起動します.
	- ④SmartEiyoKeisan9.1 フォルダにある「インストール (.xlsb)」からインストールを実行します.
	- ⑤Excel を起動して,メニューの「日本食品成分表」から起動を確認します.
	- ⑥①でユーザー食品,ユーザー献立を退避させた場合は,Excel を閉じてからデスクトップ等に退避した 「食品 (.xslx)」「献立 (.xslx)」を「C ドライブ→医歯薬出版→スマート栄養計算」に移動します(上書 きを確認するメッセージが表示されますので,「はい」を選びます).

#### Q 14 利用には WinZip や ExpressZip という解凍ソフトが必要なのでしょうか.

- A14 WinZip や ExpressZip は「スマート栄養計算」とは関係のないソフト(アプリケーション)です.これらの ような解凍ソフトがインストールされていなくても,Windows 標準の機能で zip ファイルの解凍は可能です. ご使用の PC によっては,これらのソフトのお試し版がインストールされていて,Windows 標準の zip ファ イル解凍機能より優先されている場合があり,解凍しようとすると「お試し版の期間が過ぎています」等と 表示されます. これらのソフトが必要でなければ,アンインストールしたうえで,PC を再起動して zip ファ イルを解凍してください.
	- 【アンインストール方法】
	- ①画面左下のスタートボタンを右クリックし,メニューの一番上の「アプリと機能」をクリックします. ②「このリスト検索」と表示のある検索欄に「zip」と入力します.
	- ③ Winzip または Expresszip が下のリストに表示されますので,クリックします.
	- ④「アンインストール」をクリックします.
	- ⑤アンインストールが完了しましたら,PC を再起動します.

### Q 15 アンインストールしたい(使用の一時中止).

A15 インストール時にダウンロードした「SmartEiyoKeisan9.1(.zip)」を解凍して,「アンインストール(.xlsb)」 を起動してください.この操作では,Excel へのスマート栄養計算のアドイン登録が外れます.スマート栄 養計算自体を PC から削除する場合は, Q16 を参照してください.

#### Q 16 アンインストールしたい(アドインを削除する).

A16 スマート栄養計算は Excel ファイルの一種である 「 アドイン 」 というファイル形式になります. アドインファイルを削除するには,まず SmartEiyoKeisan(.xlam) という名前のアドインファイルが保存さ れている場所を確認します.

### 【手順】

① Excel を起動し 「 オプション 」 を選びます(またはメニューの 「 ファイル→オプション 」 を選びます) ②ウィンドウの左側から 「 アドイン 」 を選びます.

③次のページのウィンドウの青枠内から 「SmartEiyoKeisan」 を探して選択します.

画像の赤枠の部分に 「SmartEiyoKeisan」 が保存されている場所が表示されます.

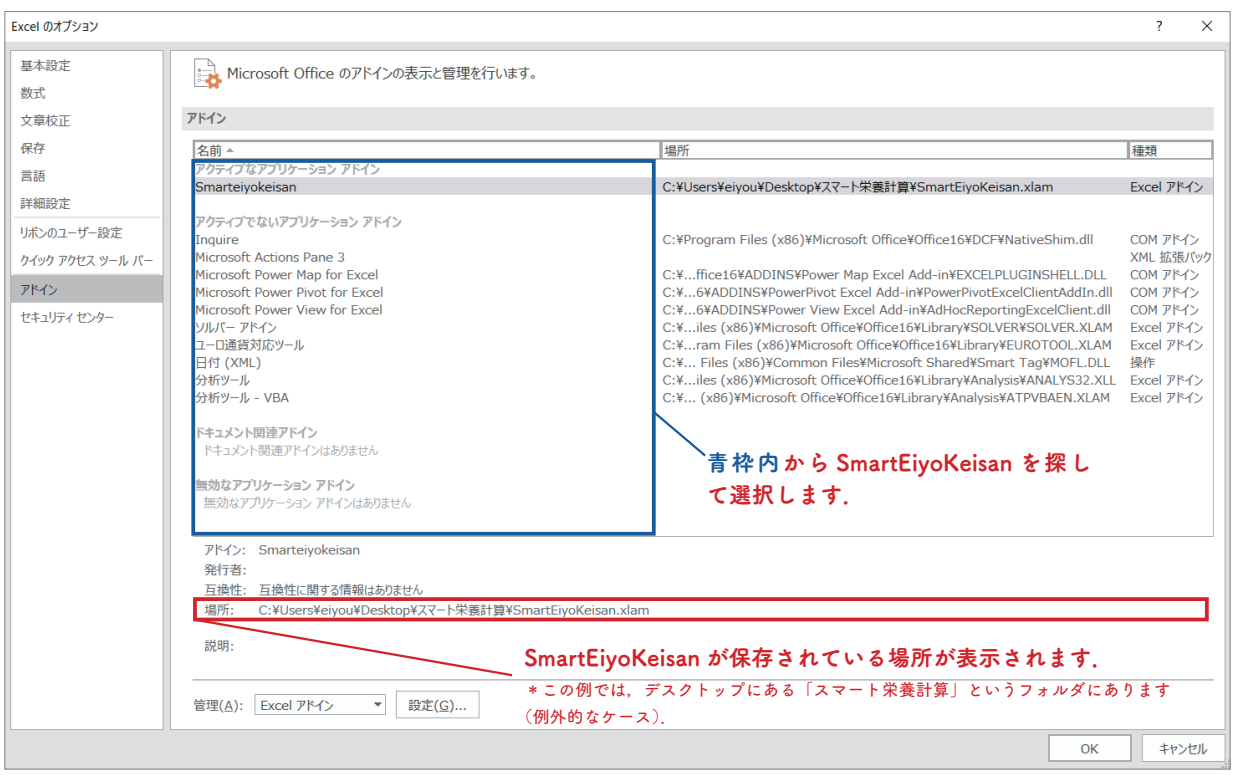

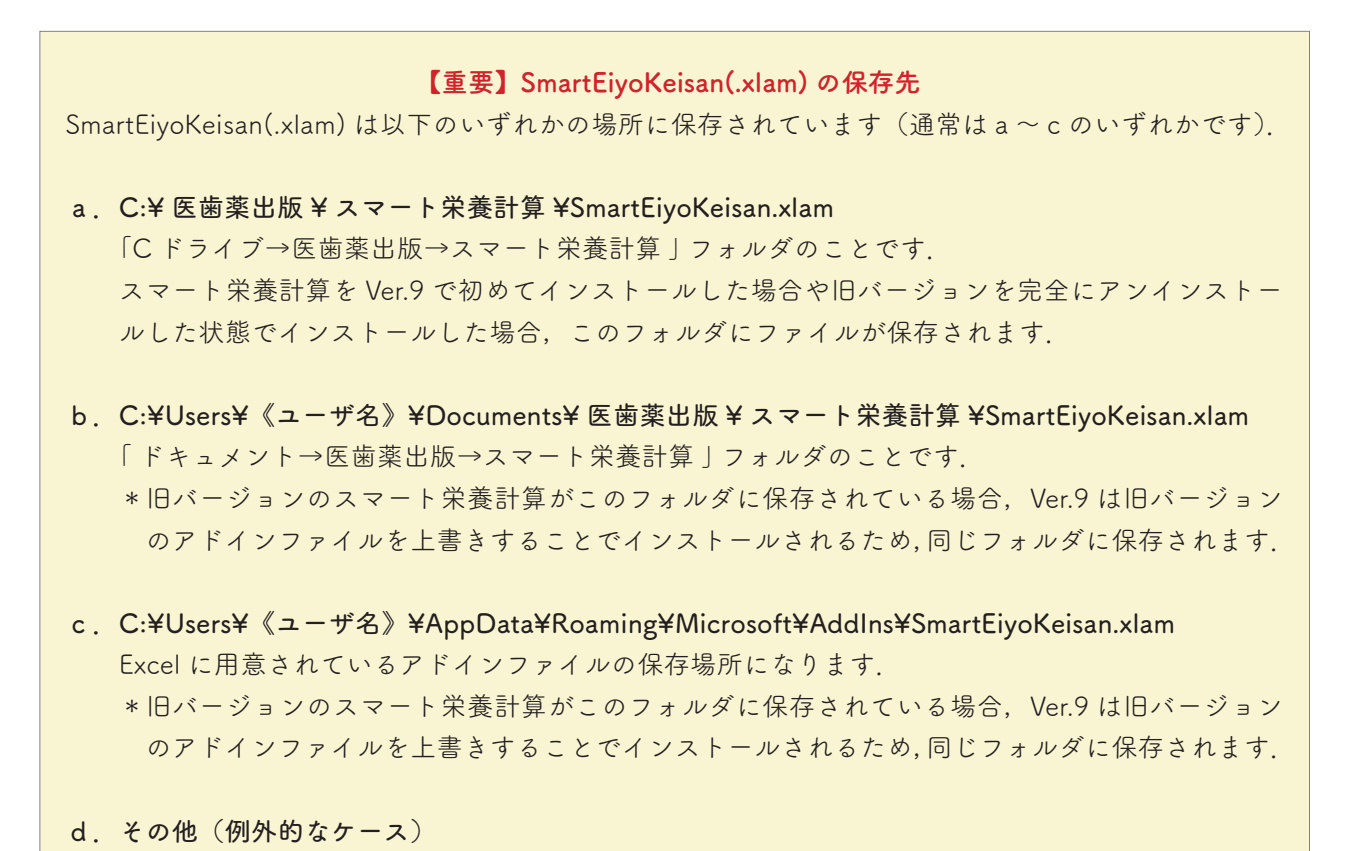

④ SmartEiyoKeisan(.xlam)ファイルの保存先が確認できたら,Excel を閉じます.

Excel を起動しているとアドインファイルを削除できませんので,Excel は必ず閉じてください.

⑤この先の手順は,ファイルの保存先によって異なります.

## 【保存先がaのケース】

❶スタートボタンを右クリックして,「 エクスプローラー 」 を起動します.

**②開いたウィンドウの左側より「C ドライブ」をクリックし「 医歯薬出版→スマート栄養計算」フォルダ** を開きます.

❸ 「 スマート栄養計算 」 フォルダ内にある 「SmartEiyoKeisan(.xlam)」 ファイルを削除します.

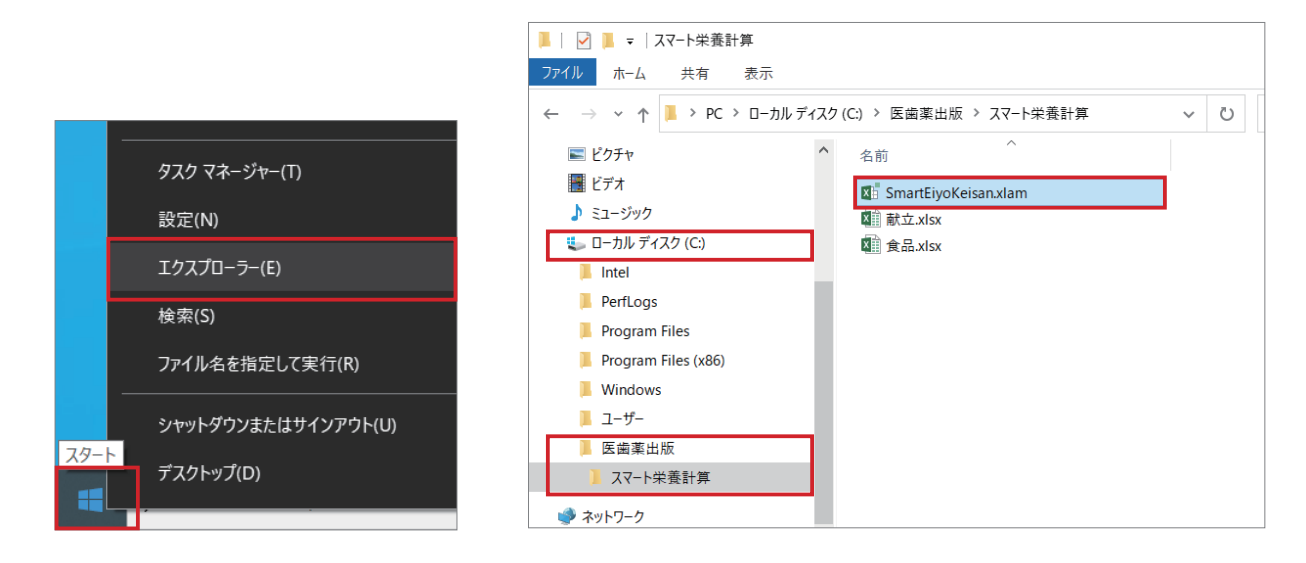

- ❹ Excel を起動します.
	- メッセージが表示されますので,「OK」 をクリックします.

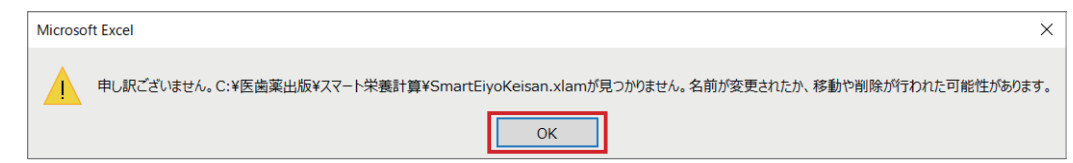

**⑤空白のブックを作成しキーボードの「Alt キー」→「T」** → 「I」 を入力して, 「アドイン」ウィンドウを開きます. \*上記のショートカットで 「 アドイン 」 ウィンドウが 開かない場合は,空白のブックを作成し,「ファイ ル→オプション」を選び→ Excel のオプションの左 側から「アドイン」を選択→ウィンドウの中央の下 の「設定」をクリックして、「アドイン」ウィンド ウを開いてください.

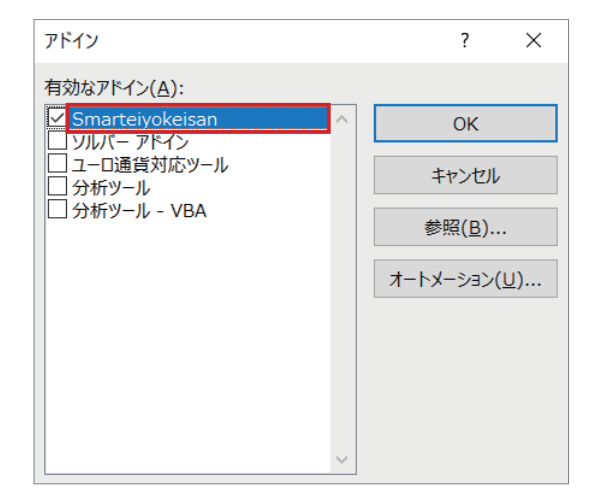

❻開いたウィンドウで SmartEiyoKeisan を選択します.メッセージが表示されますので,「 はい 」 をクリッ クします.アドインウィンドウを「OK」で閉じます. これでアドインファイルの削除が完了です.

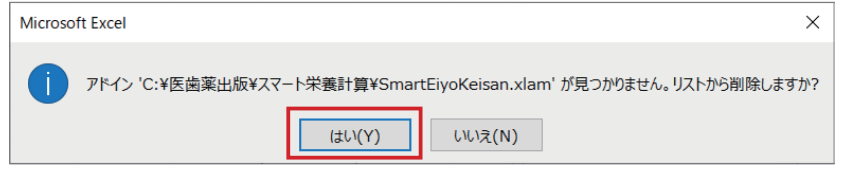

# 【保存先がbのケース】

❶スタートボタンを右クリックして,「 エクスプローラー 」 を起動します.

❷開いたウィンドウの左側より 「 ドキュメント 」 をクリックし,「 ドキュメント 」 にある 「 医歯薬出版→ スマート栄養計算 | フォルダを開きます.

❸ 「 スマート栄養計算 」 フォルダ内にある 「SmartEiyoKeisan(.xlam)」 ファイルを削除します.

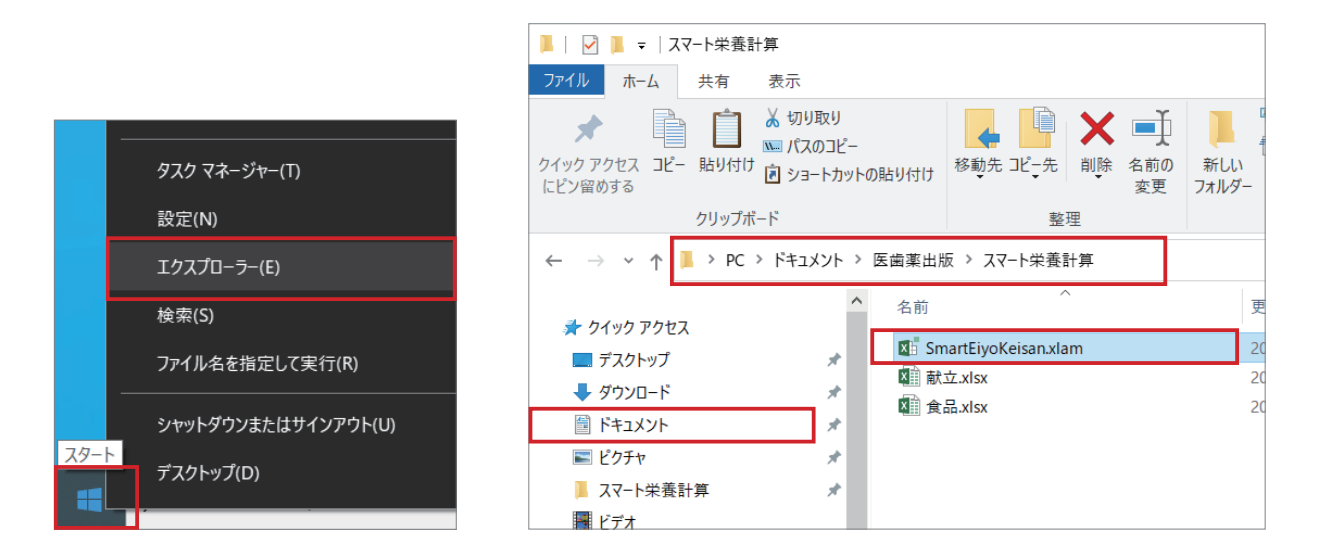

❹ Excel を起動します.

開いてください.

メッセージが表示されますので,「OK」 をクリックします.

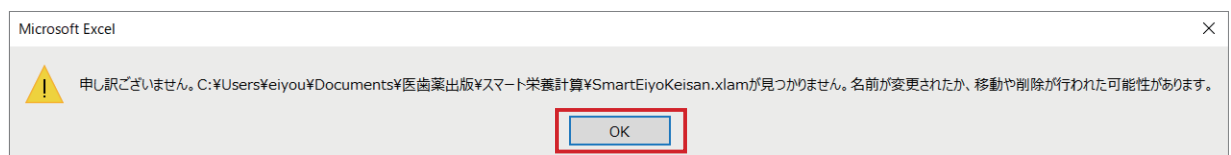

**6**空白のブックを作成しキーボードの [Alt キー | → [T] → 「I」 を入力して, 「アドイン」ウィンドウを開きます. \*上記のショートカットで 「 アドイン 」 ウィンドウが 開かない場合は,空白のブックを作成し,ファイル →オプションを選び→ Excel のオプションの左側か ら 「 アドイン 」 を選択→ウィンドウの中央の下の 「 設定」をクリックして、「アドイン」ウィンドウを

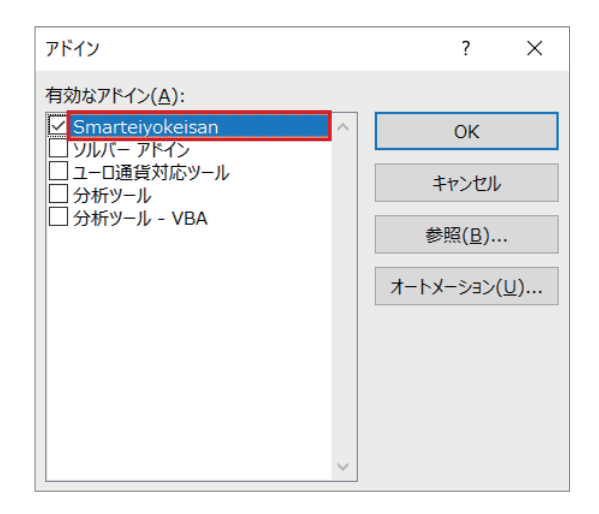

❻開いたウィンドウで SmartEiyoKeisan を選択します.メッセージが表示されますので,「 はい 」 をクリッ クします.アドインウィンドウを「OK」で閉じます. これでアドインファイルの削除が完了です.

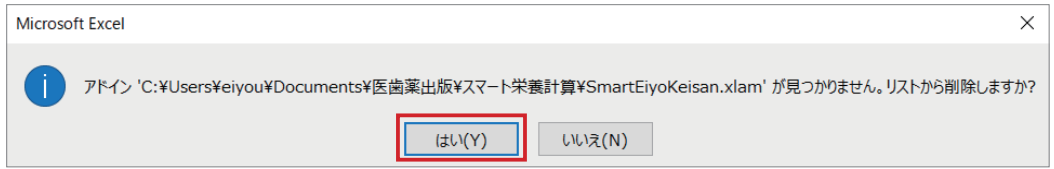

### 【保存先がcのケース】

- ❶ Excel を起動して空白のブックを作成し,キーボード の [Alt キー ] → [T] → [I] を入力して, [ アドイン ] ウィンドウを開きます.
	- \*上記のショートカットで 「 アドイン 」 ウィンドウが 開かない場合は,空白のブックを作成し,ファイル →オプションを選び→ Excel のオプションの左側か ら 「 アドイン 」 を選択→ウィンドウの中央の下の 「 設定」をクリックして、「アドイン」ウィンドウを 開いてください.

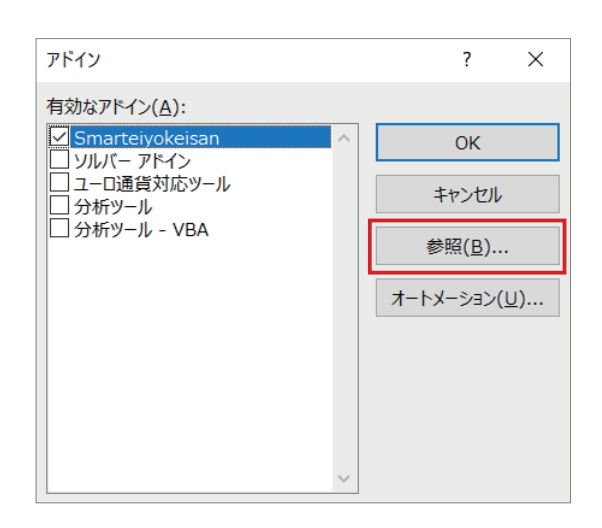

2 SmartEiyoKeisan を選択して、右側の「参照」ボタン をクリックします.

❸開いた 「 参照 」 ウィンドウ内アドレスバーを選択して保存先をコピーします.

- ❹ Excel を閉じます.
- ❺スタートボタンを右クリックして,「 エクスプローラー 」 を起動し,アドレスバーにコピーした保存先 を貼り付けて Enter キーを押します

❻移動したフォルダにある SmartEiyoKeisan(.xlam) を削除します.

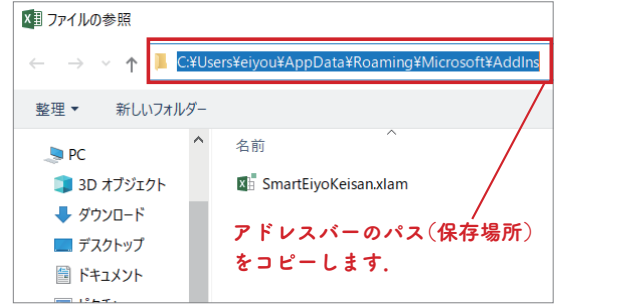

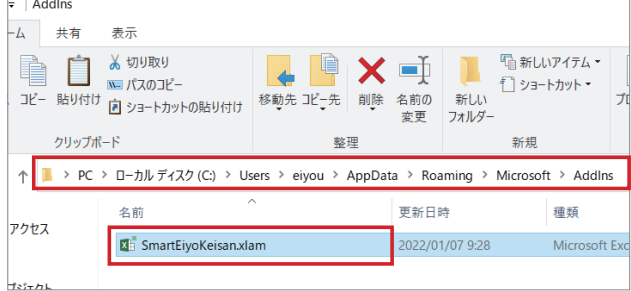

❼ Excel を起動します.

メッセージが表示されますので,「OK」 をクリックします.

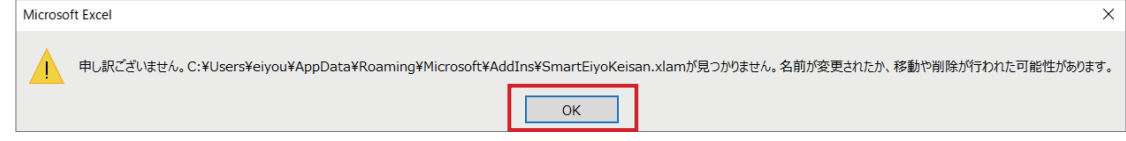

- **③** Excel を起動して空白のブックを作成し、キーボードの 「Alt キー 」→ 「T」→ 「I」を入力して, 「アドイ ン 」 ウィンドウを開きます.
- ❾アドインのウィンドウが開きますので,SmartEiyoKeisan を選択します.メッセージが表示されますの で,「 はい 」 をクリックします.アドインウィンドウを「OK」で閉じます.

これでアドインファイルの削除が完了です.

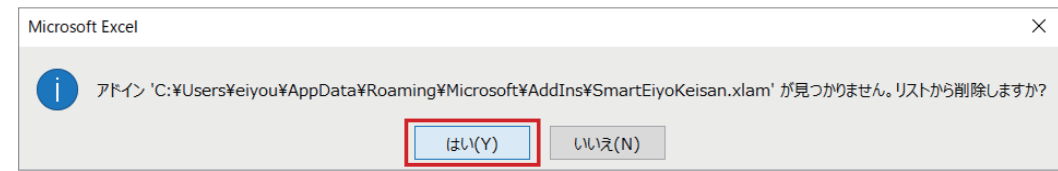

# 【保存先がdのケース】

**●アドインの保存先のフォルダを開き**, SmartEiyoKeisan (.xlam) を削除します. 2【保存先がcのケース】の2~9の手順を行います.

### ■ 動作環境について

Q 17 Excel がストアアプリ版なのですが,どうすればよいでしょうか.

A17 Q12 をご参照のうえ,Excel をデスクトップ版に変更したうえでインストールしてください.

#### Q 18 なぜ Mac に対応していないのでしょうか.

A18 Excel は Windows 版と Mac 版で機能が異なりますが,中でもスマート栄養計算の制作に用いているプログ ラム言語である VBA (Visual Basic for Application) に関しては Windows 版と Mac 版で大きな違いがあり ます.上記の理由によって,スマート栄養計算は Windows 専用としております.

#### Q19 古いバージョンは、サポートの対象となりますか.

A19 サポート対象は最新版のみとなります. 旧バージョンでのお問い合わせの場合は, 最新版へのアップデート をご案内します.

#### ■ 操作や計算について

#### Q 20 一度行った操作を元に戻すことはできないのでしょうか.

A20 スマート栄養計算での操作は、通常の Excel での操作とは異なり、元に戻すことができません. 元データを 保存してから編集するなどの方法でご対応くださいますようお願いします.

### Q21 再計算時に設定した書式が消えてしまいました.

- A21 栄養成分計算時には正しい計算結果を表示するため,書式を上書きして計算しています.一度設定した表示 列を変更したい場合や食品・献立に追加や削除があった場合,再度「栄養成分計算」ボタンをクリックすれ ば再計算が可能ですが,以下の点にご注意ください.
	- ・列を挿入した状態で計算することはできません(メッセージが表示されます).
	- ・結合したセルがある場合は計算はできません(メッセージが表示されます).
	- ・表示項目名の変更後は計算はできなくなります(メッセージが表示されます).
	- ・食品名列は,折り返して表示されます.
	- ・罫線やセルの塗り等は自動で設定されます(別の罫線を設定していても設定は上書きされます). スマート栄養計算のプログラムを問題なく動作させるために計算時に条件を設けています.したがって, 書式や体裁の変更は,再計算の必要がなくなったと判断したあとで行うことをおすすめします.

#### Q 22 合計値,平均値の計算が合わないことがあります.

A22 「スマート栄養計算」での計算結果は,文部科学省の「日本食品標準成分表 2020 年版(八訂)」の桁数に準 じており、表示桁数以下の数字は、四捨五入をしています. 上記の方法で計算しますと,たとえば「アマラ ンサス(01001)」の 30g でのエネルギー,水分,たんぱく質の計算結果は,以下のようになります.

1. エネルギー:107.4 → 107 2. 水分:4.05 → 4.1 3. たんぱく質:3.81 → 3.8 合計値や平均値は,できるだけ正確な値の計算とするため,四捨五入後の数値ではなく四捨五入前の数値を 用いて合計しています.このため,四捨五入後の各値の合計や平均と異なる場合が生じます. 以下の図の合計値は,

- 1.エネルギー合計:107.4 + 107.4 = 214.8 → 215 ※合計前は切り下げ,合計後は切り上げ
- 2.水分合計→ 4.05 + 4.05 = 8.1 ※合計前は切り上げ,合計後はそのまま
- 3.たんぱく質:3.81 + 3.81 = 7.62 ※合計前,合計後ともに切り下げ
- となります.

<span id="page-41-0"></span>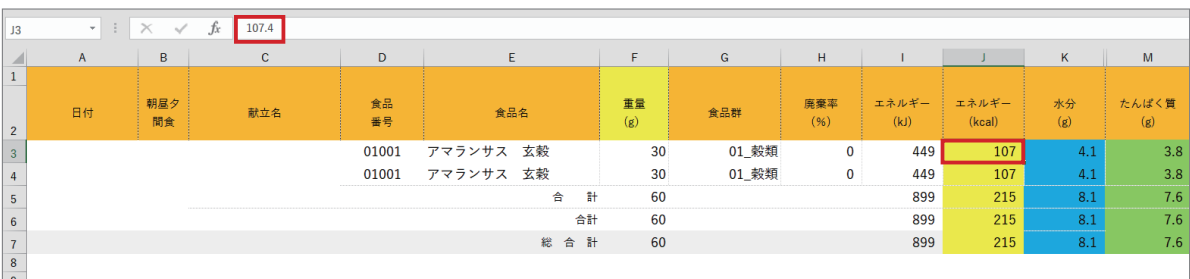

## Q23 カレンダーの印刷プレビューを使うと余白が大分生じてしまう.

A23 カレンダーシートの「印刷プレビュー」ボタンをクリックすると,日にちの入った行で改ページされます.ペー ジに余白が生じてしまうのは,次のページの献立(次週の献立)が余白部分に収まらないためです.「印刷 プレビュー」の前に各種設定画面の「カレンダー設定」を利用して、必要な情報だけに絞ったり、献立の改 行をスペースに置き換えるなどの方法でご対応ください(「カレンダー表示設定」については [13 ページを](#page-12-0) ご覧ください).

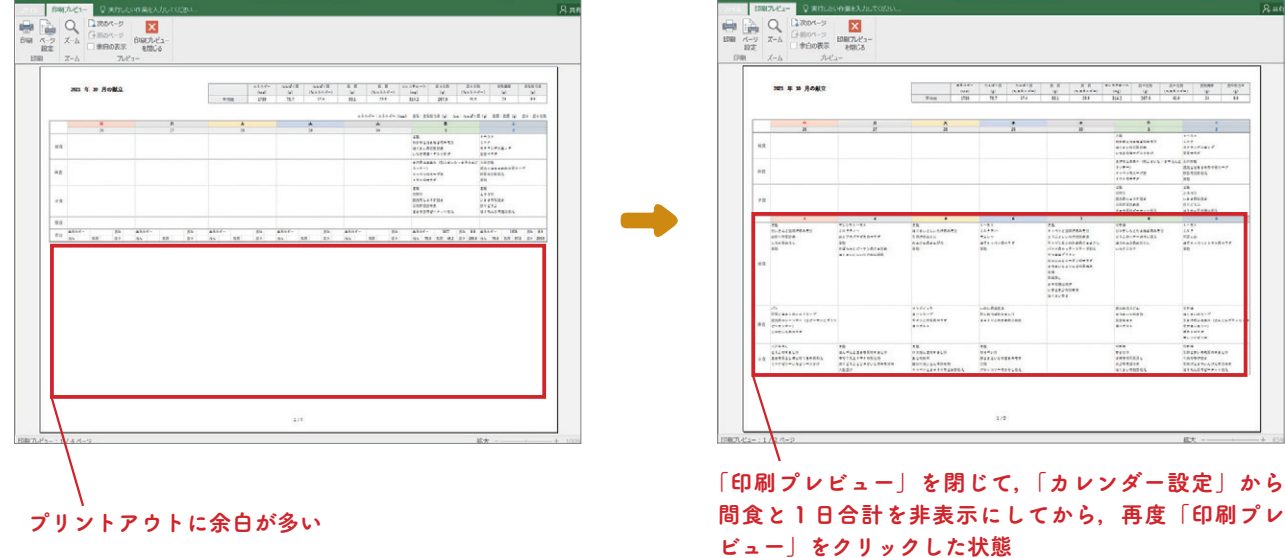

Q 24 週単位のカレンダーは作成できないでしょうか.

A24 カレンダーは月単位のみになります. 週単位で献立を管理したい場合は、Excel ファイルを週ごとに用意し て管理するという方法などでご対応ください.

### Q25 右クリックメニューの「行の追加」が表示されません.

A25 ご使用の PC の環境によっては、他のアプリケーションが影響して、右クリックメニュー「行の追加」が表 示されないことがあります.その場合は,Excel のツール「ホーム→挿入→シートの行の挿入」をご使用く ださい.

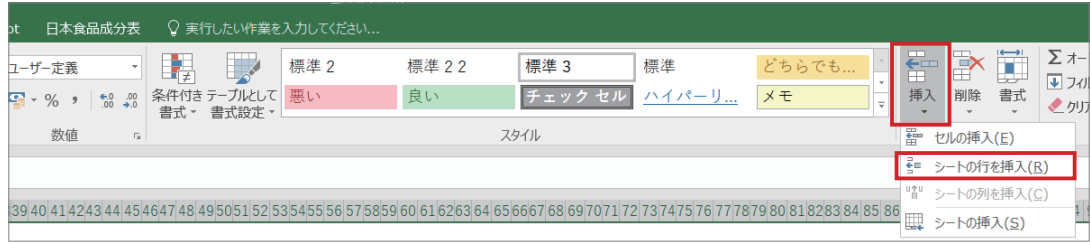

# Q26 カレンダーを1ページで印刷したいのですが.

A26 カレンダーの「印刷プレビュー」をクリックして表示される印刷プレビューの「ページ設定」を変更するこ とで 1 ページで印刷することができます (→ [15 ページ\)](#page-14-0). ※「印刷プレビュー」を使わずに, Excel で「ファイル→印刷」にある設定を変更することでも可能です.

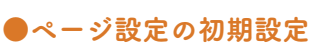

ページ設定

 $\Delta$ 

拡大縮小印刷 ○ 拡大/縮小(A):

ページ 余白 印刷の向き

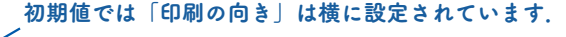

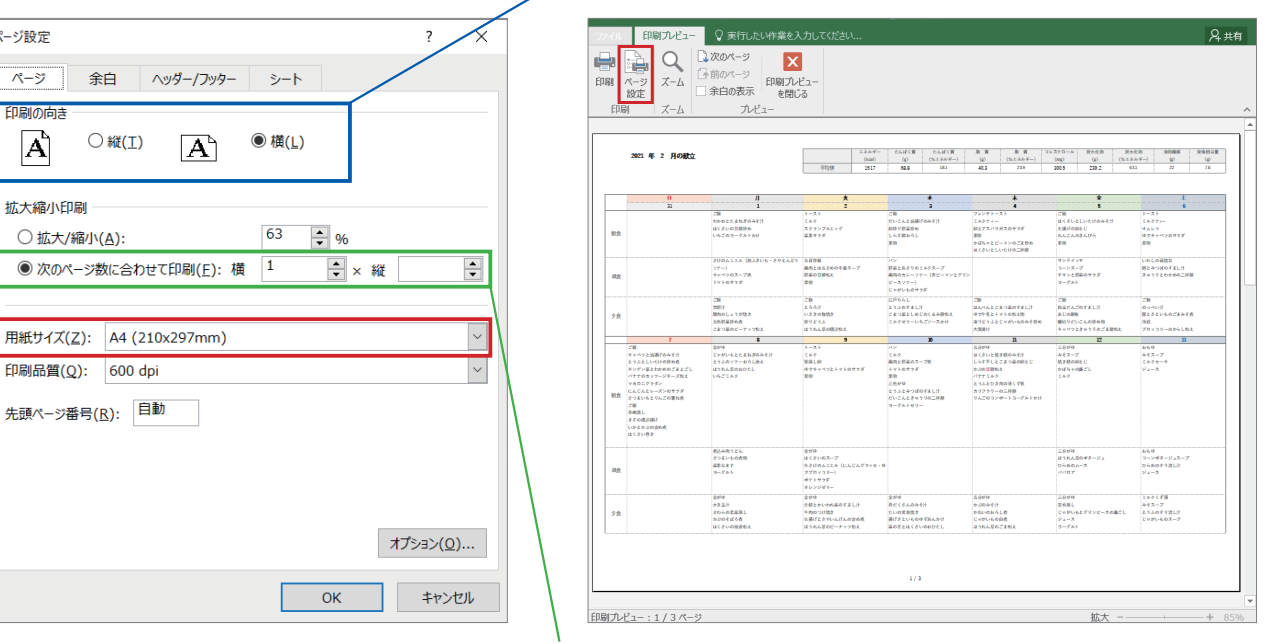

「横が1で縦が空白」は,「全ての列が 1 ページに印刷する」 設定になります.

## 。「印刷の向き」を縦に設定しています.

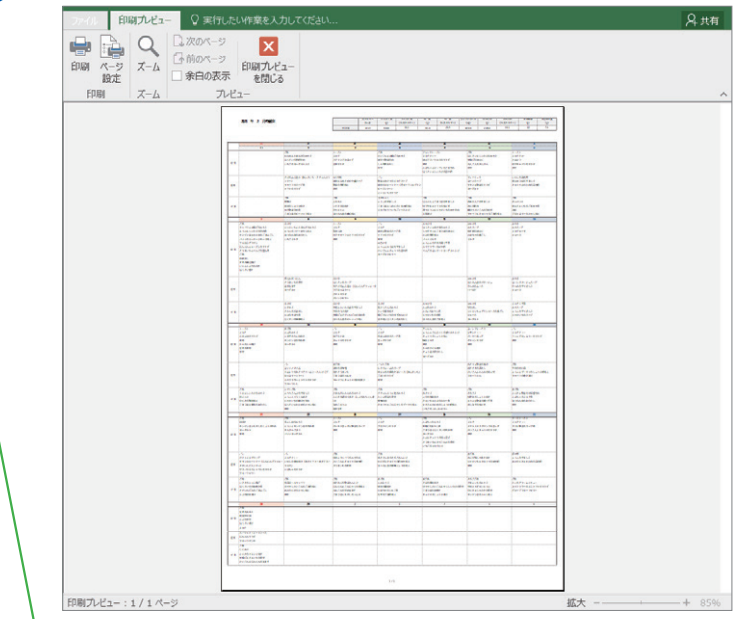

「横が1で縦が 1」は,「全ての列・行を 1 ページに印刷する」 設定になります.

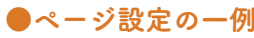

ページ設定

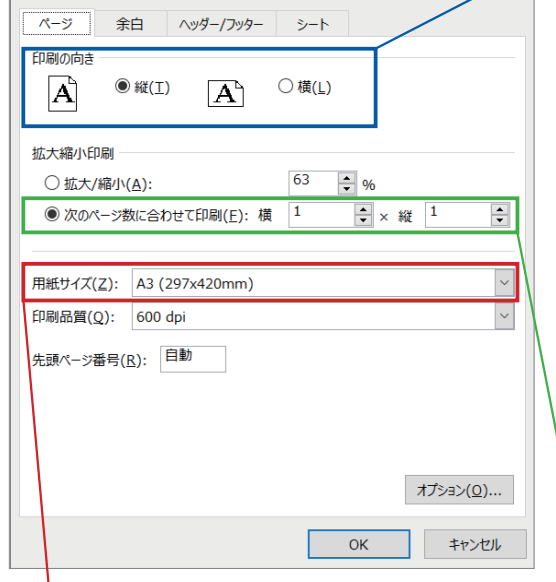

 $\overline{\cdot}$ 

A3 や B4 サイズでの印刷であれば,それほど縮小 させずに 1 ページで印刷することができます.

### <span id="page-43-0"></span>Q 27 八訂を選択した場合のエネルギー比率の計算方法について教えてください.

A27 スマート栄養計算では,独自に栄養計算用たんぱく質,栄養計算用脂質,栄養計算用炭水化物の 3 列を設 定しており,これらを用いて八訂成分表のエネルギー比率を計算しています

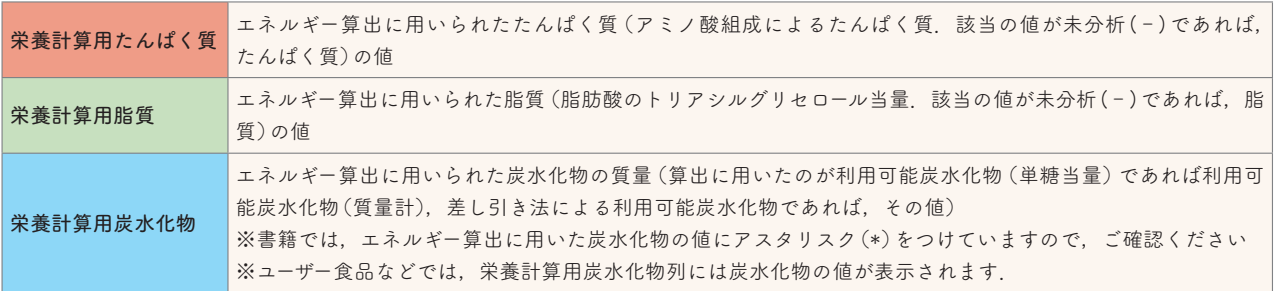

①食品ごとのたんぱく質量(栄養計算用たんぱく質の合計値)を求めます.

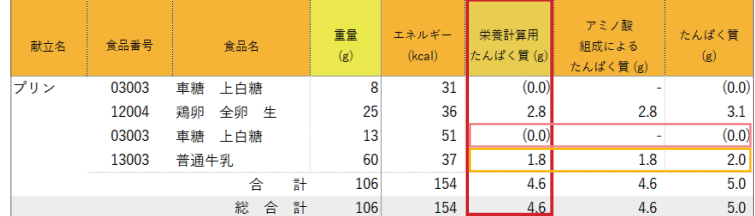

②食品ごとの脂質量(栄養計算用脂質の合計値)を求めます.

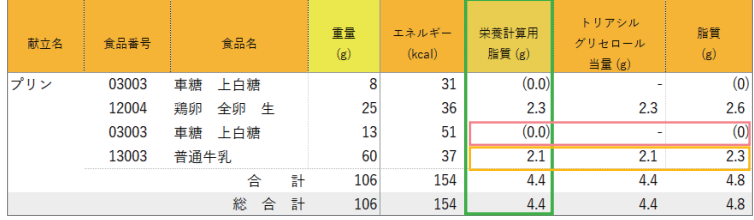

③栄養計算用たんぱく質,栄養計算用脂質の値から,以下の式でエネルギー比率を求めます.

たんぱく質(%エネルギー)=栄養計算用たんぱく質× 4(kcal /g) ÷総エネルギー(kcal)  $= 4.6 \times 4 \div 154 = 11.9\%$ 

脂 質(%エネルギー)=栄養計算用脂質× 9(kcal /g) ÷総エネルギー(kcal)  $= 4.4 \times 9 \div 154 = 25.7\%$ 

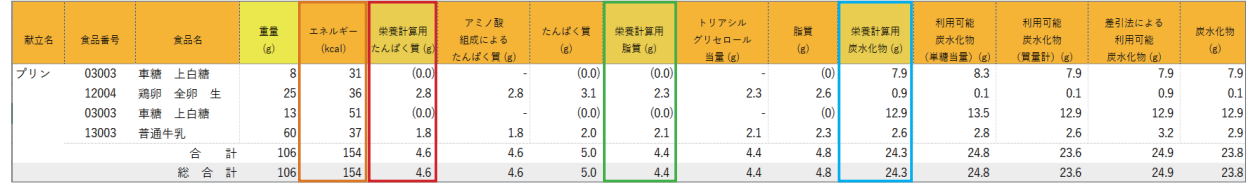

④炭水化物(%エネルギー)は,100 から③で求めた値を引いて求めます.

炭水化物(%エネルギー)= 100(%)−たんぱく質(%エネルギー)−脂質(%エネルギー)

 $= 100 - 11.9 - 25.7 = 62.4\%$ 

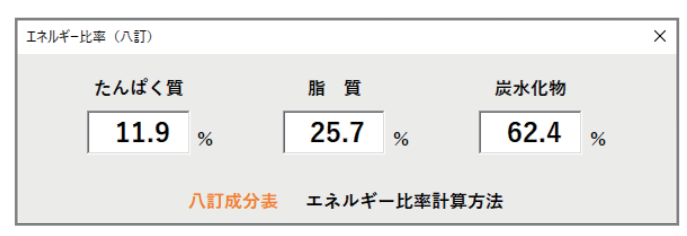

#### <span id="page-44-0"></span>Q 28 七訂を選択した場合のエネルギー比率の計算方法について教えてください.

### A28 スマート栄養計算では,七訂成分表のエネルギー比率は,以下のように計算しています.

たんぱく質(%エネルギー)=たんぱく質× 4(kcal /g) ÷総エネルギー(kcal) = 5.1 × 4 ÷ 160 = 12.8%

*11* 質(%エネルギー)= 隨質 × 9(kcal /g)
$$
\div
$$
総エネルギー(kcal) = 5.0 × 9 ÷ 160 = 28.1%

炭水化物(%エネルギー)= 100(%)−たんぱく質(%エネルギー)−脂質(%エネルギー)

 $= 100 - 12.8 - 28.1 = 59.1\%$ 

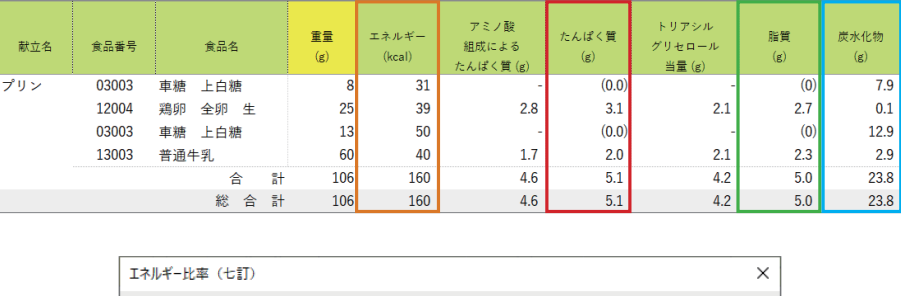

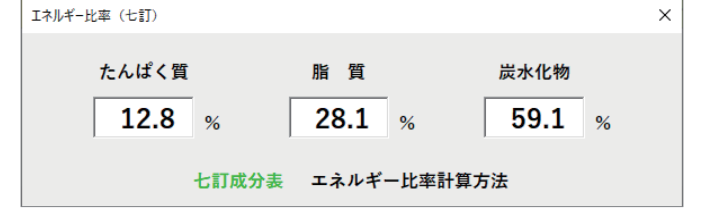

### ■ エラーについて

### Q29 Excel の終了時に「smart eiyokeisan パスワード」という画面が表示されるのですが.

- A29 DropBox 使用時に本プログラムを使用しますと,Excel 終了時に「smart\_eiyokeisan パスワード」というパ スワード入力画面が表示されてしまいます. これを回避するには、DropBox の利用をいったん終了したう えで,本プログラムをご使用ください(DropBox をアンインストールする必要はございません).
	- ※ DropBox を終了しない状態で「smart\_eiyokeisan パスワード」の画面が表示された場合は,「キャンセル」 ボタンをクリックしてください.何回かクリックしますとウィンドウが消えます.
	- ※ DropBox を終了せずに「スマート栄養計算」を使用してもプログラムの動作自体には影響はありません.

### Q30 エラーメッセージが表示されて、正しく計算することができない.

A30 ご使用の PC 環境によっては固有のエラーが生じることがございます. 計算時にエラーメッセージが表示さ れ,正しく計算できなくなってしまった場合は,Windows アップデートや Office(Excel)のアップデート をお試しください.

【Windows アップデート手順】

①デスクトップ画面の左下から「スタートボタン→設定」をクリックします.

②表示された画面で「更新とセキュリティ」をクリックします.

③ WindowsUpdate が「最新の状態です」と表示されていなかったら,Windows を更新します.

【Office(Excel)アップデート手順】

① Excel のリボン(画面上のメニュー)から「ファイル→アカウント」をクリックします.

② Office 更新プログラムより更新のチェックを行い,更新プログラムがあれば最新の状態にします.

上記の手順を行ってもエラーが解消されない場合は、〇13 の【手順】の方法でスマート栄養計算のアンイ ンストールと再インストールをお願いします.

Windows と Office のアップデートおよびスマート栄養計算の再インストールを行ってもエラーが解消され ない場合は、[サポートサイト](https://www.ishiyaku.co.jp/seibunhyo/faq.aspx)よりお問い合わせください.

### <span id="page-45-0"></span>Q 31 「同じ名前のブックを同時に開くことはできません」というメッセージが表示された.

A31 このメッセージが表示されるのは,SmartEiyoKeisan(.xlam) ファイルを開いているためです.スマート栄養 計算は,SmartEiyoKeisan(.xlam) ファイルを開いて使用するのではなく,インストール後に Excel に追加さ れたメニューから起動して使用します.[5 ページか](#page-4-0)らの「利用マニュアル」をご覧のうえ,ご使用ください.

### ■ その他

### Q32 OOOOという食品が含まれていないのはなぜですか.

A32 スマート栄養計算に収載されている食品は,文部科学省科学技術・学術審議会資源調査分科会により公表さ れている「日本食品標準成分表 2020 年版(八訂)」「日本食品標準成分表 2015 年版(七訂)」に準拠して おり,当社で選定や分析を行ったものではありません.したがって,収載されていない食品や成分値の内容 について当社へお問い合わせをいただいても,十分な対応ができないことをご理解ください.

#### Q 33 Excelの使い方を教えていただけないでしょうか.

- A33 スマート栄養計算の機能と直接関係のない Excel の操作・使い方につきましては,お問い合わせの対象外と なります.
- Q 34 インストール時にExcelを起動していないのに「インストールはExcelを閉じた状態で行ってください」と表示 された.
- A34 タスクバーなどで Excel が起動していなくても PC 内部で Excel ファイルが開いている場合があります. 以 下の方法で Excel が起動していないかを確認してください.

### 【プロセスの確認】

- ① 「Ctrl キー+ ALT キー+ Delete キー 」 でタスクマネージャーを起動します.
- ② 「 プロセス 」 タブのアプリ,バックグラウンドプロセス,Windows プロセスを確認し,Excel が起動中で あれば終了します.

【個人用マクロブック】

 個人用マクロブック(PERSONAL.XLSB)がある環境では,インストール(.xlsb)ファイル以外にも Excel ファ イルが起動中と判定されます.個人用マクロブック(PERSONAL.XLSB)をデスクトップなどに一時的に退 避してからインストーラでインストールするか,Q10の方法でインストールをしてください.

個人用マクロブックの保存先:C:¥Users¥《ユーザー名》¥AppData¥Roaming¥Microsoft¥Excel¥XLSTART

# 【お問い合わせについて】

●本製品に関する主な質問・回答 URL:https://www.ishiyaku.co.jp/seibunhyo/faq.aspx

- ●各種のお問い合わせは、以下の URL のお問い合わせフォームよりお願いします. お問い合わせ内容を調査し たうえで,担当者よりご連絡差し上げます. URL:https://www.ishiyaku.co.jp/seibunhyo/inquiries.aspx?m=s
- ●お電話でのお問い合わせには対応していません.お電話をいただいた場合もメールでのお問い合わせをご案内 します.何卒ご了承ください.
- ●本プログラムの使用方法以外の Excel の使い方については、当社ではお受けできかねます(関連書籍等をご参 照ください).

# 【参考】Excelのショートカット

<span id="page-46-0"></span> Excel にはショートカットが数多く用意されています.以下はごく一部になりますが,スマート栄養計算を使う うえで覚えておくと特に便利なものを紹介します(Excel のショートカットは,スマート栄養計算の機能ではあり ませんので,お問い合わせには対応いたしかねます).

1. 今日の日付を入力する | Ctrl + ; (セミコロン)

日付列へ日付をすばやく入力できます.

- 2. セルの移動 Ctrl + カーソルキー ( ← | ↑ | ↓ | → )
	- 空白セルや連続で入力されているセルをまとまりとして移動します.マウスでのスクロールよりも便利です. ・日付列,食事時間(朝昼夕間食),献立を移動する場合などに便利です.
		- ・計算後のシートで最下行(一番下の行)へ移動したい場合などは重量列のセル(F 列の任意のセル)を選択 して, Ctrl + ↓で総合計行まですぐに移動できます (スマート栄養計算では, 計算後のシートには重 量列に必ず入力されていますので,最下行まで移動します).
		- ・選択している成分値が多く画面で収まらない場合などは, | Ctrl | + |→ , | Ctrl | + |← で同じように移 動できます.
- 3. セルを編集状態にする F2キー

セルをダブルクリックしても編集状態になりますが,このキーも覚えておくと便利です.

4.行を選択する Shift + スペースキー

※ご使用の日本語入力システム(MS-IME や ATOK のこと)によっては,入力が「ひらがな」のままだと Shift +スペースキーで行の選択になりません.その場合は,入力を日本語入力をオフにして操作してください.

5.行を挿入する

スマート栄養計算の右クリックメニューの「行の追加」(→8ページ)と同じ操作になります.

方法① Shift + スペースキー で行を選択しておいてから, Ctrl + Shift + ;

- 方法② Ctrl + Shift + ; 表示されたセルの挿入ウィンドウで「行全体」を選択
- 6.行を削除する
	- 方法① Shift + スペースキー で行を選択しておいてから, Ctrl + =

方法② Ctrl + = ま示されたセルの削除ウィンドウで「行全体」を選択

- 7.シートの移動
	- Ctrl + PageUp 選択中のシートの左のシートを選択します.
	- Ctrl + PageDown 選択中のシートの右のシートを選択します.

献立カレンダーを使ってシートが複数になった場合など,シートを行ったり来たりするのに便利です.

- 8. シートのコピー Ctrl +ドラッグ 選択中のシートを Ctrl を押しながら左右どちらかにドラッグすると、簡単にシートがコピーできます.
- 9. リスト, フィルタ項目を表示 Alt  $+$  →

朝昼夕間食を選ぶ際にマウスを使わずにすばやく選択することができます.

10. セルの移動, ボタンの移動 Tab

Shift + Tab で逆方向に移動もできます.

# 動作環境など

# <span id="page-47-0"></span>■ 動作環境

 動作環境とは,スマート栄養計算が動作することを保証し,お問い合わせ対象となるパソコン環境になります. 下記の要件を満たさない場合は,お問い合わせ対象とはなりません.

# 1. Windows (日本語版) のバージョン 10/11 (64bit 日本語版)

※ Macintosh には対応していません

※ WindowsXP/Vista/7/8 は動作環境外です.

# 2. Excel (日本語版) のバージョン 2019 / 2021 / Microsoft 365 (32/64bit 日本語版)

※オンライン版の Excel (Excel Online) やスマートフォン・タブレット用 Excel では動作しません.

- ※ Excel には「ストアアプリ版」と「デスクトップ版」があります.「ストアアプリ版」ではスマート栄養 計算がインストールできませんので「デスクトップ版」への移行をお願いします.
	- ■確認方法:「ストアアプリ版」,「デスクトップ版」の確認は. 35 ページの Q12 の方法でご確認ください. ■対処方法:Excel が「ストアアプリ版」であった場合,「ストアアプリ版」をアンインストール後,「デ
	- スクトップ版」を再インストールしてください.

※ Microsoft365 は,2024 年 1 月 9 日時点のバージョンが,動作検証環境となります.

※ Excel と互換性のある表計算ソフト(KINGSOFT 社製,JustSystems 社製など)は,動作環境外になります. ※本製品に Microsoft 社の Excel は付属していません.

※ Windows および Excel は米国 Microsoft Corporation の登録商標です.

# ■ ご利用について

以下の項目に同意したうえで,本製品をご使用ください.

- 1. 本マニュアルおよびプログラムについて、一部もしくは全部を複写複製および改変することは、法律で認め られている場合を除き,著作権者および出版権者の権利の侵害になります.
- 2. 本製品は『日本食品成分表』の購入者特典であり,書誌購入1部につき2台のPC で使用する権利を得る ものです(同一人の使用する PC に限ります).
	- ※ユーザー食品やユーザー献立の共有は、同じ職場や同じクラスなどの場合は共有可能です(不特定多数へ の配布 (Web サイト上での公開など)はお控えください).
- 3.本製品の利用期間(ダウンロード,バージョンアップやお問い合わせ対象期間). 期間終了後もご使用になれますが,ダウンロード,バージョンアップ等の対応は対象外となります. 『日本食品成分表 2024八訂』を購入された方のサポート対応期間:2025 年 1 月 31 日まで ※『日本食品成分表 2023八訂』以前の書誌につきましてはサポート対応は終了しております.
- 4. 本製品のご使用によりお客様または第三者が被った直接的または間接的ないかなる損害についても, 医歯薬 出版株式会社はいっさいの責任を負いかねます.
- 5.プログラムデータは,将来予告なしに変更することがあります.

# <span id="page-48-0"></span>■ 留意点

- 1. 本製品は,文部科学省科学技術・学術審議会資源調査分科会報告「日本食品標準成分表 2020 年版 (八訂)」 「日本食品標準成分表 2015 年版(七訂)」に準拠し,栄養計算を行っています.
- 2.「廃棄率」は数値表示のみとなり,計算は行いません.
- 3.スマート栄養計算での操作(プログラムによる処理)は,通常の Excel での操作とは異なり元に戻すことが できません.
- 4.スマート栄養計算での計算は,以下の表にもとづいています.

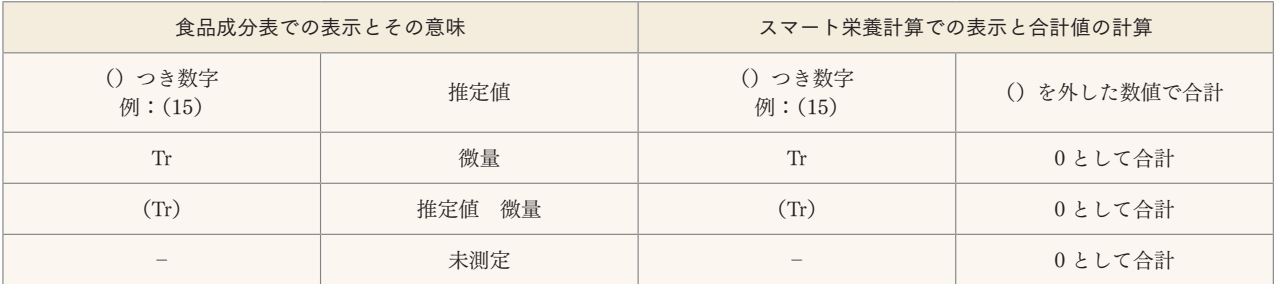

5. 成分値の表示桁数は,「日本食品標準成分表 2020 年版(八訂)」に準拠し,以下のように設定しています.

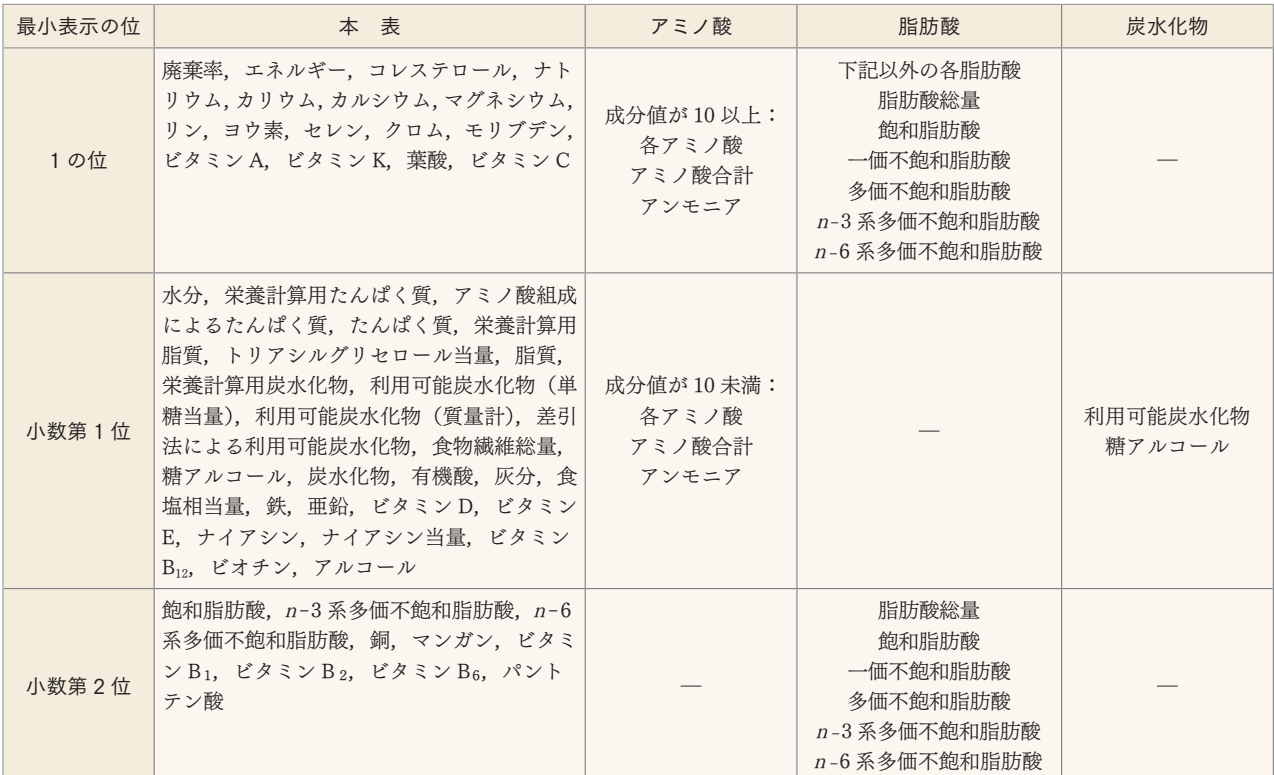

# ■「スマート栄養計算」関連書誌のご案内

### ・ビジュアル治療食 300第3版

本書は専門医による「疾患」の解説,管理栄養士による「栄養食事療法」「治療食例」の解説により,治療食 のすべてを網羅した好評書です.特典である書籍に掲載の 600 種類以上の食品・献立データは,「スマート栄 養計算」に取り込むことが可能です.本書に掲載されている糖尿病・腎臓病・高血圧症などの病態別献立は, スマート栄養計算とあわせて使用することで、より実際的な栄養指導・栄養管理に役立ちます.詳しくは,リ ンク先をご覧ください(→[リンク](https://www.ishiyaku.co.jp/search/details.aspx?bookcode=708110)).

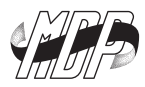

### 献立協力

宗像 伸子 (ヘルスプランニング・ムナカタ)

 『カラー版 一品料理 500 選 治療食への展開 第3版』(医歯薬出版)

 『ビジュアル治療食 300 第 3 版』(医歯薬出版)より

#### スマート栄養計算 Ver.9.1

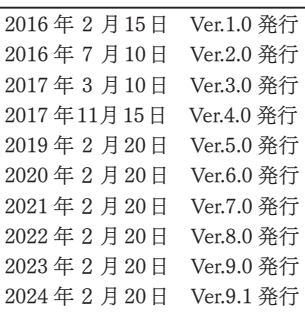

編 集 医歯薬出版株式会社

発行者 白 石 泰 夫

発行所 医歯薬出版株式会社

〒 113-8612 東京都文京区本駒込1-7-10 https://www.ishiyaku.co.jp

© Ishiyaku Publishers, Inc., 2016, 2024. Printed in Japan

本書の複製権・翻訳権・翻案権・上映権・譲渡権・貸与権・公衆送信権(送信可能 化権を含む)・口述権は,医歯薬出版(株)が保有します.

本書を無断で複製する行為(コピー,スキャン,デジタルデータ化など)は,「私 的使用のための複製」などの著作権法上の限られた例外を除き禁じられています. また私的使用に該当する場合であっても,請負業者等の第三者に依頼し上記の行為 を行うことは違法となります.

 $\boxed{\text{ICOPY}}$ <出版者著作権管理機構 委託出版物>

本書をコピーやスキャン等により複製される場合は,そのつど事前に出版者著作権 管理機構 (電話03-5244-5088, FAX 03-5244-5089, e-mail:info@jcopy.or.jp) の許諾 を得てください.